D01354080D

# TASCAM DR-40X

# **Linear-PCM-Recorder**

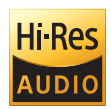

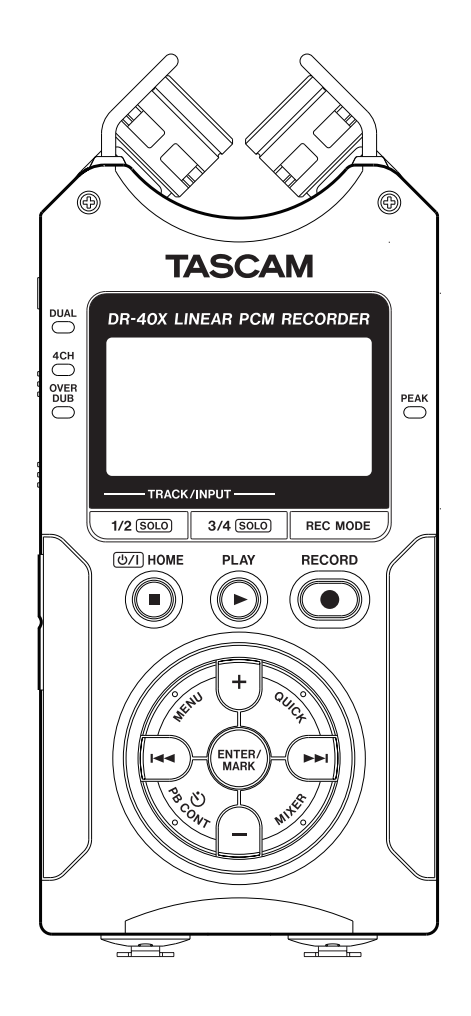

# **Referenzhandbuch**

# Inhaltsverzeichnis

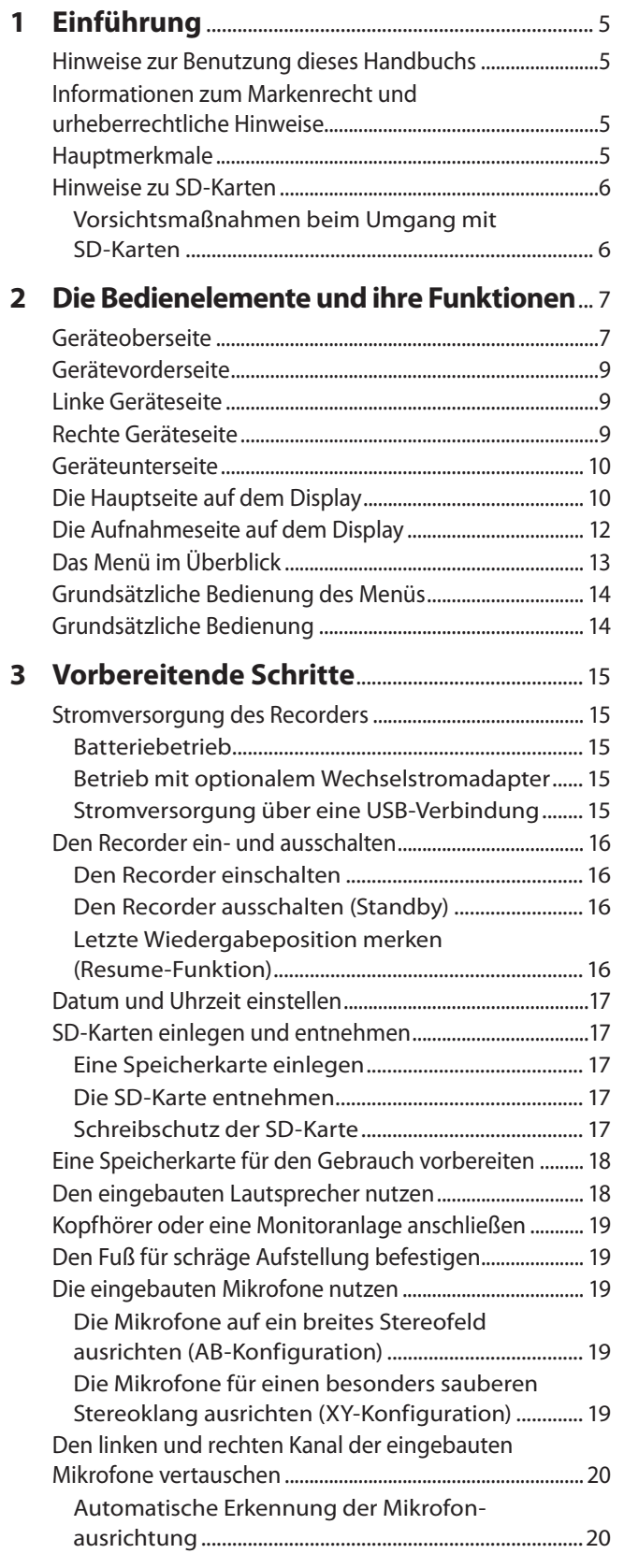

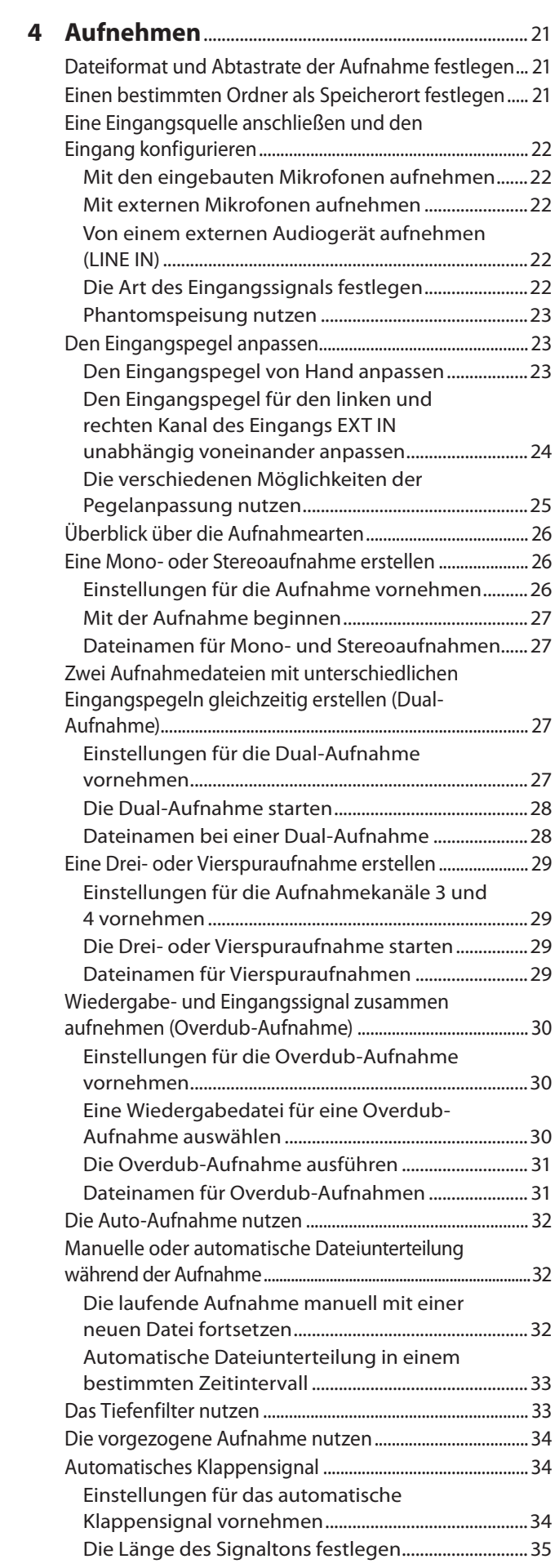

![](_page_2_Picture_382.jpeg)

![](_page_2_Picture_383.jpeg)

![](_page_3_Picture_249.jpeg)

![](_page_3_Picture_250.jpeg)

# <span id="page-4-0"></span>**Hinweise zur Benutzung dieses Handbuchs**

Für dieses Handbuch gelten die folgenden Konventionen:

- Tasten, Buchsen und andere Bedienelemente an diesem Gerät kennzeichnen wir wie folgt mit fett gesetzten Großbuchstaben: **PB CONT**.
- i Meldungen und andere Elemente auf dem Display kennzeichnen wir durch das folgende Schriftbild: REPEAT.
- i SD-, SDHC- und SDXC-Speicherkarten bezeichnen wir zumeist als SD-Karte oder kurz als Karte.
- Meldungen, die auf einem Computer erscheinen, setzen wir in Anführungszeichen.
- Ergänzende Informationen oder wichtige Hinweise kennzeichnen wir wie folgt.

#### **Tipp**

*Nützliche Praxistipps.*

#### **Anmerkung**

*Ergänzende Erklärungen und Hinweise zu besonderen Situationen.*

#### **Wichtig**

*Besonderheiten, die bei Nichtbeachtung zu Sachschäden, Datenverlust oder unerwartetem Verhalten des Geräts führen können.*

#### V **VORSICHT**

*Wenn Sie so gekennzeichnete Hinweise nicht beachten, besteht ein Risiko von leichten oder mittelschweren Verletzungen (beispielsweise Hörschäden).*

# **Informationen zum Markenrecht**

Die folgenden Informationen werden aus rechtlichen Gründen im Originaltext wiedergegeben.

- TASCAM is a trademark of TEAC Corporation, registered in the U.S. and other countries.
- SDXC Logo is a trademark of SD-3C, LLC.

![](_page_4_Picture_20.jpeg)

- i MPEG Layer-3 audio coding technology licensed from Fraunhofer IIS and Thomson.
- Supply of this product does not convey a license nor imply any right to distribute MPEG Layer-3 compliant content created with this product in revenue-generating broadcast systems (terrestrial, satellite, cable and/or other distribution channels), streaming applications (via Internet, intranets and/or other networks), other content distribution systems (pay-audio or audio-on-demand applications and the like) or on physical media (compact discs, digital versatile discs, semiconductor chips, hard drives, memory cards and the like). An independent license for such use is required. For details, please visit http://mp3licensing.com.
- ASIO is a trademark of Steinberg Media Technologies GmbH.

![](_page_4_Picture_24.jpeg)

Andere in diesem Dokument genannte Firmenbezeichnungen, Produktnamen und Logos sind als Marken bzw. eingetragenen Marken das Eigentum ihrer jeweiligen Inhaber.

## **Hauptmerkmale**

- i Kompakter Audiorecorder, der als Speichermedium SD-, SDHC- oder SDXC-Karten nutzt
- Leistungsfähiges, schwenkbares Stereo-Richtmikrofon für Aufnahmen in AB- und XY-Konfiguration
- i Verschiedene Arten von Stereoaufnahmen abhängig vom Winkel der Mikrofone
	- **−** Eingeklappt (XY): Klarer Stereoklang mit weniger Phasendifferenz
	- **−** Ausgeklappt (AB): Breite Stereobasis
- Dekodierung von Mikrofonsignalen im MS-Format (Mitte/ Seite-Stereofonie)
- Gleichzeitige Aufnahme von bis zu vier Audiospuren möglich
- i Aufnahmen in linearem PCM (unkomprimiertes WAV-Format) bei Abtastraten von 44,1 kHz, 48 kHz, 96 kHz und einer Auflösung von 16 bzw. 24 Bit
- i Kompatibel mit WAV-Dateien im BWF-Format
- Aufnahmen im komprimierten MP3-Format mit Bitraten von 32–320 kbit/s (kompatibel mit ID3-Tags der Version 2.4).
- Erstellen Sie zur gleichen Zeit zwei Aufnahmedateien mit unterschiedlichem Aufnahmepegel
- Eine Overdub-Aufnahme im Modus "MIX" erlaubt es, das Wiedergabesignal zusammen mit einem Eingangssignal in einer neuen Datei aufzuzeichnen.
- Bei einer Overdub-Aufnahme im Modus "SEPARAT" hören Sie zwar eine Mischung beider Signale, jedoch wird nur das Eingangssignal in einer neuen Datei aufgezeichnet. Die Wiedergabedatei bleibt erhalten.
- Eingebauter Abhörlautsprecher (mono, 0,3 Watt) für Kontrollzwecke
- Eingebauter Halleffekt, um dem Material während der Aufnahme oder Wiedergabe mehr Räumlichkeit zu verleihen
- Die Auto-Aufnahme-Funktion startet eine Aufnahme automatisch abhängig vom Eingangspegel
- Die Klappensignal-Funktion vereinfacht die Synchronisation mit Videomaterial
- i Eine Schnellzugriffstaste (**QUICK**) bietet Zugriff auf häufig verwendete Funktionen.
- Aufnahmen lassen sich jederzeit von Hand teilen, um so mit einer neuen Aufnahmedatei fortzufahren.
- Die vorgezogene Aufnahme ermöglicht es mithilfe eines Zwischenspeichers, bis zu zwei Sekunden Audiomaterial vor dem eigentlichen Start der Aufnahme einzufangen
- Die zuschaltbare automatische Spitzenabsenkung verringert bei der Aufnahme den Eingangspegel sobald Pegelspitzen auftreten.
- Die zuschaltbare automatische Aussteuerung sorgt dafür. dass bei der Aufnahme hohe Eingangspegel abgesenkt und niedrige Eingangspegel angehoben werden.
- Ein zuschaltbarer Limiter sorgt dafür, dass zu hohe Eingangspegel entsprechend begrenzt werden.
- Das schaltbare Trittschallfilter unterdrückt bei Bedarf unerwünschte Tiefenanteile
- Änderbare Wiedergabegeschwindigkeit, Faktor 50 (halbe Geschwindigkeit) bis 200 (zweifache Geschwindigkeit), ohne die Tonhöhe zu beeinflussen.
- Wiederholte Wiedergabe / Loop-Wiedergabe ganzer Titel oder markierter Abschnitte
- Schneller Zugriff auf Übungsfunktionen wie veränderte Wiedergabegeschwindigkeit und Loop-Wiedergabe
- Eingebaute Stimmfunktion, um ein Instrument zu stimmen

# <span id="page-5-0"></span>1 – Einführung

- Die verzögerte Aufnahme ermöglicht es wie der Selbstauslöser einer Kamera, die Aufnahme einige Sekunden verzögert starten zu lassen.
- i Sprungfunktion, um während der Wiedergabe oder Pause um ein kleines Stück vor oder zurück zu gehen (nur im Modus Diktat-Wiedergabe)
- Die Laufzeitkompensation gleicht Zeitverzögerungen aus, die durch unterschiedliche Abstände zweier Mikrofone von der Schallquelle entstehen.
- i Wiedergabeliste, um eigene Programme zusammenzustellen.
- i Marken setzen, um bestimmte Stellen im Audiomaterial schnell ansteuern zu können
- Audiodateien im WAV-Format können an beliebigen Stellen geteilt werden.
- Nutzen Sie den Equalizer, um den Klang der Wiedergabe zu beeinflussen, und die Pegelabgleich-Funktion, die bei Bedarf den wahrgenommenen Schalldruckpegel bei der Wiedergabe einer Datei erhöht.
- Dateinamen können aus dem Datum oder einer festgelegten Zeichenfolge erzeugt werden
- Das Gerät merkt sich die letzte Wiedergabeposition, so dass Sie die Wiedergabe nach dem Aus- und erneuten Einschalten an dieser Stelle fortsetzen können
- i Line-/Kopfhörerausgang (Mini-Klinkenbuchse)
- Grafisches Display (128  $\times$  64 Pixel) mit Beleuchtung
- USB-2.0-Schnittstelle (Micro-B-Buchse)
- Stromversorgung mittels dreier AA-Batterien, optionalem Wechselstromadapter (Tascam PS-P520E, als Zubehör erhältlich) oder über die USB-Verbindung
- Stativgewinde (¼ Zoll)
- Zwei Mikrofon-/Lineeingänge mit Kombisteckverbindern (XLR/Klinke) stehen zur Verfügung.
- Kann als USB-Audiointerface für Ihren Computer verwendet werden
- Diktat-Wiedergabemodus
- i Überschreibende Aufnahme

# **Hinweise zu SD-Karten**

Für die Aufnahme und Wiedergabe nutzt dieses Gerät SD-Karten. Eine Liste der mit dem Recorder erfolgreich getesteten Speicherkarten finden Sie auf der deutschsprachigen Website [\(https://tascam.de/](https://tascam.de/)). Gehen Sie dort zur entsprechenden Produktseite (<https://tascam.de/dr-40x.html>). Oder wenden Sie sich an den Tascam-Kundendienst.

#### **Vorsichtsmaßnahmen beim Umgang mit SD-Karten**

SD-Karten sind empfindliche Speichermedien. Um Beschädigungen zu vermeiden, beachten Sie bitte die folgenden Vorsichtsmaßnahmen beim Umgang mit diesen.

- Setzen Sie die Speichermedien keinen extremen Temperaturen aus.
- Halten Sie sie von Orten mit extremer Luftfeuchtigkeit fern.
- Verhindern Sie den Kontakt der Karte mit Flüssigkeiten.
- Stellen oder legen Sie keine Gegenstände darauf, und verbiegen Sie sie nicht.
- Setzen Sie die Karten keinen starken Erschütterungen aus.
- Wechseln Sie sie nicht während der Aufnahme, Wiedergabe, Datenübertragung oder eines anderen Schreib-/Lesezugriffs.
- i Bewahren Sie Speicherkarten außerhalb des Geräts immer in geeigneten Schutzhüllen auf.

# <span id="page-6-0"></span>**Geräteoberseite**

![](_page_6_Figure_2.jpeg)

#### 1 **Zwei eingebaute Mikrofone**

Dies sind zwei gerichtete Elektret-Kondensatormikrofone in Stereo-Anordnung. Sie können die Mikrofonkapseln ausgeklappt (AB-Konfiguration) oder eingeklappt (XY-Konfiguration) nutzen.

#### 2 **DUAL-Lämpchen**

Leuchtet orange, wenn eine Dual-Aufnahme ausgeführt wird.

#### 3 **4CH-Lämpchen**

Leuchtet orange, wenn eine Vierspuraufnahme ausgeführt wird.

#### 4 **OVER DUB-Lämpchen**

Leuchtet orange, wenn eine Overdub-Aufnahme ausgeführt wird.

#### 5 **Taste 3/4 (SOLO)**

Im Vierspuraufnahmemodus rufen Sie mit dieser Taste ein Einblendfenster mit der aktuellen Einstellung des Eingangspegels für die Spuren 3/4 auf.

Indem Sie diese Taste während der Aufnahme oder Wiedergabe im Dual-Aufnahme- oder Vierspuraufnahmemodus länger gedrückt halten, aktivieren Sie die Vorhörfunktion für die Spuren 3/4.

Drücken Sie die Taste **3/4 (SOLO)**, um das Eingangssignal stummzuschalten und das Wiedergabesignal der Spuren 3/4 abzuhören. Drücken Sie die Taste erneut, um wieder das Eingangssignal abzuhören.

#### 6 **Taste 1/2 (SOLO)**

Mit dieser Taste rufen Sie ein Einblendfenster mit der aktuellen Einstellung des Eingangspegels für die Spuren 1/2 auf.

Indem Sie diese Taste während der Aufnahme oder Wiedergabe im Dual-Aufnahme- oder Vierspuraufnahmemodus länger gedrückt halten, aktivieren Sie die Vorhörfunktion für die Spuren 1/2.

Drücken Sie die Taste im Aufnahmemodus OVERDUB MIX, um das Eingangssignal stummzuschalten.

#### **7 Taste b/I/HOME** ■

Drücken Sie diese Taste, um die Wiedergabe an der aktuellen Position zu stoppen. Drücken Sie die Taste noch einmal, um zum Anfang der aktuellen Datei zurückzukehren.

Drücken Sie die Taste während der Aufnahme oder Aufnahmebereitschaft, um die Aufnahme zu stoppen beziehungsweise die Aufnahmebereitschaft zu beenden.

Mit dieser Taste kehren Sie von einer beliebigen Seite zur Hauptseite zurück. Zudem beantworten Sie mit dieser Taste einen Bestätigungsdialog mit NEIN.

Halten Sie diese Taste länger gedrückt, um den Recorder einoder auszuschalten (Standby).

#### 8 **Taste +**

Wenn auf dem Display die Hauptseite angezeigt wird, erhöhen Sie mit dieser Taste den Pegel am eingebauten Lautsprecher beziehungsweise an der /**LINE OUT**-Buchse. Die gewählte Einstellung wird kurz auf dem Display angezeigt.

Wenn die Seite mit den Übungsfunktionen angezeigt wird, erhöhen Sie mit dieser Taste die Wiedergabegeschwindigkeit

Außerdem ändern Sie mit dieser Taste auf den Einstellungsseiten den Wert des ausgewählten Parameters.

#### 9 **Taste MENU**

Wenn auf dem Display die Hauptseite angezeigt wird, rufen Sie hiermit das Menü auf.

Von den Einstellungsseiten aus kehren Sie mit dieser Taste zurück zum Menü.

Wenn bereits IN- und OUT-Punkt in der aktuellen Datei vorhanden sind und die Seite mit den Übungsfunktionen angezeigt wird, starten oder beenden Sie mit dieser Taste die Loop-Wiedergabe.

#### 10 Sprungtaste links  $\blacktriangleright$

Mit dieser Taste springen Sie an den Anfang der aktuellen Wiedergabedatei.

Wenn sich Ein-/Ausstiegspunkte (IN/OUT) zwischen der aktuellen Position und dem Beginn der Datei befinden, springen Sie zu diesen Punkten.

Wenn der Audiotransport bereits am Beginn der Datei steht, springen Sie mit dieser Taste an den Anfang der vorhergehenden Datei.

Halten Sie die Taste gedrückt, um das Audiomaterial rückwärts zu durchsuchen.

Halten Sie die Taste **ENTER/MARK** gedrückt und drücken Sie dann zusätzlich diese Taste, um zur vorhergehenden Marke zu springen.

Auf den Einstellungsseiten nutzen Sie diese Taste, um den Cursor nach links zu bewegen.

Im Dateimanager gehen Sie mit dieser Taste eine Ebene nach oben.

#### **(1)** Taste PB CONT

Öffnet die Seite mit den Übungsfunktionen.

Drücken Sie die Taste erneut, um zur Hauptseite zurückzukehren.

Während der Aufnahmebereitschaft schalten Sie hiermit die verzögerte Aufnahme aus oder ändern die Verzögerungszeit.

# 2 − Die Bedienelemente und ihre Funktionen

#### **12** Taste –

Wenn auf dem Display die Hauptseite angezeigt wird, verringern Sie mit dieser Taste den Pegel am eingebauten Lautsprecher beziehungsweise an der **Q/LINE OUT**-Buchse. Die gewählte Einstellung wird kurz auf dem Display angezeigt.

Wenn die Seite mit den Übungsfunktionen angezeigt wird, verringern Sie mit dieser Taste die Wiedergabegeschwindigkeit.

Außerdem ändern Sie mit dieser Taste auf den Einstellungsseiten den Wert des ausgewählten Parameters.

#### e **Display**

Zeigt verschiedene Informationen an.

#### r **PEAK-Lämpchen**

Leuchtet auf, wenn der Eingangspegel zu hoch ist.

#### (15) **Taste REC MODE**

Mit dieser Taste rufen Sie die Seite AUFN.MOD auf, wo Sie den Aufnahmemodus wählen können.

Von der Seite AUFN.MOD selbst kehren Sie mit dieser Taste zur Hauptseite zurück.

#### y **Aufnahmetaste RECORD** 0 **(beleuchtet)**

Bei gestoppter Wiedergabe versetzen Sie den Recorder hiermit in Aufnahmebereitschaft. Die Taste **RECORD** beginnt zu blinken.

Während der Aufnahme schalten Sie mit dieser Taste auf Aufnahmepause (Aufnahmebereitschaft).

#### 17) Wiedergabetaste PLAY

Mit dieser Taste starten Sie von der Hauptseite aus die Wiedergabe.

Drücken Sie die Taste während der Wiedergabe, um einige Sekunden im Audiomaterial zurückzuspringen (Jump-Back-Funktion).

#### **18** Taste QUICK

Wenn gerade keine Aufnahme läuft, rufen Sie mit dieser Taste das Schnellmenü auf. Welche Funktionen dieses enthält, hängt vom Status des Recorders beim Drücken der Taste ab.

- **−** Gestoppt: Löschen, Teilen, Pegelanpassung oder Abmischen (aktuelle Datei)
- **−** Wiedergabe/Seite mit den Übungsfunktionen: Pegelabgleich
- **−** Aufnahmebereitschaft: Pegelanpassung, Signale des linken und des rechten Mikrofons tauschen

Mixerseite: Einstellung für die MS-Dekodierung

Wenn auf dem Display der Dateimanager oder die Seite WDG.LISTE angezeigt wird, blendet diese Taste das Menü für Datei- und Ordnerfunktionen ein und aus.

#### o **Sprungtaste rechts** /

Mit dieser Taste springen Sie an den Anfang der nachfolgenden Datei. Wenn sich Ein-/Ausstiegspunkte (IN/OUT) zwischen der aktuellen Position und dem Ende der Datei befinden, springen Sie zu diesen Punkten.

Halten Sie die Taste gedrückt, um die Datei vorwärts zu durchsuchen.

Auf den Einstellungsseiten nutzen Sie diese Taste, um den Cursor nach rechts zu bewegen.

Halten Sie die Taste **ENTER/MARK** gedrückt und drücken Sie dann zusätzlich diese Taste, um zur nächsten Marke zu springen.

Im Dateimanager gehen Sie mit dieser Taste eine Ebene nach unten. Falls eine Datei ausgewählt ist, wird sie geladen. Anschließend erscheint wieder die Hauptseite und das Gerät stoppt.

#### p **Taste ENTER/MARK**

Drücken Sie diese Taste, um eine Auswahl oder einen Dialog zu bestätigen (JH).

Hiermit können Sie außerdem von Hand Marken setzen (während der Aufnahme oder Wiedergabe).

Drücken Sie die Taste bei gestopptem Transport an der Position einer Marke, um die Marke zu entfernen.

Halten Sie diese Taste gedrückt und drücken Sie dann zusätzlich die Sprungtaste links oder rechts ( $\blacktriangleleft \blacktriangleleft / \blacktriangleright \blacktriangleright$ ), um zur vorhergehenden beziehungsweise nächsten Marke zu springen. Auf der Seite mit den Übungsfunktionen legen Sie mit dieser Taste den Einstiegs- (IN) und Ausstiegspunkt (OUT) der Loop-Wiedergabe fest.

Wenn Ein-/Ausstiegspunkte bereits vorhanden sind, endet die Loop-Wiedergabe beim Drücken dieser Taste und die Punkte werden gelöscht.

#### a **Taste MIXER**

Mit dieser Taste rufen Sie die Mixerseite auf. Von der Mixerseite selbst kehren Sie mit dieser Taste zur Hauptseite zurück.

# <span id="page-8-0"></span>**Gerätevorderseite**

![](_page_8_Picture_2.jpeg)

s **Buchsen EXT MIC/LINE IN L/R (XLR/TRS-Klinke)** Symmetrische Kombibuchsen XLR/Klinke für Mikrofone und Signalquellen mit Linepegel.

> XLR-Buchse (1: Masse, 2: heiß (+), 3: kalt (–)) Klinkenbuchse (Spitze: heiß (+), Ring: kalt (–), Hülse: Masse)

#### **VORSICHT**

- **•** *Schalten Sie immer zuerst die Phantomspeisung aus, bevor Sie ein Mikrofon oder ein Gerät mit Line-Pegel an diese Buchsen anschließen oder die Verbindung trennen. Wenn Sie bei aktivierter Phantomspeisung eine Line-Quelle anschließen, kann dies zu Schäden am Gerät oder Recorder führen.*
- **•** *Schließen Sie Mikrofone auf keinen Fall an die EXT MIC/ LINE IN-Buchsen an und trennen Sie solche Verbindungen auch nicht, während die Phantomspeisung aktiviert ist (EXT IN-Schalter in Stellung MIC + PHANTOM). Zudem können laute Geräusche entstehen, die möglicherweise Ihr Gehör oder Ihre Geräte schädigen.*
- **•** *Schalten Sie die Phantomspeisung nur ein, wenn Sie ein Kondensatormikrofon verwenden, das auch Phantomspeisung benötigt. Dynamische Mikrofone oder Mikrofone, die keine Phantomspeisung benötigen, oder das Gerät selbst könnten sonst beschädigt werden.*
- **•** *Wenn Sie Kondensatormikrofone, die Phantomspeisung benötigen, und dynamische Mikrofone zusammen verwenden, achten Sie darauf, dass die dynamischen Mikrofone über symmetrische Kabel angeschlossen sind. Unsymmetrisch angeschlossene dynamische Mikrofone können nur bei ausgeschalteter Phantomspeisung verwendet werden.*
- **•** *Ebenso können manche Bändchenmikrofone irreparabel beschädigt werden, wenn Sie versuchen, sie mit Phantomspeisung zu versorgen. Wenn Sie unsicher sind, lassen Sie die Phantomspeisung für Ihr Bändchenmikrofon ausgeschaltet.*

#### d **REMOTE-Buchse (Mikroklinkenbuchse, 2,5 mm)**

Hier können Sie einen Tascam-Fußschalter (RC-3F) oder eine Tascam-Kabelfernbedienung (RC-10) anschließen (beide als Zubehör erhältlich). Nutzen Sie diese, um die Wiedergabe zu starten und zu stoppen und andere Funktionen fernzusteuern.

## **Linke Geräteseite**

![](_page_8_Figure_14.jpeg)

#### f **Kopfhörer-/Lineausgang ( /LINE OUT)**

An diese Buchse können Sie einen Kopfhörer anschließen. Außerdem kann sie dazu genutzt werden, den DR-40X mit dem Line-Eingang eines Verstärkers oder anderen Audiogeräts zu verbinden.

#### 25 Schalter EXT IN

Wählen Sie hier die Art des an den Buchsen EXT MIC/LINE IN angeschlossenen Geräts und schalten Sie die Phantomspeisung ein oder aus.

#### **26** Schalter HOLD

Indem Sie diesen Schalter in Pfeilrichtung schieben, aktivieren Sie die Tastensperre, die ein unbeabsichtigtes Betätigen der Bedienelemente verhindert.

Wenn die Sperre aktiv ist, reagiert das Gerät auf keine seiner **Tasten** 

#### j **Tasten INPUT LEVEL (+/–)**

Mit diesen Tasten passen Sie den Eingangspegel an. Die gewählte Einstellung wird kurz auf dem Display angezeigt.

# **Rechte Geräteseite**

![](_page_8_Figure_25.jpeg)

#### k **USB-Anschluss**

(Micro-B-Buchse).

Nutzen Sie ein Kabel von Micro-B-Buchse auf A-Buchse, um das Gerät mit einem Computer zu verbinden [\(siehe](#page-57-1)  "12 – Den Recorder mit einem Computer verbinden" auf [Seite 58\)](#page-57-1).

#### **Wichtig**

*Verwenden Sie keinen USB-Hub, sondern verbinden Sie den Recorder direkt mit einer USB-Schnittstelle des Computers. Andernfalls kann es sein, dass die Datenübertragung nicht ordnungsgemäß funktioniert.*

#### l **SD-Kartenschacht**

In diesen Kartenschacht legen Sie die SD-Speicherkarte ein.

# <span id="page-9-0"></span>2 − Die Bedienelemente und ihre Funktionen

# **Geräteunterseite**

![](_page_9_Picture_2.jpeg)

#### ; **Eingebauter Monolautsprecher**

Dieser eingebaute Lautsprecher ermöglicht Ihnen, Ihre Aufnahmen abzuhören.

In folgenden Situationen ist der Lautsprecher ohne Funktion:

- **−** Während der Aufnahmebereitschaft,
- **−** während der Aufnahme,
- **−** im Overdub-Modus,
- **−** wenn Kopfhörer angeschlossen sind,
- **−** wenn der Lautsprecher ausgeschaltet ist.

#### z **Stativgewinde (¼ Zoll)**

Mit diesem Gewinde lässt sich der Recorder auf einem Stativ befestigen.

#### **Wichtig**

- **•** *Achten Sie darauf, dass der Recorder sicher befestigt ist und nicht herunterfallen kann.*
- **•** *Stellen Sie das Stativ auf eine ebene, feste Oberfläche.*

#### x **Batteriefachabdeckung**

Wenn Sie den mitgelieferten Fuß nicht verwenden, können Sie ihn zwischen den beiden Ausbuchtungen auf der Innenseite der Batteriefachabdeckung aufbewahren.

#### c **Öffnung für Trageschlaufe**

Hier können Sie eine Trageschlaufe befestigen.

#### **34** Batteriefach

Legen Sie in dieses Fach drei AA-Batterien für die Stromversorgung des Recorders ein (siehe "Batteriebetrieb" auf [Seite 15\).](#page-14-1)

![](_page_9_Figure_22.jpeg)

# **Die Hauptseite auf dem Display**

![](_page_9_Figure_24.jpeg)

Die Hauptseite im Normalbetrieb

#### 1 **Wiedergabebereich**

Zeigt den aktuellen Wiedergabebereich an.

- ALL: Alle Dateien im Ordner MUSIC.
- FOLDER: Alle Dateien im aktuellen Ordner.
- P.LIST: Alle Dateien der Wiedergabeliste.
- 2 **Symbole für Loop-Wiedergabe/wiederholte Wiedergabe** Je nach aktueller Einstellung wird eines der folgenden Symbole angezeigt:
	- : Einzeltitelwiedergabe
	- : Wiederholte Wiedergabe (einzelne Datei)
	- : Wiederholte Wiedergabe (alle Dateien)
	- <sup>19</sup>: Loop-Wiedergabe
- 3 **Nummer der wiedergegebenen Datei/Gesamtzahl der Dateien**

Zeigt die Nummer der aktuellen Datei und die Gesamtzahl der Dateien im Wiedergabebereich an.

## 4 **Verstrichene Zeit**

Zeigt die verstrichene Zeit der aktuellen Datei im Format Stunden:Minuten:Sekunden an.

#### 5 **Ausgabe über Lautsprecher**

**Ex**: Lautsprecher ausgeschaltet

**: D**: Lautsprecher eingeschaltet

6 **Art der Stromversorgung/Batteriestandsanzeige**

Im Batteriebetrieb erscheint hier ein Batteriesymbol. Anhand der Balken im Batteriesymbol können Sie die

verbleibende Kapazität abschätzen (**III,**  $\blacksquare$ **,**  $\blacksquare$ ). Wenn das Symbol keine Balken mehr enthält ( $\Box$ ), sind die

Batterien nahezu entleert und das Gerät wird sich in Kürze ausschalten.

Wenn Sie den separat erhältlichen Wechselstromadapter Tascam PS-P520E oder eine USB-Verbindung für die Stromversorgung verwenden, erscheint hier das Symbol .

#### **Anmerkung**

*Während der Aufnahme oder anderen rechenintensiven Vorgängen kann es vorkommen, dass die Meldung "Batterie schwach" angezeigt wird, obwohl noch ausreichend Kapazität vorhanden ist.*

#### 7 **Statusanzeige des Audiotransports**

Dieses Symbol zeigt den aktuellen Zustand des Audiotransports an.

![](_page_10_Picture_288.jpeg)

#### 8 **Wiedergabepositionsanzeige**

Die aktuelle Wiedergabeposition können Sie anhand dieses Balkens abschätzen. Mit fortschreitender Wiedergabe wandert der Balken nach rechts.

#### 9 **Statusanzeige der Spuren**

Was hier angezeigt wird, hängt davon ab, in welchem Modus die entsprechende Datei aufgezeichnet wurde. (Die Erkennung erfolgt über den Dateinamen.)

![](_page_10_Picture_289.jpeg)

#### **Anmerkung**

*Beim Vorhören einer Spur wird das entsprechende Symbol hervorgehoben .*

#### 0 **Pegelanzeigen**

Zeigen den Eingangs- oder Wiedergabepegel an. Während der mischenden Overdub-Aufnahme (OVERDUB MIX) zeigen sie den Summenpegel aus Eingangs- und Wiedergabesignal an.

#### $(1)$  Verbleibende Zeit

Zeigt die verbleibende Wiedergabezeit der aktuellen Datei im Format Stunden:Minuten:Sekunden an.

w **Statusanzeige der Wiedergabegeschwindigkeit** Je nach aktueller Einstellung wird eines der folgenden Symbole angezeigt:

![](_page_10_Picture_290.jpeg)

#### e **Statusanzeige des Effektprozessors**

Zeigt an, ob der eingebaute Effekt eingeschaltet ist.

**IFX OFF:** Eingebauter Effekt ausgeschaltet

EX on: Eingebauter Effekt eingeschaltet

#### r **Spitzenpegel in Dezibel (dB)**

Hier erscheint eine numerische Anzeige des innerhalb eines festgelegten Zeitraums gemessenen Spitzenpegels.

#### (15) Dateiname

Hier wird der Name der aktuell wiedergegebenen Datei angezeigt.

Bei MP3-Dateien werden, soweit verfügbar, ID3-Tag-Informationen angezeigt.

Wenn zwei Dateien vorhanden sind, die mittels Dual-Aufnahme, Vierspuraufnahme oder Overdub-Aufnahme im Modus "SEPARAT" erstellt wurden, wird der Projektname angezeigt.

#### **Anmerkung**

*ID3-Tag-Informationen beinhalten Informationen wie den Namen des Titels und des Künstlers.*

# <span id="page-11-0"></span>**Die Aufnahmeseite auf dem Display**

![](_page_11_Picture_2.jpeg)

#### 1 **Aufnahmeformat**

Zeigt das für die Aufnahme gewählte Dateiformat an. WAV 16, WAV 24, BWF 16, BWF 24, MP3 320k, MP3 256k, MP3 192k, MP3 128k, MP3 96k, MP3 64k, MP3 32k

#### 2 **Verstrichene Aufnahmezeit**

Die verstrichene Zeit der aktuellen Aufnahme im Format Stunden:Minuten:Sekunden.

#### 3 **Abtastrate der Aufnahme**

Zeigt die für die Aufnahme gewählte Abtastrate an. 44.1k, 48k, 96k (Hz)

#### 4 **Anzahl der Aufnahmespuren**

Die Anzahl der Aufnahmespuren in der Datei. ST, MONO

#### 5 **Statusanzeige des Audiotransports**

Dieses Symbol zeigt den aktuellen Zustand des Audiotransports an.

![](_page_11_Picture_375.jpeg)

#### 6 **Eingangsquelle**

Zeigt die gewählte Eingangsquelle an.

![](_page_11_Picture_376.jpeg)

#### **Anmerkung**

*Beim Vorhören einer Spur wird das entsprechende Symbol hervorgehoben .*

#### 7 **Pegelanzeigen**

Zeigen den Pegel des linken und rechten Eingangssignals an.

Während der Overdub-Aufnahme zeigen sie den Summenpegel aus Eingangs- und Wiedergabesignal an.

#### 8 **Verbleibende Aufnahmezeit**

Hier wird die verbleibende Aufnahmezeit bis zum Erreichen der ausgewählten maximalen Dateigröße im Format Stunden:Minuten:Sekunden dargestellt. Wenn die auf der Speicherkarte verbleibende Aufnahmezeit geringer ist, wird stattdessen diese angezeigt.

#### 9 **Gewählter Pegelmodus**

Das Symbol zeigt den aktuell gewählten Pegelmodus an. **IMANUAL:** Manuell

**LIMITER:** Limiter

: Spitzenabsenkung

**AUTO: Auto-Pegel** 

#### 0 **Statusanzeige des Tiefenfilters**

Die folgenden Symbole zeigen an, ob das Tiefenfilter eingeschaltet ist.

LC OFF: Tiefenfilter ausgeschaltet

: Tiefenfilter eingeschaltet (Grenzfrequenz 220 Hz)

#### **(1) Statusanzeige der Tonausgabe**

Zeigt an, ob am Anfang und Ende der Aufnahme automatisch ein Klappensignal aufgezeichnet wird.

**WOFF: Klappensignal ausgeschaltet** 

on: Klappensignal eingeschaltet

#### **(12)** Dateiname

Hier erscheint der automatisch vergebene Name der Aufnahmedatei.

Wenn zwei Dateien vorhanden sind, die mittels Dual-Aufnahme, Vierspuraufnahme oder Overdub-Aufnahme im Modus "SEPARAT" erstellt wurden, wird der Projektname angezeigt.

#### e **Spitzenpegel in Dezibel (dB)**

Numerische Anzeige des bisherigen Spitzenpegels am Eingang in Dezibel.

# <span id="page-12-0"></span>**Das Menü im Überblick**

Die folgende Tabelle gibt einen Überblick über die verschiedenen Einstellungsseiten.

![](_page_12_Picture_321.jpeg)

#### **Wichtig**

**•** *Während der Aufnahme und Aufnahmebereitschaft werden nur die folgenden Seiten und Menüpunkte angezeigt.*

**•** *Seite AUFN-EINSTELLUNGEN: TIEFENFLT und AUTO-AUFN MODUS sowie AUTO-AUFN PEGEL (die beiden letzteren werden nur angezeigt und können nicht geändert werden)*

**•** *Seite EFFEKT: HALL-EFFKT, PRESET, PEGEL und QUELLE*

**•** *Auf der Seite mit den Übungsfunktionen ruft die Taste MENU nicht das Menü auf. Stattdessen schaltet sie die Loop-Wiedergabe ein und aus [\(siehe "Wiederholte Wiedergabe eines markierten Abschnitts \(Loop-Wiedergabe\)" auf Seite 43\)](#page-42-2).*

# <span id="page-13-0"></span>**Grundsätzliche Bedienung des Menüs**

Das folgende Beispiel erklärt, wie man den Wiedergabebereich festlegt.

**1 Um das Menü aufzurufen, drücken Sie die Taste MENU.** 

![](_page_13_Picture_4.jpeg)

**2 Markieren Sie den gewünschten Eintrag mit den Tasten +/– (ausgewählte Einträge erscheinen in inverser Darstellung), und drücken Sie die Taste ENTER/MARK oder die Sprung**taste rechts ▶**▶**.

Die entsprechende Einstellungsseite erscheint.

![](_page_13_Picture_7.jpeg)

Beispiel: Menüpunkt WIEDERG-EINSTELLGN ausgewählt

**3 Wählen Sie mit den Tasten +/– eine Einstellung aus.** 

![](_page_13_Picture_10.jpeg)

Beispiel: Sie haben BEREICH markiert, um den Wiedergabebereich festzulegen.

**4 Drücken Sie die Taste ENTER/MARK oder die Sprungtaste rechts** /**, um den Wert der Einstellung zu markieren.**

![](_page_13_Picture_475.jpeg)

- **5 Ändern Sie die Einstellung mit den Tasten +/–.**
- **6 Um auf derselben Seite eine andere Einstellung zu ändern, drücken Sie die Sprungtaste links** .**.** Nun können Sie eine weitere Einstellung auswählen. Nutzen

Sie dazu erneut die Tasten **+**/**–**.

- **7 Um weitere Einstellungen vorzunehmen, wiederholen Sie die Schritte 3 bis 6.**
- **8 Drücken Sie die Taste MENU, um zum Menü zurückzukehren.**

Um zur Hauptseite zurückkehren, drücken Sie die Taste **HOME**.

# **Grundsätzliche Bedienung**

Nutzen Sie die folgenden Bedienelemente innerhalb des Menüs, um die verschiedenen Einstellungsseiten zu bedienen.

8 **Taste MENU:**

Ruft das Menü auf.

8 **Taste PB CONT:**

Öffnet die Seite mit den Übungsfunktionen.

■ Taste **b/I/HOME** ■

Mit dieser Taste kehren Sie von einer beliebigen Einstellungsseite zur Hauptseite zurück. Außerdem beantworten Sie mit dieser Taste einen Bestätigungsdialog mit NEIN.

#### 8 **Taste ENTER/MARK:**

Drücken Sie diese Taste, um eine Auswahl oder einen Dialog zu bestätigen (JA).

#### ■ Sprungtaste rechts  $\blacktriangleright\blacktriangleright$ :

Mit dieser Taste bewegen Sie den Cursor nach rechts. Im Dateimanager dient sie dazu, Ordner zu öffnen.

#### **8** Sprungtaste links  $\blacktriangleright\blacktriangleleft\blacktriangleright$ :

Mit dieser Taste bewegen Sie den Cursor nach links. Im Dateimanager dient sie dazu, Ordner zu schließen.

#### 8 **Taste +:**

Mit dieser Taste bewegen Sie den Cursor nach oben oder erhöhen Werte.

#### 8 **Taste –:**

Mit dieser Taste bewegen Sie den Cursor nach unten oder verringern Werte.

#### 8 **Taste QUICK:**

Mit dieser Taste rufen Sie das Schnellmenü auf. Der Inhalt des Schnellmenüs ist abhängig vom Status und der Betriebsart des Recorders.

#### 8 **Taste REC MODE**

Hiermit rufen Sie die Taste AUFN.MOD auf, wo Sie den Aufnahmemodus auswählen können.

Von der Seite AUFN.MOD selbst kehren Sie mit dieser Taste zur Hauptseite zurück.

#### 8 **Taste MIXER**

Ruft die Mixerseite auf.

Von der Mixerseite selbst kehren Sie mit dieser Taste zur Hauptseite zurück.

#### ■ Taste **1/2** (SOLO)

Ruft die Pegelanzeigen für die Eingangspegel der Spuren 1/2 auf.

Im Zweifachaufnahme- (DUAL) oder Vierspuraufnahmemodus (4-SPUR) halten Sie diese Taste während der Aufnahme oder Wiedergabe etwas länger gedrückt, um die Spuren 1/2 vorzuhören.

Drücken Sie die Taste im Aufnahmemodus OVERDUB MIX, um das Eingangssignal stummzuschalten.

#### ■ **Taste 3/4 (SOLO)**

Ruft die Pegelanzeigen für die Eingangspegel der Spuren  $3/4$  auf

Im Zweifachaufnahme- (DUAL) oder Vierspuraufnahmemodus (4-SPUR) halten Sie diese Taste während der Aufnahme oder Wiedergabe etwas länger gedrückt, um die Spuren 3/4 vorzuhören.

Drücken Sie die Taste **3/4 (SOLO)**, um das Eingangssignal stummzuschalten und das Wiedergabesignal der Spuren 3/4 abzuhören. Drücken Sie die Taste erneut, um wieder das Eingangssignal abzuhören.

# <span id="page-14-0"></span>**Stromversorgung des Recorders**

Der Recorder kann eine der folgenden Stromquellen nutzen:

- drei Alkaline-Batterien oder NiMH-Akkus der Größe AA,
- i den Wechselstromadapter Tascam PS-P520E (als Zubehör erhältlich) oder
- eine USB-Verbindung.

Einzelheiten zur Stromversorgung über eine USB-Verbindung finden Sie im Abschnitt ["Stromversorgung über eine USB-Ver](#page-57-3)[bindung" auf Seite 58](#page-57-3).

#### <span id="page-14-1"></span>**Batteriebetrieb**

- **1 Öffnen Sie die Batteriefachabdeckung auf der Unterseite.**
- **2 Legen Sie das Band unter die untere Batterie, um sie später einfacher wieder herausnehmen zu können.**
- **3 Legen Sie drei Batterien des Typs AA ein.**

Achten Sie dabei auf die Markierungen für die richtige Polarität im Batteriefach ( $\oplus$  und  $\ominus$ ).

**4 Schließen Sie die Batteriefachabdeckung.**

![](_page_14_Picture_13.jpeg)

**5 Wählen Sie im Menü, ob Sie Alkaline-Batterien oder NiMH-Akkus verwenden, damit das Gerät die Batteriestandsanzeige und die für den Betrieb erforderliche Restkapazität korrekt berechnen kann.**

(Siehe ["Den Batterietyp festlegen" auf Seite 62](#page-61-4).)

#### **Wichtig**

- **•** *Verwenden Sie keine Zink-Kohle-Batterien.*
- **•** *NiMH-Akkus können mit dem Recorder selbst nicht aufgeladen werden. Verwenden Sie hierfür ein handelsübliches Ladegerät.*
- **•** *Die beiliegenden Alkaline-Batterien sind dazu gedacht, die Funktionsfähigkeit des Geräts zu überprüfen. Ihre Kapazität ist daher möglicherweise begrenzt.*

#### **Anmerkung**

*Phantomspeisung belastet die Stromversorgung stark. Wenn Sie ein phantomgespeistes Kondensatormikrofon im Batterieoder Akkubetrieb nutzen, ist die Betriebszeit wegen des hohen Stromverbrauchs wesentlich kürzer. Wenn Sie auf lange Betriebszeiten angewiesen sind, betreiben Sie den Recorder mit dem als Zubehör erhältlichen Wechselstromadapter (Tascam PS-P520E) oder über eine USB-Verbindung.*

#### **Betrieb mit optionalem Wechselstromadapter**

Verbinden Sie einen Wechselstromadapter des Typs Tascam PS-P520E (optionales Zubehör) mit dem Micro-USB-Anschluss des Recorders. Nutzen Sie dazu das Micro-USB-Adapterkabel, das dem PS-P520E beiliegt.

![](_page_14_Figure_24.jpeg)

#### **A** VORSICHT

*Verwenden Sie niemals einen anderen Adapter als den für das Gerät ausgelegten Wechselstromadapter PS-P520E. Die Verwendung eines anderen Adapters kann zu Fehlfunktionen führen, und es besteht Brand- oder Stromschlaggefahr.*

#### **Wichtig**

*Bei Aufnahmen mit einem Mikrofon können Geräusche auftreten, wenn sich das Mikrofon zu nah am Wechselstromadapter befindet. Halten Sie entsprechend Abstand ein.*

#### **Anmerkung**

*Wenn sowohl Batterien eingelegt sind als auch der Wechselstromadapter angeschlossen ist, erfolgt die Stromversorgung über den Adapter.*

### **Stromversorgung über eine USB-Verbindung**

Verbinden Sie den Recorder mithilfe eines hochwertigen USB-Kabels und wie in der Abbildung gezeigt mit einem Computer.

![](_page_14_Figure_33.jpeg)

Siehe "Stromversorgung über eine USB-Verbindung" auf [Seite 58](#page-57-3).

# <span id="page-15-0"></span>**Den Recorder ein- und ausschalten**

#### V **VORSICHT**

*Bevor Sie den Recorder ein- oder ausschalten:*

- **•** *Regeln Sie den Pegel des angeschlossenen Monitorsystem vollständig herunter.*
- **•** *Setzen Sie Ihren Kopfhörer ab.*

*Andernfalls können sehr laute Geräusche Ihr Gehör oder Ihre Geräte schädigen.*

#### **Wichtig**

*Wenn der Recorder über den optionalen Wechselstromadapter oder eine USB-Verbindung mit einem Computer mit Strom versorgt wird, geht er beim hier beschriebenen Ausschalten in den Standby-Betrieb (das heißt, er verbraucht noch eine geringe Menge Strom).*

#### **Den Recorder einschalten**

**Halten Sie die Taste** ¤**/HOME so lange gedrückt, bis die unten gezeigte Begrüßungsseite erscheint.**

Sobald auf dem Display die Hauptseite erscheint, ist der Recorder betriebsbereit.

![](_page_15_Picture_12.jpeg)

![](_page_15_Figure_14.jpeg)

Startseite Hauptseite

#### **Wichtig**

*Wenn Sie den Recorder nach dem Kauf zum ersten Mal einschalten, müssen Sie die folgenden Einstellungen vornehmen. Zunächst erscheint die folgende Seite, auf der Sie die Menüsprache wählen können.*

![](_page_15_Figure_18.jpeg)

**1 Wählen Sie mit den Tasten +/– die gewünschte Sprache aus.**

Auswahlmöglichkeiten:

![](_page_15_Picture_378.jpeg)

**2 Drücken Sie anschließend die Taste ENTER/MARK, um die Einstellung zu übernehmen.**

Sie können diese Einstellung jederzeit im Menü unter SYSTEM > SPRACHE ändern (siehe "Die Menüsprache wählen" [auf Seite 62\).](#page-61-6)

*Anschließend erscheint die folgende Seite, auf der Sie Datum und Uhrzeit einstellen können.*

![](_page_15_Picture_379.jpeg)

- **3 Gehen Sie mit den Sprungtasten**  $\left|\frac{4}{4}\right|$ **/** $\rightarrow$  an die **gewünschte Stelle, und ändern Sie den Wert mit den Tasten +/–.**
- **4 Drücken Sie anschließend ENTER/MARK, um die Einstellung zu bestätigen.**

Es erscheint die Begrüßungsseite und anschließend die Hauptseite.

Das Einstellen von Datum und Uhrzeit können Sie auch auf später verschieben, indem Sie stattdessen die Taste **ENTER/ MARK** drücken (siehe "Datum und Uhrzeit einstellen" auf [Seite 17\)](#page-16-1).

#### **Den Recorder ausschalten (Standby)**

**Halten Sie die Taste (b/I/HOME** so lange gedrückt, bis auf **dem Display** LINEAR PCM RECORDER **erscheint.**

Der Recorder fährt herunter und schaltet sich anschließend aus (Standby).

![](_page_15_Picture_33.jpeg)

#### **Wichtig**

- **•** *Schalten Sie das Gerät immer mit der Taste* ¤*/HOME aus.*
- **•** *Achten Sie darauf, während des Betriebs nicht versehentlich die Batterien zu entfernen. Ziehen Sie auch nicht den USB-Stecker heraus, wenn Sie das Gerät über USB oder über den optionalen Wechselstromadapter mit Strom versorgen. Andernfalls können sämtliche Aufnahmen, Einstellungen und sonstigen Daten verlorengehen. Verlorene Daten lassen sich nicht wiederherstellen.*

### **Letzte Wiedergabeposition merken (Resume-Funktion)**

Der Recorder verfügt über eine Resume-Funktion. Diese ermöglicht es, die Wiedergabe nach dem Einschalten an der Stelle fortzusetzen, an der sie vor dem Ausschalten beendet wurde.

Drücken Sie dazu nach dem Einschalten einfach nur die Wiedergabetaste 7.

#### **Anmerkung**

*Die erforderlichen Informationen werden auf der SD-Karte gespeichert. Die Resume-Funktion arbeitet deshalb nicht wie erwünscht, wenn Sie die Karte wechseln oder formatieren.*

# <span id="page-16-1"></span><span id="page-16-0"></span>**Datum und Uhrzeit einstellen**

Wenn Sie die folgenden Einstellungen vornehmen, kann der Recorder Aufnahmen mit Datum und Uhrzeit versehen.

**1 Drücken Sie die Taste MENU.** 

Das Menü erscheint.

![](_page_16_Picture_5.jpeg)

**2 Wählen Sie mit den Tasten +/– den Eintrag** SONSTIGES**, und drücken Sie die Taste ENTER/MARK oder die Sprungtaste**  rechts  $\blacktriangleright\blacktriangleright$ .

![](_page_16_Picture_282.jpeg)

Die Seite SONSTIGES erscheint.

![](_page_16_Picture_283.jpeg)

**3 Wählen Sie mit den Tasten +/– den Eintrag** DATUM/ZEIT**, und drücken Sie die Taste ENTER/MARK oder die Sprung**taste rechts  $\blacktriangleright\blacktriangleright$ .

![](_page_16_Picture_284.jpeg)

Die Seite DATUM/ZEIT erscheint.

![](_page_16_Figure_13.jpeg)

- **4 Bewegen Sie den Cursor mit den Sprungtasten** . **und**  /**, und ändern Sie die Werte mit den Tasten + und –.**
- **5 Drücken Sie die Taste ENTER/MARK, um die Einstellung zu bestätigen und zur Seite** SONSTIGES **zurückzukehren.**

#### **Anmerkung**

*Sie können festlegen, dass Datum und Uhrzeit automatisch dem Dateinamen hinzugefügt werden [\(siehe "Das Dateinamen](#page-63-1)[format wählen" auf Seite 64\)](#page-63-1).*

#### **Wichtig**

*Wenn die Stromversorgung unterbrochen wird, bleiben Datum und Uhrzeit nur wenige Minuten erhalten. Bei Batteriebetrieb ist es daher ratsam, die Batterien zu ersetzen, bevor sie völlig entleert ist.*

# **SD-Karten einlegen und entnehmen**

#### **Eine Speicherkarte einlegen**

- **1 Öffnen Sie die Kartenschachtabdeckung auf der rechten Geräteseite.**
- **2 Führen Sie die Karte wie in der Abbildung gezeigt in den Kartenschacht ein, bis sie mit einem Klicken einrastet.**

![](_page_16_Picture_24.jpeg)

#### **Die SD-Karte entnehmen**

- **1 Öffnen Sie die Kartenschachtabdeckung auf der rechten Geräteseite.**
- **2 Drücken Sie die Karte vorsichtig etwas hinein, worauf sie sich löst und entnommen werden kann.**

![](_page_16_Figure_28.jpeg)

#### **Wichtig**

- **•** *Entnehmen Sie die Karte keinesfalls, während der Recorder via USB mit einem Computer verbunden ist. Andernfalls können Daten verloren gehen.*
- **•** *Der Recorder akzeptiert einfache SD-Karten sowie SDHC- und SDXC-Karten.*
- **•** *Eine Liste der mit dem Recorder erfolgreich getesteten Speicherkarten finden Sie auf der deutschsprachigen Website [\(https://tascam.de/dr-40x.html\)](https://tascam.de/dr-40x.html).*

### **Schreibschutz der SD-Karte**

SD-Karten sind mit einem Schreibschutzschalter ausgestattet, mit dem ein versehentliches Überschreiben der Daten verhindert werden kann.

![](_page_16_Figure_35.jpeg)

Wenn Sie den Schalter in die Position "LOCK" schieben, ist kein Aufnehmen oder Bearbeiten der Daten möglich. Wenn Sie aufnehmen und Daten löschen oder anderweitig bearbeiten wollen, schieben Sie den Schalter wieder in die andere Position.

# <span id="page-17-0"></span>**Eine Speicherkarte für den Gebrauch vorbereiten**

Bevor Sie eine Speicherkarte mit dem Recorder verwenden können, müssen Sie sie formatieren.

#### **Wichtig**

- **•** *Durch das Formatieren werden sämtliche Daten auf der Karte unwiderruflich gelöscht.*
- **•** *Verwenden Sie beim Formatieren den optionalen Wechselstromadapter PS-P520E, eine USB-Verbindung oder stellen Sie sicher, dass die verwendeten Batterien/Akkus über genügend Kapazität verfügen.*
- **1 Vergewissern Sie sich, dass eine Karte eingelegt ist, und schalten Sie dann das Gerät ein.**

Wenn Sie eine neue oder eine von einem anderen Gerät formatierte Karte einlegen, erscheint die folgende Displaymeldung:

![](_page_17_Figure_8.jpeg)

**2 Drücken Sie die Taste ENTER/MARK, um die Karte zu formatieren.**

Sobald die Formatierung abgeschlossen ist, erscheint auf dem Display wieder die Hauptseite.

Auf die gleiche Weise können Sie die Karte auch später jederzeit neu formatieren.

# <span id="page-17-1"></span>**Den eingebauten Lautsprecher nutzen**

Den eingebauten Lautsprecher können Sie über das Menü einund ausschalten. Gehen Sie dazu wie hier beschrieben vor.

#### **Anmerkung**

*In folgenden Situationen wird der Lautsprecher auch dann stummgeschaltet, wenn er im Menü eingeschaltet ist:* 

- **•** *Während der Aufnahme,*
- **•** *während der Aufnahmebereitschaft,*
- **•** *bei angeschlossenem Kopfhörer oder*
- **•** *wenn ein anderes Gerät an der Buchse /LINE OUT angeschlossen ist.*
- 8 **Bedienung über das normale Menü**

li

- **1 Drücken Sie die Taste MENU.**  Das Menü erscheint.
- **2 Wählen Sie** E/A-EINSTELLUNGEN **und drücken Sie die Taste ENTER/MARK oder die Sprungtaste rechts** /**.** Die Seite E/A-EINSTELLUNGEN erscheint.
- **3 Wählen Sie** LAUTSPR. **und drücken Sie die Taste ENTER/ MARK oder die Sprungtaste rechts** /**.**

![](_page_17_Picture_293.jpeg)

**4 Wählen Sie** EIN**.**

![](_page_17_Picture_294.jpeg)

- **5 Um zur Hauptseite zurückzukehren, drücken Sie die Taste HOME.**
- 8 **Bedienung über das Schnellmenü**
- **1 Wenn die Hauptseite angezeigt wird, drücken Sie während der Wiedergabe Taste QUICK.**

Das Schnellmenü erscheint.

![](_page_17_Picture_31.jpeg)

**2 Wählen Sie** LAUTSPR. **und drücken Sie die Taste ENTER/ MARK.**

Die möglichen Einstellungen erscheinen.

![](_page_17_Picture_295.jpeg)

Auswahlmöglichkeiten: AUS (Voreinstellung), EIN

**3 Wählen Sie die gewünschte Einstellung aus, und drücken Sie die Taste ENTER/MARK, um zu bestätigen und zur Hauptseite zurückzukehren.**

# <span id="page-18-0"></span>**Kopfhörer oder eine Monitoranlage anschließen**

- Um mit einem Kopfhörer abzuhören, verbinden Sie diesen mit der Buchse **Q/LINE OUT**.
- i Um über eine separate Monitoranlage (Aktivlautsprecher oder Stereoanlage) abzuhören, verbinden Sie diese mit der **Buchse Ω/LINE OUT.**

![](_page_18_Picture_4.jpeg)

Kopfhörer Aktivlautsprecher oder Verstärkeranlage

# **Den Fuß für schräge Aufstellung befestigen**

Wenn Sie mit dem eingebauten Mikrofon aufnehmen und den Recorder dafür auf eine ebene Fläche legen möchten, können Sie den beiliegenden Fuß in das Stativgewinde auf der Unterseite stecken und so den Abstand zwischen Mikrofon und Fläche vergrößern.

Befestigen Sie ihn wie in der Abbildung gezeigt.

![](_page_18_Picture_10.jpeg)

Wenn Sie den Fuß nicht verwenden, können Sie ihn zwischen den beiden Ausbuchtungen auf der Innenseite der Batteriefachabdeckung aufbewahren.

![](_page_18_Picture_12.jpeg)

## **Die eingebauten Mikrofone nutzen**

Die beiden Mikrofone können ein- und ausgeklappt betrieben werden. Dadurch erzielen Sie je nach Konfiguration einen besonders sauberen Stereoklang oder eine breite Stereobasis.

#### **Die Mikrofone auf ein breites Stereofeld ausrichten (AB-Konfiguration)**

**1 Um eine AB-Konfiguration zu erhalten, klappen Sie die Mikrofone nach außen.**

In dieser Position sind die Mikrofonkapseln weit voneinander entfernt und nehmen dadurch einen breiten Stereobereich auf. Dies ist eine gute Einstellung für Musik oder andere Ereignisse, bei denen eine räumliche Abbildung der Schallquelle(n) erwünscht ist.

Wenn Sie das eingebauten Mikrofone nutzen und während des Betriebs ein- oder ausklappen, erscheint ein Dialog, in dem Sie den linken und rechten Kanal der eingebauten Mikrofone vertauschen können (siehe "Automatische [Erkennung der Mikrofonausrichtung" auf Seite 20](#page-19-1)).

![](_page_18_Picture_19.jpeg)

**2 Wählen Sie für diese Mikrofonstellung die Kanalzuordnung** L-R **aus.**

Wenn bei ausgeklappten Mikrofonen die Einstellung R-L ausgewählt ist, stimmt die Kanalzuordnung nicht mit der Stellung der Mikrofonkapseln überein und auf der Hauptseite erscheint das Symbol **ED** (siehe "Den linken und [rechten Kanal der eingebauten Mikrofone vertauschen" auf](#page-19-2)  [Seite 20\)](#page-19-2).

#### **Die Mikrofone für einen besonders sauberen Stereoklang ausrichten (XY-Konfiguration)**

**1 Um eine XY-Konfiguration zu erhalten, klappen Sie die Mikrofone nach innen.**

In dieser Position sind die Mikrofone nah beieinander. Dadurch gibt es weniger Phasenverschiebungen, die besonders bei sich bewegenden Schallquellen auftreten. Das Ergebnis ist ein besonders sauberer Stereoklang.

Wenn Sie die eingebauten Mikrofone während des Betriebs ein- oder ausklappen, erscheint ein Dialog, in dem Sie den linken und rechten Kanal der eingebauten Mikrofone vertauschen können (siehe "Automatische Erkennung der [Mikrofonausrichtung" auf Seite 20\)](#page-19-1).

![](_page_18_Picture_26.jpeg)

**2 Wählen Sie für diese Mikrofonanordnung die Kanalzuordnung** R-L **aus.**

Wenn bei eingeklappten Mikrofonen die Einstellung L-R ausgewählt ist, stimmt die Kanalzuordnung nicht mit der Stellung der Mikrofonkapseln überein und auf der Hauptseite erscheint das Symbol **[32]** (siehe "Den linken und [rechten Kanal der eingebauten Mikrofone vertauschen" auf](#page-19-2)  [Seite 20\)](#page-19-2)

# <span id="page-19-0"></span>3 – Vorbereitende Schritte

# <span id="page-19-2"></span>**Den linken und rechten Kanal der eingebauten Mikrofone vertauschen**

Sie können den linken und rechten Kanal entsprechend der Stellung der eingebauten Mikrofone vertauschen.

Wenn die Mikrofone ausgeklappt sind, sollte das linke Mikrofon dem linken Aufnahmekanal und das rechte Mikrofon dem rechten Aufnahmekanal zugeordnet sein (AB-Konfiguration: L-R). Wenn die Mikrofone eingeklappt sind, ist es sinnvoll die Kanäle zu tauschen, so dass das linke Mikrofon dem rechten Aufnahmekanal und das rechte Mikrofon dem linken Aufnahmekanal zugeordnet ist (XY-Konfiguration: R-L).

Wenn die Kanalzuordnung nicht mit der Stellung der Mikrofone übereinstimmt, wird als Warnhinweis das Symbol der aktuellen Einstellung auf der Hauptseite angezeigt.

Ändern Sie die Einstellung wie folgt:

- **1 Drücken Sie die Aufnahmetaste** 0**.**  Der Recorder geht in Aufnahmebereitschaft. Die Taste beginnt zu blinken und die Aufnahmeseite erscheint.
- **2 Drücken Sie die Taste QUICK.**

Das Schnellmenü erscheint.

![](_page_19_Picture_9.jpeg)

**3 Wählen Sie** MIKR. TAUSCHEN**, und drücken Sie die Taste ENTER/MARK.**

Auf dem Display erscheint das folgende Einblendmenü.

![](_page_19_Figure_12.jpeg)

- **4 Wählen Sie entsprechend der Mikrofonstellung entweder**  L-R **oder** R-L**.**
- **5 Drücken Sie die Taste ENTER/MARK, um die Einstellung zu übernehmen und zur Hauptseite zurückzukehren.**

### <span id="page-19-1"></span>**Automatische Erkennung der Mikrofonausrichtung**

Jedesmal, wenn Sie die Mikrofone aus- oder einklappen und die Kanalzuordnung nicht mit der Mikrofonkonfiguration übereinstimmt, werden Sie mit dem folgenden Dialog gefragt, ob Sie die Mikrofonkanäle vertauschen wollen.

![](_page_19_Picture_17.jpeg)

**Drücken Sie die Taste ENTER/MARK, um die Einstellung zu übernehmen und zur Hauptseite zurückzukehren.**

Um die Einstellung nicht zu ändern, drücken Sie stattdessen die Taste **HOME**.

#### **Anmerkung**

- **•** *Der Dialog erscheint automatisch, wenn das rechte Mikrofon ein- oder ausgeklappt wird. Wenn Sie nur das linke Mikrofon verstellen, erscheint der Dialog nicht.*
- **•** *Wenn nach dem Verstellen der Mikrofone dieser Dialog erscheint, müssen Sie entweder* 
	- **•** *die Taste ENTER/MARK drücken, um die Einstellung zu ändern,*
- **•** *die Taste HOME drücken, um die Einstellung beizubehalten, oder*
- **•** *die Mikrofone in die ursprüngliche Position zurück stellen, damit der Dialog verschwindet.*
- *Andernfalls können Sie nicht mit der Aufnahme beginnen.*
- **•** *Der Dialog erscheint nicht, wenn Sie die Mikrofone während der Aufnahme verstellen. Falls erforderlich, drücken Sie die Aufnahmetaste* 0*. Der Recorder geht in Aufnahmebereitschaft. Drücken Sie dann die Taste QUICK und wählen Sie MIKR. TAUSCHEN [\(siehe "Den linken und rechten Kanal der](#page-19-2)  [eingebauten Mikrofone vertauschen" auf Seite 20\)](#page-19-2).*

# 4 – Aufnehmen 4 – Aufnehmen

<span id="page-20-0"></span>Sie können für Aufnahmen außer den eingebauten Mikrofonen auch separate Mikrofone oder eine andere Audioquelle (etwa CD-Player) nutzen. Dabei haben Sie die Wahl zwischen den Audioformaten

- i MP3 (44,1/48 kHz bei 32–320 Kbit/s) und
- i WAV/BWF (44,1/48/96 kHz bei 16 oder 24 Bit).

Der Recorder ist mit dem Broadcast-Wave-Format (BWF) kompatibel. Daher können Marken, die während einer Aufnahme hinzugefügt wurden, bei der Wiedergabe beispielsweise mit einer BWF-fähigen Computeranwendung genutzt werden.

Der Recorder bietet fünf unterschiedliche Aufnahmearten. Mithilfe der Overdub-Funktion können Sie ein Eingangssignal mit dem Wiedergabesignal mischen und entweder das kombinierte Signal oder nur das Eingangssignal in einer neuen Datei aufzeichnen. Die Dual-Aufnahme erlaubt es Ihnen, das Eingangssignal gleichzeitig mit zwei unterschiedlichen Pegeln aufzunehmen. Darüber hinaus können Sie die eingebauten Mikrofone mit externen Mikrofonen kombinieren, um eine Vierspuraufnahme zu erstellen.

# <span id="page-20-1"></span>**Dateiformat und Abtastrate der Aufnahme festlegen**

Bevor Sie mit einer Aufnahme beginnen, können Sie das gewünschte Dateiformat und die Abtastrate festlegen sowie weitere Einstellungen vornehmen.

- **1 Drücken Sie die Taste MENU.**  Das Menü erscheint.
- **2 Wählen Sie** AUFN-EINSTELLUNGEN **und drücken Sie die Taste ENTER/MARK oder die Sprungtaste rechts** /**.**

Die zugehörige Einstellungsseite erscheint.

![](_page_20_Picture_342.jpeg)

**3 Wählen Sie** FORMAT **und drücken Sie die Taste ENTER/MARK oder die Sprungtaste rechts** /**.**

![](_page_20_Picture_343.jpeg)

**4 Wählen Sie das Dateiformat aus.**

Auswahlmöglichkeiten: BWF 16bit, BWF 24bit, WAV 16bit (Voreinstellung), WAV 24bit, MP3 32k, MP3 64k, MP3 96k, MP3 128k, MP3 192k, MP3 256k, MP3 320k

#### **Anmerkung**

- **•** *Das BWF-Format wurde für die Anwendung im Rundfunk entwickelt und gewährleistet die gleiche Klangqualität wie das sonst übliche WAV-Format. Zudem nutzt es die gleiche Dateinamenerweiterung (".wav") wie das WAV-Format. Der Vorteil des BWF-Formats liegt darin, dass es erweiterte Metadaten für die professionelle Weiterverarbeitung speichern kann. In diesem Handbuch unterscheiden wir zwischen diesen beiden Dateitypen, indem wir sie mit BWF oder WAV bezeichnen.*
- **•** *Das WAV/BWF-Format bietet eine höhere Audioqualität als das MP3-Format.*
- **•** *Das MP3-Format ermöglicht dagegen längere Aufnahmezeiten als das WAV-Format.*
- **•** *Beim MP3-Format ist die Aufnahmequalität umso größer, je größer die gewählte Bitrate ist.*
- **5** Drücken Sie die Sprungtaste links  $\blacktriangleleft$ , um weitere **Einstellungen vorzunehmen.**
- **6 Wählen Sie** ABT.RATE **und drücken Sie die Taste ENTER/ MARK oder die Sprungtaste rechts** /**.**

![](_page_20_Picture_23.jpeg)

**Wählen Sie die gewünschte Abtastrate.**

Auswahlmöglichkeiten: 44.1k (Voreinstellung), 48k, 96k.

#### **Anmerkung**

*Wenn Sie MP3 als Dateiformat gewählt haben, ist die Abtastrate 96k nicht verfügbar.*

**7 Um zur Hauptseite zurückzukehren, drücken Sie die Taste HOME.**

# **Einen bestimmten Ordner als Speicherort festlegen**

Sie können den Ordner auswählen, in dem die Aufnahmedateien gespeichert werden. Aufnahmedateien werden immer im aktuell ausgewählten Ordner gespeichert. Einzelheiten dazu finden Sie unter AUSWÄHLEN im Abschnitt "Die Ordnerfunktionen [nutzen" auf Seite 38.](#page-37-1) Wenn Sie keine Auswahl treffen, werden neue Aufnahmen im Ordner MUSIC gespeichert.

# <span id="page-21-1"></span><span id="page-21-0"></span>**Eine Eingangsquelle anschließen und den Eingang konfigurieren**

#### **Mit den eingebauten Mikrofonen aufnehmen**

Wenn Sie mit dem eingebauten Mikrofon aufnehmen, ist keine weitere Konfiguration erforderlich.

- **1 Stellen Sie den Recorder auf einen festen, möglichst erschütterungsfreien Untergrund.**
- **2 Richten Sie den Recorder so aus, dass das hintere Seitenteil mit den beiden Mikrofonen zur Klangquelle weist.**

#### **Mit externen Mikrofonen aufnehmen**

- **1 Verbinden Sie die Mikrofone mit den EXT MIC/LINE IN-Anschlüssen auf dem vorderen Seitenteil.**
- **2 Stellen Sie den Recorder auf einen festen, möglichst erschütterungsfreien Untergrund und richten Sie die Mikrofone auf die Klangquelle aus.**
- **3 Legen Sie anschließend die Art des Eingangssignals fest, wie weiter unten beschrieben.**

![](_page_21_Figure_10.jpeg)

#### **Anmerkung**

*Die Kanalzuordnung (L-R / R-L) ist deaktiviert, wenn Sie externe Mikrofone verwenden.*

#### **Von einem externen Audiogerät aufnehmen (LINE IN)**

- **1 Verbinden Sie den Line-Ausgang eines anderen Geräts mit den EXT MIC/LINE IN-Anschlüssen des Recorders.**
- **2 Legen Sie anschließend die Art des Eingangssignals fest, wie weiter unten beschrieben.**

![](_page_21_Figure_16.jpeg)

#### V **VORSICHT**

*Verbinden Sie niemals einen Lautsprecherausgang mit diesem Gerät. Die dort zu erwartenden hohen Spannungen könnten den Recorder beschädigen und bei Ihnen selbst zu einem Stromschlag führen.*

#### **Wichtig**

- **•** *Wenn die Eingangsquelle auch nach dem Anpassen des Eingangspegels noch übersteuert, müssen Sie die Wiedergabelautstärke des anderen Geräts absenken.*
- **•** *Sollte sich der Ausgangspegel am anderen Gerät nicht verändern lassen, gibt es nur den folgenden Ausweg: Verwenden Sie in solchen Fällen den Kopfhörerausgang oder einen anderen Ausgang, dessen Pegel einstellbar ist.*

#### **Anmerkung**

*Die Kanalzuordnung (L-R / R-L) ist deaktiviert, wenn Sie externe Mikrofone verwenden.*

### **Die Art des Eingangssignals festlegen**

**Wenn Sie externe Mikrofone oder eine andere Audioquelle anschließen, müssen Sie den EXT IN-Schalter auf der linken Geräteseite entsprechend einstellen.**

![](_page_21_Figure_26.jpeg)

**LINE**: Wählen Sie diese Einstellung, wenn Sie ein externes Audiogerät mit Line-Pegel an die Analogeingänge dieses Recorders angeschlossen haben.

**MIC**: Wählen Sie diese Einstellung, wenn Sie externe Mikrofone angeschlossen haben.

**MIC+PHANTOM**: Wählen Sie diese Einstellung, wenn Sie Kondensatormikrofone verwenden, die Phantomspeisung (24 oder 48 Volt) benötigen.

#### **VORSICHT**

*Die hier gewählte Option hat Auswirkungen auf den Einstellbereich des Eingangspegels. Dadurch kann es beim Wechsel der Einstellung zu Pegelsprüngen kommen. Schalten Sie deshalb das Gerät aus, oder drehen Sie die Abhörlautstärke herunter, bevor Sie diese Einstellung ändern.*

#### <span id="page-22-0"></span>**Phantomspeisung nutzen**

Dieser Recorder kann Phantomspeisung für Kondensatormikrofone zur Verfügung stellen. Falls Sie unsicher sind, ob Ihre Mikrofone mit Phantomspeisung betrieben werden können, fragen Sie beim Hersteller der Mikrofone nach.

**Wenn die angeschlossenen Mikrofone mit Phantomspeisung versorgt werden sollen, stellen Sie den EXT IN-Schalter auf der linken Seite in die Stellung MIC+PHANTOM.**

Siehe auch "Die Spannung der Phantomspeisung wählen" [auf Seite 62](#page-61-5).

**Um die Phantomspeisung auszuschalten, stellen Sie den EXT IN-Schalter in eine andere Stellung als MIC+PHANTOM.**

#### $\triangle$  vorsicht

- **•** *Schalten Sie immer zuerst die Phantomspeisung aus, bevor Sie ein Mikrofon oder ein Gerät mit Line-Pegel an diese Buchsen anschließen oder die Verbindung trennen. Andernfalls kann das Mikrofon, das andere Gerät oder der Recorder selbst beschädigt werden. Außerdem können laute Geräusche auftreten, die Ihr Gehör schädigen.*
- **•** *Schließen Sie Mikrofone auf keinen Fall an die EXT MIC/ LINE IN-Buchsen an und trennen Sie solche Verbindungen auch nicht, während die Phantomspeisung aktiviert ist (EXT IN-Schalter in Stellung MIC + PHANTOM). Andernfalls kann es zu lauten Geräuschen kommen, die Ihr Gehör oder Ihre Geräte schädigen können.*
- **•** *Schalten Sie die Phantomspeisung nur ein, wenn Sie ein Kondensatormikrofon verwenden, das auch Phantomspeisung benötigt. Dynamische Mikrofone oder Mikrofone, die keine Phantomspeisung benötigen, oder das Gerät selbst könnten sonst beschädigt werden.*
- **•** *Wenn Sie Kondensatormikrofone, die Phantomspeisung benötigen, und dynamische Mikrofone zusammen verwenden, achten Sie darauf, dass die dynamischen Mikrofone über symmetrische Kabel angeschlossen sind. Unsymmetrisch angeschlossene dynamische Mikrofone können nur bei ausgeschalteter Phantomspeisung verwendet werden.*
- **•** *Ebenso können manche Bändchenmikrofone irreparabel beschädigt werden, wenn Sie versuchen, sie mit Phantomspeisung zu versorgen. Wenn Sie unsicher sind, lassen Sie die Phantomspeisung für Ihr Bändchenmikrofon ausgeschaltet.*
- **•** *Wenn Sie eine USB-Verbindung für die Stromversorgung nutzen, kann der Recorder möglicherweise keine Phantomspeisung liefern. Verwenden Sie in einem solchen Fall den als Zubehör erhältlichen Wechselstromadapter Tascam PS-P520E.*
- **•** *Manche Kondensatormikrofone funktionieren möglicherweise nicht mit einer Phantomspannung von 24 Volt.*
- **•** *Schalten Sie die Phantomspeisung aus, bevor Sie USB-Stromversorgungskabel mit dem Recorder verbinden oder von diesem trennen. Auch wenn Batterien eingelegt sind, kann es passieren, dass die Stromversorgung unterbrochen wird. Während der Aufnahme kann dies zu Schäden an den Daten oder zu Datenverlust führen.*

## <span id="page-22-1"></span>**Den Eingangspegel anpassen**

Bevor Sie mit der Aufnahme beginnen, ist es erforderlich, den Eingangspegel anzupassen. Dadurch werden Verzerrungen durch einen zu hohen oder verrauschte Aufnahmen durch einen zu niedrigen Eingangspegel vermieden.

Neben dem der manuellen Einstellung bietet der Recorder die folgenden drei automatischen Möglichkeiten zur Pegelanpassung: Automatische Pegelabsenkung, automatische Aussteuerung und Limiter. Nutzen Sie diese nach Bedarf, wie im Abschnitt ["Die verschiedenen Möglichkeiten der Pegelan](#page-24-1)[passung nutzen" auf Seite 25](#page-24-1) beschrieben.

#### **Tipp**

*Neben den oben beschriebenen Möglichkeiten können Sie den Eingangspegel auch beeinflussen, indem Sie den Abstand und Einfallswinkel zwischen Mikrofon und Klangquelle verändern. Der Einfallswinkel des Signals und der Abstand zum Mikrofon können sich auch auf den Klangcharakter auswirken.*

#### **Den Eingangspegel von Hand anpassen**

Wenn Sie keine Automatikfunktion verwenden möchten, können Sie den Eingangspegel auch von Hand anpassen. Dazu muss im Menü die entsprechende Einstellung ausgewählt sein.

- 8 **Den Pegelmodus über das normale Menü auswählen**
- **1 Drücken Sie die Taste MENU.**  Das Menü erscheint.
- **2 Wählen Sie** E/A-EINSTELLUNGEN **und drücken Sie die Taste ENTER/MARK oder die Sprungtaste rechts** /**.**

Die Seite E/A-EINSTELLUNGEN erscheint.

![](_page_22_Picture_411.jpeg)

**3 Wählen Sie** PEGELMODUS **und drücken Sie die Taste ENTER/ MARK oder die Sprungtaste rechts** /**.**

![](_page_22_Picture_412.jpeg)

- **4 Wählen Sie die Option** MANUELL**.**
- **5 Drücken Sie die Taste HOME, um zur Hauptseite zurückzukehren.**
- 8 **Den Pegelmodus über das Schnellmenü auswählen**
- **1 Drücken Sie die Aufnahmetaste** 0**.**  Der Recorder geht in Aufnahmebereitschaft. Die Taste beginnt zu blinken und die Aufnahmeseite erscheint.
- **2 Drücken Sie die Taste QUICK.**  Das Schnellmenü erscheint.

![](_page_22_Picture_34.jpeg)

**3 Wählen Sie** PEGELMODUS **und drücken Sie die Taste ENTER/ MARK.**

Die möglichen Einstellungen erscheinen.

# <span id="page-23-0"></span>4 – Aufnehmen

![](_page_23_Picture_430.jpeg)

**4 Wählen Sie** MANUELL **\*\*und drücken Sie die Taste ENTER/ MARK.**

\*\*Die Hauptseite erscheint wieder.

Die gewählte Einstellung wird mit einem Symbol auf der Aufnahmeseite angezeigt.

#### 8 **Den Eingangspegel anpassen**

**1 Drücken Sie die Aufnahmetaste** 0**.** 

Der Recorder geht in Aufnahmebereitschaft. Die Taste beginnt zu blinken und die Aufnahmeseite erscheint.

![](_page_23_Figure_8.jpeg)

**2 Passen Sie den Eingangspegel mithilfe der Tasten INPUT LEVEL +/– auf der linken Seite des Recorders an.**

![](_page_23_Figure_10.jpeg)

Während Sie die Tasten betätigen, erscheint am unteren Rand des Displays ein Einblendfenster mit der aktuellen Einstellung des Eingangspegels.

![](_page_23_Figure_12.jpeg)

Wenn der Pegel zu hoch ist, leuchtet das **PEAK**-Lämpchen rechts neben dem Display auf.

Stellen Sie den Pegel so ein, dass sich die Mitte der höchsten Ausschläge in etwa bei –12 dB befindet, wobei jedoch das **PEAK**-Lämpchen während der lautesten Passagen nicht aufleuchten darf.

#### **Anmerkung**

- **•** *Das Einblendfenster, das beim Drücken der Tasten INPUT LEVEL +/– erscheint, zeigt die beeinflusste Eingangsquelle an. Es erscheint eine der folgenden Beschriftungen:*
	- **•** *PGL INT MIK: Pegel der eingebauten Mikrofone*
- **•** *PGL EXT IN: Pegel der externen Mikrofone/Aufnahmequelle*
- **•** *PGL EXT L: Pegel des externen Mikrofons, linker Kanal*
- **•** *PGL EXT R: Pegel des externen Mikrofons, rechter Kanal*
- **•** *Wenn Sie auf der Seite AUFN.MOD unter QUELLE bzw. EXT IN die Option EXT UNABH. gewählt haben, schalten Sie mit den folgenden Tasten zwischen der Pegeleinstellung des linken und rechten Kanals um.*

![](_page_23_Picture_431.jpeg)

- **•** *Um die Aufnahmebereitschaft zu beenden, drücken Sie die Taste HOME.*
- **•** *Während der Aufnahmebereitschaft oder Aufnahme wird der eingebaute Lautsprecher in jedem Fall stummgeschaltet.*
- **•** *Wenn Sie das Eingangssignal während der Aufnahme abhören möchten, verbinden Sie einen Kopfhörer mit der Buchse /LINE OUT.*
- **•** *Den Abhörpegel stellen Sie auf der Hauptseite mit den Tasten +/– ein. Die Aufnahme selbst wird durch diese Einstellung nicht beeinflusst.*

#### **Den Eingangspegel für den linken und rechten Kanal des Eingangs EXT IN unabhängig voneinander anpassen**

Sie haben die Möglichkeit, den Eingangspegel für den linken und rechten Kanal des Eingangs **EXT IN** unabhängig voneinander anzupassen. Nutzen Sie diese Möglichkeit beispielsweise, wenn Sie zwei unterschiedliche Mikrofontypen nutzen oder die Pegel stark voneinander abweichen.

- **1 Drücken Sie die Taste REC MODE.**  Die Seite AUFN.MOD erscheint.
- **2 Wählen Sie** QUELLE **(beziehungsweise** EXT IN **im Vierspuraufnahmemodus), und drücken Sie die Taste ENTER/MARK oder die Sprungtaste rechts** /**.**
- **3 Wählen Sie** EXT UNABH. **als Eingangsquelle.**

![](_page_23_Picture_432.jpeg)

- Stereoaufnahme Vierspuraufnahme
- **4 Drücken Sie die Taste HOME, um zur Hauptseite zurückzukehren**
- **5 Drücken Sie die Aufnahmetaste** 0**.**

Der Recorder geht in Aufnahmebereitschaft.

**6 Drücken Sie eine der Tasten INPUT LEVEL +/− auf der linken Geräteseite.** 

Am unteren Rand des Displays erscheint ein Einblendfenster mit der aktuellen Einstellung des Eingangspegels.

![](_page_23_Picture_433.jpeg)

**7 Um die Einstellung des jeweils anderen Kanals anzuzeigen, drücken Sie eine der folgenden Tasten:**

![](_page_23_Picture_434.jpeg)

#### **Anmerkung**

- **•** *Wenn Sie auf der Seite AUFN.MOD unter QUELLE bzw. EXT IN die Option EXT IN 1/2 gewählt haben, wirkt sich die Pegeleinstellung auf beide Kanäle des externen Signals aus.*
- **•** *Wenn Sie einen Effekt auf das Eingangssignal anwenden, und auf der Seite EFFEKT unter QUELLE die Option EXT IN oder INT. MIK ausgewählt ist, wird der linke und rechte Kanal in das Effektsignal aufgenommen. Mit anderen Worten: Das Signal des gegenüberliegenden Kanals wird ebenfalls Teil der Aufnahme.*

## <span id="page-24-1"></span><span id="page-24-0"></span>**Die verschiedenen Möglichkeiten der Pegelanpassung nutzen**

- 8 **Bedienung über das normale Menü**
- **1 Drücken Sie die Taste MENU.** 
	- Das Menü erscheint.
- **2 Wählen Sie** E/A-EINSTELLUNGEN **und drücken Sie die Taste ENTER/MARK oder die Sprungtaste rechts** /**.** Die Seite E/A-EINSTELLUNGEN erscheint.
- **3 Wählen Sie** PEGELMODUS **und drücken Sie die Taste ENTER/ MARK oder die Sprungtaste rechts** /**.**

![](_page_24_Picture_317.jpeg)

- **4 Wählen Sie die gewünschte Option aus.** Auswahlmöglichkeiten: MANUELL (Voreinstellung), LIMITER, SP-ABSENK, AUTO
- **5 Drücken Sie die Taste HOME, um zur Hauptseite zurückzukehren.**
- 8 **Bedienung über das Schnellmenü**
- **1 Drücken Sie die Aufnahmetaste** 0**.**  Der Recorder geht in Aufnahmebereitschaft. Die Taste beginnt zu blinken und die Aufnahmeseite erscheint.
- **2 Drücken Sie die Taste QUICK.**
	- Das Schnellmenü erscheint.

![](_page_24_Picture_14.jpeg)

**3 Wählen Sie** PEGELMODUS **und drücken Sie die Taste ENTER/ MARK.**

Die möglichen Einstellungen erscheinen.

![](_page_24_Picture_318.jpeg)

Auswahlmöglichkeiten:

MANUELL (Voreinstellung), LIMITER, SP-ABSENK, AUTO **4 Wählen Sie die gewünschte Einstellung, und drücken Sie die Taste ENTER/MARK, um sie zu aktivieren und zur Hauptseite zurückzukehren.**

Die gewählte Einstellung wird mit einem Symbol auf der Aufnahmeseite angezeigt.

MANUELL – Der Eingangspegel muss von Hand angepasst werden.

LIMITER – Der Limiter hilft dabei, Verzerrungen durch plötzlich eintreffende hohe Signalanteile zu verhindern. Diese Einstellung eignet sich für die Aufnahme von Livemusik oder anderen Ereignissen mit hohen Lautstärkeschwankungen. Während der Aufnahme lässt sich der Eingangspegel manuell anpassen.

#### **Wichtig**

 *Verzerrungen durch übermäßig hohe Signalanteile können auch bei aktiviertem Limiter auftreten. Reduzieren Sie in einem solchen Fall den Eingangspegel oder vergrößern Sie den Abstand zwischen der Schallquelle und dem Mikrofon.*

SPITZENABSENKUNG: Beim Eintreffen zu hoher Signalanteile wird der Eingangspegel automatisch auf ein geeignetes Maß reduziert. Diese Funktion vereinfacht die Aussteuerung bei stark schwankenden Pegeln. Den Eingangspegel können Sie bei Bedarf manuell anheben.

# **Tipp**

*Bei der Aufnahme von Livemusik oder anderen Ereignissen mit hohen Lautstärkeschwankungen kann es ratsam sein, die automatische Pegelabsenkung vor der eigentlichen Aufnahme zunächst zu testen.*

*Aktivieren Sie dazu die Einstellung während der Aufnahmebereitschaft, und stellen Sie den Eingangspegel auf Maximum. Wenn nun die Künstler probeweise spielen, stellt sich der Eingangspegel automatisch auf einen für das Material geeigneten Wert ein.*

*Wenn Sie die Funktion vor der Aufnahme wieder ausschalten, wird die Aufnahme mit der so ermittelten Pegeleinstellung ausgeführt. Lassen Sie die Funktion dagegen aktiviert, wird die Pegeleinstellung auch während der Aufnahme weiter automatisch angepasst.*

AUTO: Der Eingangspegel wird entsprechend dem Eingangssignal automatisch abgesenkt beziehungsweise angehoben (automatische Aussteuerung). Diese Einstellung ist hilfreich bei der Aufzeichnung von Konferenzen. Während der automatischen Aussteuerung ist es nicht möglich, den Eingangspegel manuell anzupassen.

# <span id="page-25-0"></span>**Überblick über die Aufnahmearten**

Der Recorder bietet fünf unterschiedliche Aufnahmemodi. Wählen Sie die gewünschte Aufnahmeart auf der Seite AUFN.MOD unter AUFN.MOD.

Für jede Aufnahmeart stehen unterschiedliche Einstellungen zur Verfügung.

#### 8 **MONO**

Erstellt eine Monoaufnahme.

#### 8 **STEREO (Voreinstellung)**

Erstellt eine Stereoaufnahme mit zwei unabhängigen Kanälen  $(L/R)$ .

#### 8 **DUAL**

Erstellt aus einer Eingangsquelle zwei Aufnahmedateien mit unterschiedlichen Einstellungen für den Eingangspegel (Seite PEGELMODUS). Es werden also entweder zwei Mono- oder zwei Stereodateien erstellt.

#### 8 **4-SPUR**

Erstellt eine Aufnahmedatei aus dem Signal der eingebauten Mikrofone und parallel dazu eine zweite Datei aus dem Signal des externen Eingangs.

Es werden also zwei Stereodateien erstellt.

#### 8 **OVERDUB**

Bei dieser Aufnahmeart wird das Eingangssignal mit dem Wiedergabesignal gemischt. Es gibt zwei Arten der Overdub-Aufnahme:

- i MIX: Eine Mischung aus dem Wiedergabesignal und dem Eingangssignal wird in einer neuen Datei aufgezeichnet.
- SEPARAT: Während der Aufnahme sind beide Signale über den Ausgang zu hören, jedoch wird nur das Eingangssignal in einer neuen Datei aufgezeichnet.

MIX oder SEPARAT können Sie aus dem Untermenü DUB-MOD. auswählen.

# **Eine Mono- oder Stereoaufnahme erstellen**

#### **Einstellungen für die Aufnahme vornehmen**

- **1 Drücken Sie die Taste REC MODE.**  Die Seite AUFN.MOD erscheint.
- **2 Wählen Sie** AUFN.MOD **und drücken Sie die Taste ENTER/ MARK oder die Sprungtaste rechts** /**.**
- **3 Wählen Sie entweder** MONO **oder** STEREO**.**

(Voreinstellung: STEREO)

![](_page_25_Figure_24.jpeg)

Monoaufnahme Stereoaufnahme

- **4** Drücken Sie die Sprungtaste links  $\blacktriangleright \blacktriangleleft \blacktriangleright$ , um weitere **Einstellungen vorzunehmen.**
- **5 Wählen Sie** QUELLE **und drücken Sie die Taste ENTER/MARK oder die Sprungtaste rechts** /**.**
- **6 Wählen Sie die Eingangsquelle aus.**

![](_page_25_Picture_406.jpeg)

- **7** Drücken Sie die Sprungtaste links  $\blacktriangleright\blacktriangleleft\blacktriangleright$ , um weitere **Einstellungen vorzunehmen.**
- **8 Wenn unter** AUFN.MOD **die Einstellung** STEREO **gewählt ist, können Sie auch die MS-Dekodierung aktivieren. Sofern Sie ein MS-Mikrofon nutzen, wählen Sie** MS-DEK. **und drücken Sie die Taste ENTER/MARK oder die Sprung**taste rechts  $\blacktriangleright\blacktriangleright$ I.

Wählen Sie EIN.

**9 Drücken Sie die Taste HOME, um zur Hauptseite zurückzukehren.**

#### <span id="page-26-0"></span>**Mit der Aufnahme beginnen**

#### **1 Drücken Sie die Aufnahmetaste** 0**.**

Der Recorder geht in Aufnahmebereitschaft.

![](_page_26_Figure_4.jpeg)

Monoaufnahme Stereoaufnahme

Auf dem Display erscheinen der Name, das Format und die Abtastrate der Aufnahmedatei sowie die Eingangsquelle. Vergewissern Sie sich, dass diese Einstellungen korrekt sind, bevor Sie mit der Aufnahme beginnen.

**2 Starten Sie die Aufnahme, indem Sie erneut die Aufnahmetaste** 0 **drücken.** 

Die Aufnahme beginnt.

![](_page_26_Picture_10.jpeg)

Monoaufnahme Stereoaufnahme

Sobald die Aufnahme beginnt, leuchtet die Aufnahmetaste stetig, und auf dem Display erscheinen die verstrichene und die verbleibende Aufnahmezeit.

**3 Um die Aufnahme zu beenden, drücken Sie die Taste HOME** 8**, worauf der Recorder die Audiodatei erstellt.**

Um die Aufnahme vorübergehend anzuhalten, drücken Sie die Aufnahmetaste. Drücken Sie erneut auf die Aufnahmetaste, um die Aufnahme in derselben Datei fortzusetzen.

Wenn Sie nach dem Anhalten der Aufnahme die Taste **HOME** ■ drücken, wird die Aufnahme beendet und ebenfalls eine Datei mit dem bis zu diesem Zeitpunkt aufgezeichneten Material erstellt.

#### **Wichtig**

*Bei Aufnahmen mit einem Mikrofon können Geräusche auftreten, wenn sich das Mikrofon zu nah am Wechselstromadapter befindet. Halten Sie entsprechend Abstand ein.*

#### **Dateinamen für Mono- und Stereoaufnahmen**

#### **180113\_0001.WAV**

$$
\circled{1} \qquad \circled{2}
$$

- $(1)$ : Frei wählbare Zeichenkombination (Einstellung TEHT auf der Seite DATEINAMEN)
- 2: Automatisch angehängter Dateizähler

# **Zwei Aufnahmedateien mit unterschiedlichen Eingangspegeln gleichzeitig erstellen (Dual-Aufnahme)**

Dieser Recorder kann zwei Aufnahmedateien vom gleichen Eingangssignal erstellen (Dual-Aufnahme). Diese Möglichkeit kann etwa bei Mikrofonaufnahmen hilfreich sein: Zeichnen Sie eine Datei mit guter Aussteuerung des Eingangspegels auf, während Sie für die zweite Aufnahmedatei zur Sicherheit eine etwas niedrigere Pegeleinstellung wählen, um Übersteuerung zu vermeiden.

Dabei werden beide Aufnahmen als separate Dateien aufgezeichnet.

Stellen Sie den Eingangspegel für die normale Aufnahme wie gewohnt ein (siehe "Eine Eingangsquelle anschließen und den [Eingang konfigurieren" auf Seite 22](#page-21-1) und "Den Eingangspegel [anpassen" auf Seite 23\)](#page-22-1).

Den Eingangspegel für die zweite Aufnahmedatei legen Sie anschließend relativ zum Eingangspegel der normalen Aufnahme fest. Nutzen Sie dazu den Menüpunkt DUAL-PGL.

#### **Anmerkung**

*Dual-Aufnahme und Overdub-Aufnahme sind nicht gleichzeitig möglich. Im Dual-Aufnahme-Modus können Sie das Signal nicht zusammen mit dem angewendeten Effekt aufzeichnen. Sie können den Effekt jedoch für das Abhören nutzen.*

#### **Einstellungen für die Dual-Aufnahme vornehmen**

- **1 Drücken Sie die Taste REC MODE.**  Die Seite AUFN.MOD erscheint.
- **2 Wählen Sie** AUFN.MOD **und drücken Sie die Taste ENTER/ MARK oder die Sprungtaste rechts** /**.**
- **3 Wählen Sie** DUAL**.**

![](_page_26_Picture_34.jpeg)

- **4** Drücken Sie die Sprungtaste links  $\blacktriangleright\blacktriangleleft\blacktriangleright$ , um wieder in die **linke Spalte zu gelangen.**
- **5 Wählen Sie** QUELLE **und drücken Sie die Taste ENTER/MARK oder die Sprungtaste rechts** /**.**
- **6 Wählen Sie die Eingangsquelle aus.**

![](_page_26_Picture_450.jpeg)

- **7** Drücken Sie die Sprungtaste links  $\blacktriangleleft$ , um weitere **Einstellungen vorzunehmen.**
- **8 Wählen Sie** DUAL-PGL **und drücken Sie die Taste ENTER/ MARK oder die Sprungtaste rechts** /**.**

# <span id="page-27-0"></span>4 – Aufnehmen

**9 Wählen Sie mit den Tasten +/– die Eingangspegeldifferenz für die zweite Aufnahmedatei aus.**

Einstellbereich: -6dB (Voreinstellung) bis -12dB

- 10 Drücken Sie die Sprungtaste links  $\blacktriangleright$  <</a>**.**, um weitere **Einstellungen vorzunehmen.**
- **11 Wählen Sie** PEGELMODUS **und drücken Sie die Taste ENTER/ MARK oder die Sprungtaste rechts** /**.**
- **12 Wählen Sie eine Option für die automatische Pegelanpassung aus.**

![](_page_27_Picture_338.jpeg)

- 13 Drücken Sie die Sprungtaste links  $\blacktriangleright$  **44**, um weitere **Einstellungen vorzunehmen.**
- **14 Sofern Sie ein MS-Mikrofon nutzen, wählen Sie** MS-DEK. **und drücken Sie die Taste ENTER/MARK oder die Sprung**taste rechts  $\blacktriangleright\blacktriangleright$ .

Wählen Sie EIN, um den MS-Dekoder einzuschalten. (Voreinstellung: AUS).

**15 Drücken Sie die Taste HOME, um zur Hauptseite zurückzukehren.**

#### **Die Dual-Aufnahme starten**

**1 Um nun mit der Dual-Aufnahme zu beginnen, drücken Sie die Aufnahmetaste** 0**.**

Während der Dual-Aufnahme nimmt das Display folgendes Aussehen an:

![](_page_27_Picture_14.jpeg)

Auf der Aufnahmeseite stellt die obere Pegelanzeige den Eingangspegel der ersten Aufnahmedatei und die untere Pegelanzeige den Eingangspegel der zweiten Aufnahmedatei dar.

#### **Dateinamen bei einer Dual-Aufnahme**

Bei der Dual-Aufnahme entstehen zur gleichen Zeit zwei Aufnahmedateien. Der Name der zweiten Datei wird automatisch um die Zeichenfolge "DXX" erweitert. Dabei steht "XX" für den unter DUAL-PGL ausgewählten Wert der Pegelabsenkung.

![](_page_27_Figure_18.jpeg)

#### $(2)$   $(3)$   $(4)$   $(5)$  $\bigcirc$

- 1: Frei wählbare Zeichenkombination (Einstellung TEXT auf der Seite DATEINAMEN)
- 2: Automatisch angehängter Dateizähler
- 3: "S" steht für "Source" und bezeichnet die Quelle der Aufnahme
- $\overline{4}$ : Zugewiesene Spuren ("12": Spuren 1/2, "34": Spuren 3/4)

5: Pegelabsenkung der zweiten Aufnahme (bei einer Absenkung um 6 dB würde hier "D06" stehen, bei 10 dB "D10".)

### **Wichtig**

- **•** *Um die Dual-Aufnahme sinnvoll nutzen zu können, sollte der Eingangspegel höher sein als –24 dB.*
- **•** *Die Einstellung DUAL-PGL lässt sich nur dann ändern, wenn für PEGELMODUS eine andere Einstellung als SP-ABSENK oder AUTO-PEGL gewählt ist.*

# <span id="page-28-0"></span>**Eine Drei- oder Vierspuraufnahme erstellen**

Sie können mit den eingebauten Mikrofonen und einem oder zwei weiteren Mikrofonen oder einer anderen externen Audioquelle Aufnahmen mit drei oder vier Spuren erstellen.

Die Aufnahmen werden als zwei Stereodateien gespeichert (Spuren 1/2 und Spuren 3/4).

Wenn die externen Mikrofone einen anderen Abstand zur Schallquelle haben als die eingebauten Mikrofone, können Sie den linken und rechten Kanal des Zusatzeingangs **EXT IN** gegenüber den eingebauten Mikrofonen zeitlich verzögern, um den Laufzeitunterschied zu kompensieren.

#### **Einstellungen für die Aufnahmekanäle 3 und 4 vornehmen**

- **1 Drücken Sie die Taste REC MODE.** 
	- Die Seite AUFN.MOD erscheint.
- **2 Wählen Sie** AUFN.MOD **und drücken Sie die Taste ENTER/ MARK oder die Sprungtaste rechts** /**.**
- **3 Wählen Sie** 4-SPUR**.**

![](_page_28_Picture_455.jpeg)

- **4 Drücken Sie die Sprungtaste links**  $\blacktriangleright\blacktriangleleft\blacktriangleright$ **, um wieder in die linke Spalte zu gelangen.**
- **5 Wählen Sie die Eingangsquelle aus.**

![](_page_28_Picture_456.jpeg)

#### **Anmerkung**

- **•** *Wenn unter EXT IN die Option EXT IN 1 gewählt ist, werden zwei Stereodateien erzeugt, wobei jedoch der rechte Kanal der zweiten Datei stumm ist.*
- **•** *Wenn unter EXT IN die Option EXT IN 1 gewählt ist und Sie den linken Kanal von EXT IN in der Mitte des Stereopanoramas hören wollen, drücken Sie die Taste MIXER und stellen Sie den Panoramaregler von Kanal 3 (CH3 PAN) auf C (Mitte).*

### **Wichtig**

*Wenn unter EXT IN die Option EXT IN 1 gewählt ist, stehen während der Aufnahme keine Effekte zur Verfügung.*

- **6** Drücken Sie die Sprungtaste links  $\leftarrow$ , um wieder in die **linke Spalte zu gelangen.**
- **7 Wählen Sie** EXT L DLY **und drücken Sie die Taste ENTER/ MARK oder die Sprungtaste rechts** /**.**

![](_page_28_Picture_457.jpeg)

**8 Wählen Sie eine Verzögerungszeit für den linken Kanal aus.**

Einstellbereich: -150ms (51m) bis 0ms (0m) (Voreinstellung) bis +150ms (51m)

- **9** Drücken Sie die Sprungtaste links  $\blacktriangleleft$ , um einen **weiteren Menüeintrag auszuwählen.**
- **10 Wählen Sie** EXT R DLY **und drücken Sie die Taste ENTER/ MARK oder die Sprungtaste rechts** /**.**
- **11 Wählen Sie eine Verzögerungszeit für den rechten Kanal aus.**
- 12 Drücken Sie die Sprungtaste links  $\blacktriangleleft$ , um einen **weiteren Menüeintrag auszuwählen.**
- **13 Wählen Sie** MS-DEK. **und drücken Sie die Taste ENTER/MARK oder die Sprungtaste rechts** /**.**
	- Wählen Sie EIN, um den MS-Dekoder einzuschalten
- **14 Um zur Hauptseite zurückzukehren, drücken Sie die Taste HOME.**

#### **Die Drei- oder Vierspuraufnahme starten**

**1 Drücken Sie die Aufnahmetaste** 0**.**  Der Recorder geht in Aufnahmebereitschaft.

![](_page_28_Figure_33.jpeg)

Auf dem Display können Sie nun noch einmal Einstellungen wie das Dateiformat und die Abtastrate (ganz oben) sowie die Eingangsquellen (links neben den Pegelanzeigen) und den Projektnamen der Aufnahme (ganz unten) überprüfen.

**2 Um nun mit der Aufnahme zu beginnen, drücken Sie erneut die Aufnahmetaste** 0**.**

![](_page_28_Picture_458.jpeg)

### **Dateinamen für Vierspuraufnahmen**

Bei der Vierspuraufnahme entstehen zur gleichen Zeit zwei Stereo-Aufnahmedateien.

Dabei wird das Signal des eingebauten Mikrofons (Spuren 1/2) in einer Datei und das Signal der externen Quelle (Spuren 3/4) in der anderen Datei aufgezeichnet.

![](_page_28_Picture_459.jpeg)

- $\left( 1\right)$ : Frei wählbare Zeichenkombination (Einstellung TEXT auf der Seite DATEINAMEN)
- 2: Automatisch angehängter Dateizähler
- 3: "S" steht für "Source" und bezeichnet die Quelle der Aufnahme
- $\overline{4}$ : Zugewiesene Spuren ("12": Spuren 1/2, "34": Spuren 3/4)

# <span id="page-29-0"></span>**Wiedergabe- und Eingangssignal zusammen aufnehmen (Overdub-Aufnahme)**

Es gibt zwei Möglichkeiten, eine Overdub-Aufnahme zu erstellen. Sie können das Eingangssignal mit dem Wiedergabesignal einer bereits vorhandenen Aufnahme mischen und in einer neuen Datei aufzeichnen. Oder Sie hören zwar die Mischung aus Eingangs- und Wiedergabesignal, zeichnen aber nur das Eingangssignal in einer neuen Datei auf.

#### **Wichtig**

- **•** *Während der Overdub-Aufnahme können Sie folgende Funktionen nicht nutzen:* 
	- **•** *vorgezogene Aufnahme, Auto-Aufnahme,*
	- **•** *neue Aufnahmedatei von Hand erstellen,*
	- **•** *auf Pause schalten (die Aufnahmetaste* 0 *ist gesperrt),*
	- **•** *MS-Dekoder.*
- **•** *Das Aufnahmeformat und die Abtastrate einer Overdub-Aufnahme entsprechen unabhängig von den Einstellungen immer denen der Wiedergabedatei.*
- **•** *Wenn es sich bei der Wiedergabedatei um eine Monodatei handelt, wird die Aufnahmedatei ebenfalls mono sein. Außerdem ist in diesem Fall der Modus SEPARAT nicht verfügbar. Wählen Sie stattdessen den Modus MIX.*

#### **Einstellungen für die Overdub-Aufnahme vornehmen**

**1 Drücken Sie die Taste REC MODE.** 

Die Seite AUFN.MOD erscheint.

- **2 Wählen Sie** AUFN.MOD **und drücken Sie die Taste ENTER/ MARK oder die Sprungtaste rechts** /**.**
- **3 Wählen Sie** OVERDUB**.**

![](_page_29_Figure_16.jpeg)

- **4** Drücken Sie die Sprungtaste links  $\blacktriangleright\blacktriangleleft\blacktriangleright$ , um wieder in die **linke Spalte zu gelangen.**
- **5 Wählen Sie** DUB-MOD. **und drücken Sie die Taste ENTER/ MARK oder die Sprungtaste rechts** /**.**

#### **6 Wählen Sie hier einen Modus aus.**

![](_page_29_Picture_428.jpeg)

#### **Wichtig**

*Wenn es sich bei den Wiedergabedateien um zwei 96-kHz-WAV- oder -BWF-Dateien oder um MP3-Dateien handelt, kann die Einstellung MIX nicht genutzt werden. Mischen Sie die beiden Dateien zu einer Datei zusammen und führen Sie die Overdub-Aufnahme mit dieser Datei aus [\(siehe](#page-51-1)  ["Abmischen" auf Seite 52\)](#page-51-1).*

#### **Anmerkung**

*Da eine Aufnahme im Modus SEPARAT das Wiedergabesignal nicht einschließt, können Sie die Overdub-Aufnahme so oft wiederholen, wie Sie wollen. Hören Sie sich die Aufnahmen anschließend an und wählen Sie die beste darunter aus.*

- **7 Drücken Sie die Sprungtaste links** .**, um wieder in die linke Spalte zu gelangen.**
- **8 Wählen Sie** QUELLE **und drücken Sie die Taste ENTER/MARK oder die Sprungtaste rechts** /**.**
- **9 Wählen Sie die Eingangsquelle aus.**

![](_page_29_Picture_429.jpeg)

- 10 Drücken Sie die Sprungtaste links  $\blacktriangleright$  <</a>**.** um weitere **Einstellungen vorzunehmen.**
- **11 Wenn Sie fertig sind, drücken Sie die Taste HOME, um zur Hauptseite zurückzukehren.**

### **Eine Wiedergabedatei für eine Overdub-Aufnahme auswählen**

Benutzen Sie die Sprungtasten  $\left|\frac{1}{1}\right|$  >> und den Datei**manager, um eine Wiedergabedatei für die Overdub-Aufnahme auszuwählen.**

Einzelheiten zum Auswählen von Dateien mithilfe des Dateimanagers finden Sie im Kapitel "5 – Mit Dateien und [Ordnern arbeiten" auf Seite 37.](#page-36-1)

#### <span id="page-30-0"></span>**Die Overdub-Aufnahme ausführen**

#### **1 Drücken Sie die Aufnahmetaste** 0**.**

Der Recorder geht in Aufnahmebereitschaft.

![](_page_30_Figure_4.jpeg)

Modus MIX Modus SEPARAT

Im Modus MIX können Sie die Taste **1/2 (SOLO)** nutzen, um das Eingangssignal stummzuschalten.

Wenn im Modus SEPARAT eine Vierspuraufnahme wiedergegeben wird, drücken Sie die Taste **3/4 (SOLO)**, um zwischen dem Eingangssignal und dem Wiedergabesignal umzuschalten. Wird nur eine Stereodatei wiedergegeben, schalten Sie damit das Eingangssignal stumm.

**2 Um nun die Overdub-Aufnahme zu starten, drücken Sie erneut die Aufnahmetaste** 0**.**

Der Recorder beginnt mit der Overdub-Aufnahme.

![](_page_30_Picture_11.jpeg)

Modus MIX Modus SEPARAT

Sobald die Aufnahme beginnt, leuchtet die Aufnahmetaste konstant, und auf dem Display erscheinen die verstrichene und die verbleibende Aufnahmezeit.

**3 Um die Aufnahme zu beenden, drücken Sie die Taste HOME**  $\blacksquare$ .

### **Dateinamen für Overdub-Aufnahmen**

Bei der Overdub-Aufnahme werden die Dateien je nach Modus unterschiedlich benannt.

#### **Modus SEPARAT**

Wiedergabedatei

#### **180113\_0004S12.WAV**

 $(2)$   $(3)(4)$ Datei A:  $\bigcirc$ 

Neu aufgezeichnete Datei (enthält nur das aufgenommene Eingangssignal)

# **180113\_0004S34.WAV**

 $(2)$   $(3)(4)$ Datei B: - 10

Wenn Sie die Aufnahme mit Datei A noch einmal ausführen, wird Datei B wie unten gezeigt (Datei C) umbenannt, und die neue Datei erhält den Dateinamen von Datei B.

#### **180113\_0004V34t1.WAV**

 $(2)$   $(3)(4)(6)$ Datei C:  $\odot$ 

Führen Sie die Aufnahme ein weiteres Mal mit derselben Wiedergabedatei (Datei A) aus, so wird die vorhandene Datei B wie unten gezeigt (Datei D) umbenannt (die letzte Ziffer wird um eins erhöht). Die neue Datei erhält wiederum den Dateinamen von Datei B.

> **180113\_0004V34t2.WAV**  $(2)$   $(3)(4)(6)$ Datei D:  $\bigcap$

#### 8 **Modus MIX**

Wiedergabedatei

#### **180113\_0004S12.WAV**

Datei A:  $\bigcap$  $(2)$   $(3)$   $(4)$ 

Neu aufgezeichnete Datei (enthält das Wiedergabesignal von Datei A und das aufgenommene Eingangssignal)

#### **180113\_0005S12.WAV**

Datei E:  $\bigcirc$  $(2)$   $(3)(4)$ 

Wenn Sie die Aufnahme mit Datei A noch einmal ausführen, wird die neue Aufnahmedatei folgendermaßen benannt:

#### **180113\_0006S12.WAV**

Datei F:  $\bigcirc$  $(2)$   $(3)(4)$ 

In diesem Modus wird bei jeder weiteren Aufnahme mit derselben Wiedergabedatei die Zahl unter 2 im Dateinamen um eins erhöht.

- $(1)$ : Frei wählbare Zeichenkombination (Einstellung TEXT auf der Seite DATEINAMEN)
- 2: Automatisch angehängter Dateizähler
- 3: "S" steht für Quelldatei, "V" für virtuelle Datei
- $\mathcal{A}$ : Zugewiesene Spuren ("12": Spuren 1/2, "34": Spuren 3/4)
- 6: Laufende Nummer der virtuellen Datei

#### **Anmerkung**

*Bei der Overdub-Aufnahme im Modus SEPARAT wird dem Namen der Wiedergabedatei die fortlaufende Nummer der Aufnahmedatei sowie der Zusatz "S12" angehängt.*

*Falls die Datei schreibgeschützt ist, weil sie von einer anderen Quelle stammt, heben Sie den Schreibschutz beispielsweise auf einem Computer auf.*

#### **Wichtig**

*Wenn Sie eine Overdub-Aufnahme im Modus SEPARAT auf eine Datei anwenden, die mit dem DR-40 als Dual-Aufnahme erstellt wurde, ändert sich der Dateiname. Dadurch behandelt der Recorder die Datei anschließend nicht mehr als Dual-Aufnahme. (Siehe Abschnitt ["Audiodateien einer Dual-Aufnahme wieder](#page-46-1)[geben" auf Seite 47.](#page-46-1))*

# <span id="page-31-1"></span><span id="page-31-0"></span>**Die Auto-Aufnahme nutzen**

Die Auto-Aufnahme erlaubt es, abhängig vom Eingangspegel verschiedene Funktionen auszulösen.

**1 Drücken Sie die Taste MENU.** 

Das Menü erscheint.

**2 Wählen Sie** AUFN-EINSTELLUNGEN **und drücken Sie die Taste ENTER/MARK oder die Sprungtaste rechts** /**.**

Die zugehörige Einstellungsseite erscheint.

![](_page_31_Picture_384.jpeg)

- **3 Wählen Sie** MODUS **und drücken Sie die Taste ENTER/MARK oder die Sprungtaste rechts** /**.**
- **4 Wählen Sie zwischen den folgenden Möglichkeiten:**

![](_page_31_Picture_385.jpeg)

![](_page_31_Picture_386.jpeg)

- **5** Drücken Sie die Sprungtaste links  $\blacktriangleleft$ , um wieder in die **linke Spalte zu gelangen.**
- **6 Wählen Sie** PEGEL **und drücken Sie die Taste ENTER/MARK oder die Sprungtaste rechts** /**.**

![](_page_31_Picture_387.jpeg)

**7 Wählen Sie den Pegel, bei dessen Überschreiten die Aufnahme starten soll. Folgende Werte stehen zur Auswahl:**

-6dB, -12dB (Voreinstellung), -24dB, -48dB

- **8 Drücken Sie die Taste HOME, um zur Hauptseite zurückzukehren.**
- **9 Drücken Sie die Aufnahmetaste** 0**.**

Der Recorder geht in Aufnahmebereitschaft. Die Aufnahme startet automatisch, sobald der Pegel des Eingangssignals die unter PEGEL gewählte Schwelle überschreitet.

Was genau geschieht, hängt vom gewählten MODUS ab.

NEUE DAT.: Wenn das Eingangssignal den unter PEGEL festgelegten Wert länger als fünf Sekunden unterschreitet, schaltet der Recorder auf Aufnahmebereitschaft. Sobald die Schwelle erneut überschritten wird, setzt er die Aufnahme mit einer neuen Datei fort.

MARKEN: Wenn das Eingangssignal den unter PEGEL eingestellten Schwellwert fünf Sekunden lang unterschreitet, setzt der Recorder eine Marke, sobald die Schwelle wieder überschritten wird.

**10 Um die Auto-Aufnahme zu beenden, drücken Sie die Taste HOME**  $\blacksquare$ .

#### **Tipp**

*Wenn Sie diese Funktion mit der vorgezogenen Aufnahme (VGZ. AUFN.) kombinieren, können Sie in wichtigen Aufnahmesituationen nicht mehr den Einsatz verpassen.*

### **Wichtig**

*Die Auto-Aufnahme lässt sich nicht kombinieren mit:*

- **•** *Overdub-Aufnahme,*
- **•** *überschreibender Aufnahme,*
- **•** *Selbstauslöser.*

# **Manuelle oder automatische Dateiunterteilung während der Aufnahme**

Sie können eine laufende Aufnahme automatisch oder von Hand teilen, um so mit einer neuen Aufnahmedatei fortzufahren. (Automatische Dateiunterteilung)

### **Die laufende Aufnahme manuell mit einer neuen Datei fortsetzen**

Sie können während der Aufnahme jederzeit selbst eine neue Audiodatei erstellen. Die laufende Aufnahme wird mit dieser neuen Datei fortgesetzt.

**Drücken Sie dazu während der Aufnahme die Sprungtaste**  rechts  $\blacktriangleright\blacktriangleright$ .

#### **Anmerkung**

- **•** *Neu erstellte Dateien werden automatisch aufsteigend nummeriert, wobei die Nummer dem jeweiligen Projektnamen angehängt wird.*
- **•** *Wenn die Zahl von 5000 Dateien und Ordnern erreicht ist, kann keine neue Datei mehr erstellt werden.*
- **•** *Dateien mit einer Dauer von weniger als zwei Sekunden können nicht erstellt werden. Bei einer Abtastrate von 96 kHz können keine Dateien erstellt werden, die kürzer sind als vier Sekunden.*
- **•** *Wenn der Name einer neu erstellten Datei bereits vorhanden ist, wird der angehängte Zähler so lange erhöht, bis sich ein eindeutiger Name ergibt.*
- **•** *Die automatische Dateiunterteilung lässt sich nicht mit der Overdub- oder überschreibenden Aufnahme kombinieren.*

## <span id="page-32-1"></span><span id="page-32-0"></span>**Automatische Dateiunterteilung in einem bestimmten Zeitintervall**

Sie können den Recorder veranlassen, eine Aufnahme automatisch mit einer neuen Datei fortzusetzen, sobald eine zuvor festgelegte Zeitspanne verstrichen ist. Die Aufnahme wird hierdurch nicht unterbrochen.

Um die Zeitspanne festzulegen, gehen Sie wie im Folgenden beschrieben vor.

**1 Drücken Sie die Taste MENU.** 

Das Menü erscheint.

- **2 Wählen Sie** AUFN-EINSTELLUNGEN **und drücken Sie die Taste ENTER/MARK oder die Sprungtaste rechts** /**.** Die zugehörige Einstellungsseite erscheint.
- **3 Wählen Sie** DAT.TEILEN **und drücken Sie die Taste ENTER/ MARK oder die Sprungtaste rechts** /**.**

![](_page_32_Picture_320.jpeg)

- **4 Wählen Sie eine Zeitspanne aus.** Auswahlmöglichkeiten: AUS (Voreinstellung), 5Min, 10Min, 15Min, 30Min, 60Min
- **5 Drücken Sie die Taste HOME, um zur Hauptseite zurückzukehren.**

### **Wichtig**

*Wenn die Zahl von 5000 Dateien und Ordnern erreicht ist, kann keine neue Datei mehr erstellt werden.*

# <span id="page-32-2"></span>**Das Tiefenfilter nutzen**

Das Tiefenfilter ermöglicht es, Trittschall sowie störende Windgeräusche von Klimageräten oder Projektoren zu unterdrücken.

- 8 **Bedienung über das normale Menü**
- **1 Drücken Sie die Taste MENU.**  Das Menü erscheint.
- **2 Wählen Sie** AUFN-EINSTELLUNGEN **und drücken Sie die Taste ENTER/MARK oder die Sprungtaste rechts** /**.** Die zugehörige Einstellungsseite erscheint.
- **3 Wählen Sie** TIEFENFLT **und drücken Sie die Taste ENTER/ MARK oder die Sprungtaste rechts** /**.**

![](_page_32_Picture_321.jpeg)

**4 Wählen Sie die gewünschte Grenzfrequenz des Tiefenfilters.**

Auswahlmöglichkeiten: AUS (Voreinstellung), 40Hz, 80Hz, 120Hz, 220Hz

- **5 Drücken Sie die Taste HOME, um zur Hauptseite zurückzukehren.**
- 8 **Bedienung über das Schnellmenü**
- **1 Drücken Sie die Aufnahmetaste** 0**.**

Der Recorder geht in Aufnahmebereitschaft. Die Taste beginnt zu blinken und die Aufnahmeseite erscheint.

**2 Drücken Sie die Taste QUICK.**

Das Schnellmenü erscheint.

![](_page_32_Picture_28.jpeg)

**3 Wählen Sie** TIEFENFILTER **und drücken Sie die Taste ENTER/ MARK.**

Die zugehörige Einstellungsseite erscheint.

![](_page_32_Picture_322.jpeg)

Auswahlmöglichkeiten:

AUS (Voreinstellung), 40Hz, 80Hz, 120Hz, 220Hz

**4 Wählen Sie die gewünschte Einstellung und drücken Sie die Taste ENTER/MARK, um sie zu aktivieren und das Schnellmenü zu verlassen.**

Die gewählte Einstellung wird mit einem Symbol auf der Aufnahmeseite angezeigt.

## <span id="page-33-1"></span><span id="page-33-0"></span>**Die vorgezogene Aufnahme nutzen**

Bei der vorgezogenen Aufnahme werden bereits während der Aufnahmebereitschaft laufend bis zu zwei Sekunden des Eingangssignals aufgezeichnet und der Aufnahme hinzugefügt, sobald Sie diese mit der Aufnahmetaste starten.

**1 Drücken Sie die Taste MENU.** 

Das Menü erscheint.

- **2 Wählen Sie** AUFN-EINSTELLUNGEN **und drücken Sie die Taste ENTER/MARK oder die Sprungtaste rechts** /**.** Die zugehörige Einstellungsseite erscheint.
- **3 Wählen Sie** VGZ. AUFN **und drücken Sie die Taste ENTER/ MARK oder die Sprungtaste rechts** /**.**
- **4 Wählen Sie** EIN **(Voreinstellung:** AUS**).**

![](_page_33_Picture_305.jpeg)

**5 Drücken Sie die Taste HOME, um zur Hauptseite zurückzukehren.**

#### **Tipp**

*Wenn Sie diese Funktion mit der Auto-Aufnahme kombinieren, können Sie in wichtigen Aufnahmesituationen nicht mehr den Einsatz verpassen.*

#### **Anmerkung**

- **•** *Die vorgezogene Aufnahme setzt frühestens mit dem Beginn der Aufnahmebereitschaft ein. Wenn Sie die Aufnahme unmittelbar darauf starten (binnen zwei Sekunden), steht also entsprechend weniger zwischengespeichertes Audiomaterial zur Verfügung.*
- **•** *Die vorgezogene Aufnahme ist während der Overdub- oder überschreibenden Aufnahme deaktiviert.*

# <span id="page-33-2"></span>**Automatisches Klappensignal**

Sie können den Recorder am Anfang und Ende einer Aufnahme automatisch einen Signalton aufzeichnen lassen.

Indem Sie die Buchse **/LINE OUT** auf der linken Geräteseite mit dem Audioeingang einer Kamera verbinden, wird dieser Signalton auf beiden Geräten aufgezeichnet. Diesen Signalton können Sie später nutzen, um das Audio- und Videomaterial mithilfe einer entsprechenden Videoschnitt-Software zu synchronisieren.

![](_page_33_Figure_18.jpeg)

Anschlussbeispiel

#### **Einstellungen für das automatische Klappensignal vornehmen**

- **1 Drücken Sie die Taste MENU.**  Das Menü erscheint.
- **2 Wählen Sie** AUFN-EINSTELLUNGEN **und drücken Sie die Taste ENTER/MARK oder die Sprungtaste rechts** /**.**

Die zugehörige Einstellungsseite erscheint.

**3 Wählen Sie** KLAPP.SIG **und drücken Sie die Taste ENTER/ MARK oder die Sprungtaste rechts** /**.**

![](_page_33_Picture_306.jpeg)

**4 Wählen Sie, an welcher Stelle das Klappensignal eingefügt werden soll.**

Auswahlmöglichkeiten:

![](_page_33_Picture_307.jpeg)

**5 Drücken Sie die Taste HOME, um zur Hauptseite zurückzukehren.**

#### **Anmerkung**

*Wenn das Klappensignal aktiviert ist, erscheint auf der Aufnahmeseite das Symbol*  $\sim$  on.

#### **Wichtig**

*Wenn die Aufnahme durch die Funktion AUTO-AUFN anhält, zeichnet der Recorder beim Stoppen kein Klappensignal auf.*

## <span id="page-34-0"></span>**Die Länge des Signaltons festlegen**

Sie können die Länge des Signaltons festlegen.

- **1 Drücken Sie die Taste MENU.** 
	- Das Menü erscheint.
- **2 Wählen Sie** AUFN-EINSTELLUNGEN **und drücken Sie die Taste ENTER/MARK oder die Sprungtaste rechts** /**.** Die zugehörige Einstellungsseite erscheint.
- **3 Wählen Sie** KLP.LÄNGE **und drücken Sie die Taste ENTER/ MARK oder die Sprungtaste rechts** /**.**
- **4 Wählen Sie die Länge des Signaltons aus.** Auswahlmöglichkeiten:

0.5Sek., 1Sek. (Voreinstellung), 2Sek., 3Sek.

![](_page_34_Picture_357.jpeg)

**5 Drücken Sie die Taste HOME, um zur Hauptseite zurückzukehren.**

## **Die Lautstärke des Signaltons festlegen**

Sie können die Lautstärke des Signaltons festlegen.

**1 Drücken Sie die Taste MENU.** 

Das Menü erscheint.

- **2 Wählen Sie** AUFN-EINSTELLUNGEN **und drücken Sie die Taste ENTER/MARK oder die Sprungtaste rechts** /**.** Die zugehörige Einstellungsseite erscheint.
- **3 Wählen Sie** KLP.PEGEL **und drücken Sie die Taste ENTER/**
- **MARK oder die Sprungtaste rechts** /**. 4 Wählen Sie einen der folgenden Pegelwerte.** Auswahlmöglichkeiten:

-12dB, -18dB (Voreinstellung), -24dB, -30dB, -36dB

![](_page_34_Picture_358.jpeg)

**5 Drücken Sie die Taste HOME, um zur Hauptseite zurückzukehren.**

# **Den Selbstauslöser nutzen**

Ähnlich wie eine Kamera ist auch der DR-40X mit einem Selbstauslöser ausgestattet, der es ermöglicht, die Aufnahme zeitverzögert zu starten.

- **1 Drücken Sie bei gestopptem Audiotransport oder während der Wiedergabe die Aufnahmetaste** 0**, um den Recorder in Aufnahmebereitschaft zu versetzen.**
- **2 Drücken Sie die Taste PB CONT.**

Das Selbstauslöser-Symbol (<sup>(3)</sup> erscheint auf dem Display. Die Verzögerungszeit wird neben dem Symbol angezeigt. Mit jedem weiteren Drücken der Taste **PB CONT** wechselt die Verzögerungszeit zwischen den folgenden Werten: AUS (Voreinstellung)  $\rightarrow$  5S (5 Sekunden)  $\rightarrow$  10S (10 Sekunden)  $\rightarrow$  AUS

Die Zeit erscheint rechts des Uhr-Symbols.

![](_page_34_Picture_27.jpeg)

**3 Wählen Sie die gewünschte Verzögerungszeit, und drücken Sie die Aufnahmetaste** 0 **oder die Wiedergabetaste** 7**.**

Die Aufnahme startet nach Ablauf der gewählten Zeit.

#### **Anmerkung**

- **•** *Die Funktion ist nicht verfügbar, wenn Sie bereits aufgenommen und die Aufnahme angehalten haben (Aufnahmepause).*
- **•** *Die Selbstauslöser-Funktion ist bei eingeschalteter Auto-Aufnahme nicht verfügbar.*
- **•** *Während der überschreibenden Aufnahme können Sie den Selbstauslöser nicht nutzen.*

# **Solo-Funktion (Vorhören)**

**Halten Sie die Taste 1/2 (SOLO) oder 3/4 (SOLO) länger gedrückt, um das Vorhören der entsprechenden Spuren zu aktivieren.**

Sie können diese Möglichkeit bei Vierspuraufnahmen oder in anderen Situationen mit mehreren Eingangssignalen nutzen, um nur einen der Eingänge abzuhören.

Den Status der Vorhörfunktion erkennen Sie anhand der Symbole für die Eingangsquellen.

# <span id="page-35-0"></span>**Aufnahmezeit in Abhängigkeit von Speicherplatz und Aufnahmeformat**

Die Tabelle zeigt die maximale Aufnahmezeit, die auf Speicherkarten verschiedener Kapazitäten im jeweiligen Aufnahmeformat zur Verfügung steht.

![](_page_35_Picture_242.jpeg)

i Die angegebenen Zeiten sind Näherungswerte. Sie können je nach verwendeter Speicherkarte abweichen.

i Die angegebenen Zeiten stehen nicht durchgängig für eine Aufnahme zur Verfügung, sondern geben die gesamte Aufnahmezeit auf der jeweiligen Karte an.

• Sobald eine Aufnahme eine Dauer von 24 Stunden überschreitet, erstellt der Recorder eine neue Datei und setzt die Aufnahme mit dieser Datei unterbrechungsfrei fort.

• Bei der Aufnahme von Mono-WAV-Dateien verdoppelt sich der jeweilige Wert in der Tabelle.

i Bei der Dual- und Vierspuraufnahme im WAV/BWF-Format halbiert sich der jeweilige Wert ungefähr.
# 5 – Mit Dateien und Ordnern arbeiten 5 – Mit Dateien und Ordnern arbeiten

Der Dateimanager ermöglicht Ihnen, den Inhalt des MUSIC-Ordners anzuzeigen. Er enthält alle Audiodateien, die auf der SD-Karte gespeichert sind. Daneben können Sie auf dieser Seite ausgewählte Dateien wiedergeben und löschen, Unterordner erstellen, Dateien der Wiedergabeliste hinzufügen usw. (siehe ["Die Wiedergabeliste nutzen" auf Seite 41](#page-40-0)).

#### **Tipp**

*Wenn Sie den Recorder über USB mit einem Computer verbinden oder die Speicherkarte in einen angeschlossenen Kartenleser einlegen, können Sie wie auf einem gewöhnlichen Laufwerk die Ordnerstruktur innerhalb des Ordners MUSIC ändern und darin befindliche Dateien kopieren oder löschen. Zudem können Sie Dateinamen direkt vom Computer aus bearbeiten.*

Den Dateimanager erreichen Sie über das Menü.

- **1 Drücken Sie zunächst die Taste MENU.** 
	- Das Menü erscheint.
- **2 Wählen Sie** DATEIMANAGER **und drücken Sie die Taste ENTER/ MARK oder die Sprungtaste rechts** /**.**

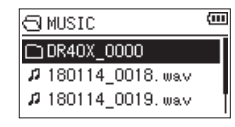

Auf dem Display wird nun der Inhalt des aktuellen Ordners angezeigt (also des Ordners, in dem sich die aktuell ausgewählte Datei befindet).

## <span id="page-36-0"></span>**Im Dateimanager navigieren**

Im Dateimanager werden Ordner und Dateien ähnlich wie auf einem Computer in einer hierarchischen Struktur dargestellt. Sie können jedoch nur eine zusätzliche Ordnerebenen erstellen.

- Um Dateien und Ordner auszuwählen, verwenden Sie die Tasten +/–.
- i Um den Inhalt des markierten Ordners anzuzeigen, drücken Sie die Sprungtaste rechts  $\blacktriangleright\blacktriangleright$ I.
- i Um den aktuellen Ordner zu schließen und in der Ordnerstruktur eine Ebene nach oben zu gelangen, drücken Sie die Sprungtaste links  $\blacktriangleright$
- Wenn Sie die gewünschte Datei oder einen Ordner ausgewählt haben, rufen Sie mit der Taste **QUICK** das Schnellmenü auf.
- i Wenn Sie eine Datei markiert haben, drücken Sie die Sprungtaste rechts  $\blacktriangleright\blacktriangleright$ I, um die Datei auszuwählen und zur Hauptseite zurückzukehren.

Der Ordner, in dem sich die Datei befindet, wird zum aktuellen Ordner. Das heißt, neue Aufnahmen werden in diesem Ordner gespeichert. Wenn Sie als Wiedergabebereich ORDNER gewählt haben, wird dieser Ordner zum Wiedergabebereich.

- i Wenn Sie eine Datei markiert haben, drücken Sie die Taste **ENTER/MARK**, um die Wiedergabe zu starten und zur Hauptseite zurückzukehren.
- i Wenn Sie einen Ordner markiert haben, drücken Sie die Taste **ENTER/MARK**, um zur Hauptseite zurückzukehren. Die erste Datei in diesem Ordner (die oberste in der Dateiliste) wird wiedergegeben und die Hauptseite erscheint wieder.

Der Ordner, in dem sich die Datei befindet, wird zum aktuellen Ordner. Das heißt, alle neuen Aufnahmen werden in diesem Ordner gespeichert. Unabhängig von der zuvor gewählten Einstellung wird als Wiedergabebereich ORDNER gewählt, und dieser Ordner wird zum neuen Wiedergabebereich.

## **Symbole des Dateimanagers**

Die im Dateimanager angezeigten Symbole haben die folgende Bedeutung:

#### **Stammverzeichnis**

Der Ordner MUSIC ist die oberste Ebene in der Ordnerstruktur, die im Dateimanager zu sehen ist (das Stammverzeichnis).

#### **Audiodatei**

Dieses Symbol erscheint vor den Namen von Audiodateien.

#### **Normaler Ordner**

Ein so gekennzeichneter Ordner enthält keine Unterordner.

#### **Ordner mit Unterordnern**

Dieses Symbol kennzeichnet einen Ordner, der Unterordner enthält.

#### **Geöffneter Ordner**

Der Inhalt des mit diesem Symbol gekennzeichneten Ordners wird derzeit im Dateimanager angezeigt.

## <span id="page-36-1"></span>**Die Dateifunktionen nutzen**

**1 Wählen Sie im Dateimanager die gewünschte Audiodatei aus, und drücken Sie die Taste QUICK, um das unten gezeigte Einblendmenü aufzurufen.**

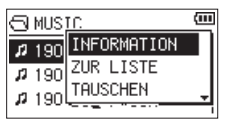

**2 Wählen Sie den gewünschten Befehl aus und drücken Sie die Taste ENTER/MARK, um ihn auszuführen.** 

Folgende Optionen stehen zur Auswahl.

#### INFORMATION

Zeigt Informationen zur ausgewählten Datei an (Datum/ Uhrzeit und Größe).

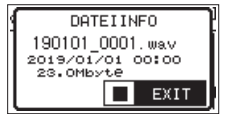

Drücken Sie noch einmal die Taste **ENTER/MARK** oder **HOME** 8, um zum Dateimanager zurückzukehren.

#### ZUR LISTE

Fügt die ausgewählte Datei der Wiedergabeliste hinzu [\(siehe](#page-40-0)  ["Die Wiedergabeliste nutzen" auf Seite 41\)](#page-40-0).

#### TAUSCHEN

Tauscht zwei Aufnahmedateien, die in einer der folgenden Aufnahmearten erstellt wurden:

**−** Vierspuraufnahme: Sie können die mit dem eingebauten Mikrofon erstellte Aufnahmedatei (Spuren 1/2) mit der Aufnahmedatei tauschen, die mit externen Mikrofonen oder einem externen Audiogerät erstellt wurde (Spuren 3/4).

Beispiel:

190113\_0002S12.wav - 190113\_0002S34.wav 190113\_0002S34.wav - 190113\_0002S12.wav

- 
- **−** Overdub-Aufnahme "SEPARAT":
	- [1] Sie können die Wiedergabedatei und eine neu erstellte Aufnahmedatei tauschen.

# 5 – Mit Dateien und Ordnern arbeiten

#### Beispiel:

190113\_0004S12.wav - 190113\_0004S34.wav 190113\_0004S34.wav - 190113\_0004S12.wav

[2] Sie können eine neu erstellte Aufnahmedatei und eine auf ihr basierende virtuelle Aufnahme tauschen.

#### Beispiel:

190113\_0004S34.wav - 190113\_0004V34t1.wav 190113\_0004V34t1.wav - 190113\_0004S34.wav

Das hier gezeigte Beispiel entspricht dem Tauschen von Datei B und Datei C in der Beschreibung auf Seite [31](#page-30-0). Weil Sie in diesem Beispiel die virtuelle Aufnahme beim Tauschen frei wählen können, ist es auch möglich die Dateien B und D in der Beschreibung auf Seite [31](#page-30-0) zu tauschen.

Zwei virtuelle Aufnahmedateien lassen sich jedoch nicht tauschen (beispielsweise die Dateien C und D auf Seite [31\)](#page-30-0).

DATEI LÖSCHEN

Löscht die ausgewählte Datei. Ein Bestätigungsdialog erscheint.

Drücken Sie die Taste **ENTER/MARK**, um die Datei zu löschen. Um abzubrechen, drücken Sie stattdessen **HOME**.

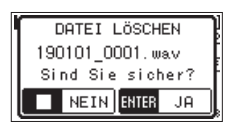

PRJ. LÖSCHEN

Löscht das Projekt, das die ausgewählte Datei enthält. Es erscheint ein Bestätigungsdialog.

Drücken Sie die Taste **ENTER/MARK** für jedes zu löschende Projekt. Um abzubrechen, drücken Sie stattdessen **HOME**.

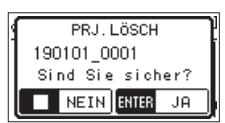

#### **Wichtig**

*Durch diesen Befehl werden sämtliche Dateien im gewählten Projekt gelöscht.*

## <span id="page-37-0"></span>**Die Ordnerfunktionen nutzen**

**1 Wählen Sie im Dateimanager den gewünschten Ordner aus, und drücken Sie die Taste QUICK, um das unten gezeigte Einblendmenü zu öffnen.**

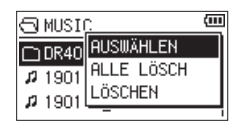

**2 Wählen Sie die gewünschte Option und drücken Sie die Taste ENTER/MARK, um sie auszuführen.** 

Folgende Optionen stehen zur Auswahl.

#### AUSWÄHLEN

Wählt die erste Datei im aktuellen Ordner aus. Anschließend erscheint wieder die Hauptseite. Unabhängig von der zuvor gewählten Einstellung wird als Wiedergabebereich ORDNER gewählt, und dieser Ordner wird zum neuen Wiedergabebereich. Nachfolgende Aufnahmen werden in diesem Ordner erstellt.

#### ALLE LÖSCH

Löscht alle Dateien im ausgewählten Ordner. Ein Bestätigungsdialog erscheint.

Drücken Sie die Taste **ENTER/MARK**, um die Datei zu löschen. Um abzubrechen, drücken Sie stattdessen **HOME**.

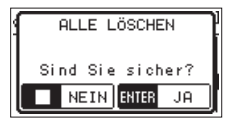

#### **Wichtig**

*Schreibgeschützte Dateien und solche, die der Recorder nicht erkennt, können nicht gelöscht werden.*

ORDNER LÖSCHEN

Löscht den ausgewählten Ordner. Es erscheint ein Bestätigungsdialog.

Drücken Sie die Taste **ENTER/MARK**, um den Ordner zu löschen. Um abzubrechen, drücken Sie stattdessen HOME.

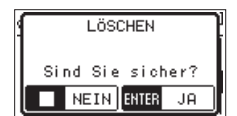

## **Einen neuen Ordner erstellen**

Im Ordner MUSIC sowie im Unterordner der ersten Ebene befindet sich am Ende der Dateiliste der Eintrag NEUER ORDNER.

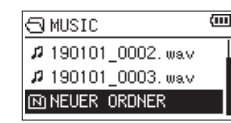

**1 Wählen Sie** NEUER ORDNER **und drücken Sie die Taste ENTER/ MARK oder die Sprungtaste rechts** /**.** 

Es erscheint ein Bestätigungsdialog.

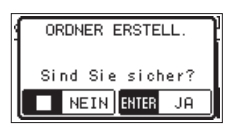

**2 Drücken Sie die Taste ENTER/MARK, um einen neuen Ordner zu erstellen.** 

Um abzubrechen, drücken Sie stattdessen **HOME**.

#### **Anmerkung**

*Da der Recorder nur zwei Ordnerebenen zulässt, fehlt der Eintrag NEUER ORDNER in den Unterordnern.*

*Der neu erstellte Ordner wird zum aktuellen Ordner und dient als Speicherort für neue Aufnahmen. Wenn Sie als Wiedergabebereich ORDNER gewählt haben, wird dieser Ordner zum Wiedergabebereich.*

# 6 – Wiedergeben

Auf der Hauptseite können Sie die wiederzugebende Datei mit den Sprungtasten I<<a>
und →<br>
Mauswählen. Welche Dateien zur Auswahl stehen, hängt vom gewählten Wiedergabebereich ab. Indem Sie den Wiedergabebereich einschränken, vereinfacht sich bei einer großen Zahl aufgenommener oder kopierter Dateien auf der SD-Karte das Auswählen von Dateien.

Auf der Seite WIEDERG-EINSTELLGN können Sie entweder alle Dateien, den aktuellen Ordner oder die Wiedergabeliste als Wiedergabebereich festlegen. Zudem können Sie den Dateimanager nutzen, um einen Ordner als Wiedergabebereich festzulegen.

#### **Tipp**

*Unabhängig vom gewählten Wiedergabebereich können Sie im Dateimanager jede beliebige auf der Karte gespeicherte Datei auswählen.*

## **Den Wiedergabepegel anpassen**

**Den Wiedergabepegel am eingebauten Lautsprecher oder Kopfhörerausgang stellen Sie mithilfe der Tasten +/– ein. Dazu muss die Hauptseite angezeigt werden.**

Es erscheint ein Einblendfenster mit der aktuellen Einstellung.

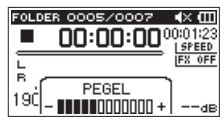

## **Den Wiedergabebereich festlegen**

Um den Wiedergabebereich für die wiederholte und normale Wiedergabe festzulegen, gehen Sie folgendermaßen vor.

#### **1 Drücken Sie die Taste MENU.**

Das Menü erscheint.

**2 Wählen Sie** WIEDERG-EINSTELLGN **und drücken Sie die Taste ENTER/MARK oder die Sprungtaste rechts** /**.**

Die Seite WIEDERG-EINSTELLGN erscheint.

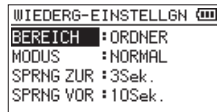

**3 Wählen Sie** BEREICH **und drücken Sie die Taste ENTER/MARK oder die Sprungtaste rechts** /**.**

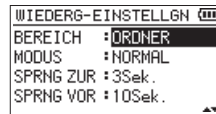

**4 Wählen Sie als Wiedergabebereich eine der folgenden Optionen:**

ALLE DAT.

Der Wiedergabebereich umfasst alle Dateien im Ordner MUSIC der SD-Karte.

#### ORDNER (Voreinstellung)

Der Wiedergabebereich umfasst alle Dateien im aktuell ausgewählten Ordner.

#### WDG.LISTE

Der Wiedergabebereich umfasst die Dateien der Wiederga-beliste [\(siehe "Die Wiedergabeliste nutzen" auf Seite 41\)](#page-40-0).

Falls Sie noch keine Wiedergabeliste festgelegt haben, erscheint die Meldung "Keine Wiedergabeliste vorh.".

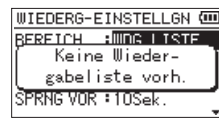

**5 Drücken Sie die Taste HOME, um zur Hauptseite zurückzukehren.**

#### **Anmerkung**

*Der aktuell ausgewählte Wiedergabebereich wird links oben auf dem Display angezeigt.*

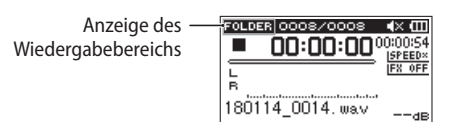

## **Einen Ordner als Wiedergabebereich auswählen (1)**

Unabhängig vom aktuell gewählten Wiedergabebereich können Sie jederzeit im Dateimanager einen Ordner auswählen, um ihn als neuen Wiedergabebereich festzulegen.

**1 Drücken Sie die Taste MENU.** 

Das Menü erscheint.

**2 Wählen Sie** DATEIMANAGER **und drücken Sie die Taste ENTER/ MARK oder die Sprungtaste rechts** /**.**

Der Dateimanager erscheint.

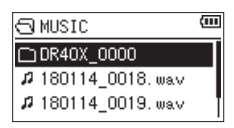

Hier sehen Sie den Inhalt des Ordners, in dem sich die aktuell ausgewählte Datei befindet (die auf der Hauptseite angezeigt wird).

**3** Wählen Sie mit den Sprungtasten  $\left|\frac{1}{2}\right|$   $\left|\frac{1}{2}\right|$  die **gewünschte Ordnerebene und mit den Tasten +/– den Ordner aus, der als Wiedergabebereich dienen soll.**

Hinweise zur Navigation im Dateimanager finden Sie im Abschnitt ["Im Dateimanager navigieren" auf Seite 37.](#page-36-0)

**4 Drücken Sie die Taste QUICK.** 

Das unten gezeigte Einblendmenü erscheint.

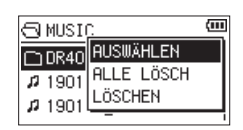

**5 Wählen Sie** AUSWÄHLEN **und drücken Sie die Taste ENTER/ MARK.**

Anschließend erscheint wieder die Hauptseite. Die erste Datei im aktuellen Ordner ist nun ausgewählt und der Audiotransport wird angehalten.

Unabhängig von der zuvor gewählten Einstellung wird als Wiedergabebereich ORDNER festgelegt, und dieser Ordner wird zum neuen Wiedergabebereich. Der Ordner, in dem sich die Datei befindet, wird zum aktuellen Ordner. Das heißt, alle neuen Aufnahmen werden in diesem Ordner gespeichert.

## **Einen Ordner als Wiedergabebereich auswählen (2)**

Wenn Sie als Wiedergabebereich die Option ORDNER gewählt haben, können Sie im Dateimanager eine Datei auswählen und auf diese Weise den zugehörigen Ordner als Wiedergabebereich festlegen.

**1 Drücken Sie die Taste MENU.** 

Das Menü erscheint.

**2 Wählen Sie** DATEIMANAGER **und drücken Sie die Taste ENTER/ MARK oder die Sprungtaste rechts** /**.**

Der Dateimanager erscheint.

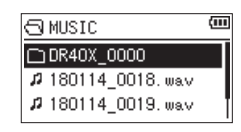

Er zeigt den Inhalt des Ordners an, in dem sich die aktuell ausgewählte Datei befindet. Wählen Sie mit den Sprungtasten  $\blacktriangleleft$ / $\blacktriangleright$  die gewünschte Ordnerebene und mit den Tasten +/– den Ordner aus, der die wiederzugebende Datei enthält.

- **3** Drücken Sie die Sprungtaste rechts ▶▶ .
- **4 Wählen Sie mit den Tasten +/– die gewünschte Datei aus.**

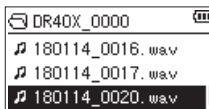

**5 Drücken Sie die Taste ENTER/MARK oder die Sprungtaste**  rechts  $\blacktriangleright\blacktriangleright$ .

Auf dem Display erscheint wieder die Hauptseite und die ausgewählte Datei wird wiedergegeben. Der Ordner, in dem sich die Datei befindet, wird zum aktuellen Ordner. Das heißt, alle neuen Aufnahmen werden in diesem Ordner gespeichert.

Wenn als Wiedergabebereich ORDNER gewählt ist, ist nun der Ordner, der die ausgewählte Datei enthält, als Wiedergabebereich eingestellt.

## <span id="page-40-0"></span>**Die Wiedergabeliste nutzen**

Sie können eine Liste mit Dateien zusammenstellen, die wiedergegeben werden sollen (die Wiedergabeliste).

Wenn Sie anschließend auf der Seite WIEDERG-EINSTELLGN unter BEREICH die Option WDG.LISTE wählen, werden nur die Titel der Wiedergabeliste wiedergegeben.

#### **Der Wiedergabeliste Dateien hinzufügen**

- **1 Drücken Sie die Taste MENU.**  Das Menü erscheint.
- **2 Wählen Sie** DATEIMANAGER **und drücken Sie die Taste ENTER/ MARK oder die Sprungtaste rechts** /**.** Der Dateimanager erscheint.
- **3 Wählen Sie eine Datei aus, die der Wiedergabeliste hinzugefügt werden soll, und drücken Sie die Taste QUICK.** Ein Einblendmenü erscheint.
- **4 Wählen Sie** ZUR LISTE **und drücken Sie die Taste ENTER/ MARK.**

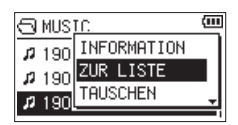

Die Datei wird der Wiedergabeliste hinzugefügt und das Einblendmenü verschwindet.

**5 Um der Wiedergabeliste weitere Dateien hinzuzufügen, wiederholen Sie die Schritte 3 bis 5.** 

Die Dateien werden in der Reihenfolge des Hinzufügens nummeriert.

#### **Die Wiedergabeliste bearbeiten**

Auf der Seite WIEDERGABELISTE können Sie die erstellte Wiedergabeliste anzeigen und bearbeiten. Außerdem haben Sie die Möglichkeit, einzelne Titel daraus wiederzugeben.

**1 Drücken Sie die Taste MENU.** 

Das Menü erscheint.

**2 Wählen Sie** DATEIMANAGER **und drücken Sie die Taste ENTER/ MARK oder die Sprungtaste rechts** /**.**

Der Dateimanager erscheint.

**3 Drücken Sie die Sprungtaste links** .**, um zur höchsten Ordnerebene zu gelangen.**

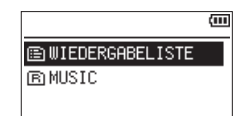

**4 Wählen Sie** WDG.LISTE **und drücken Sie die Sprungtaste rechts** /**.**

Die Seite WIEDERGABELISTE erscheint.

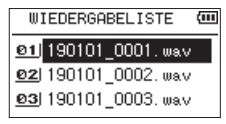

**5 Wählen Sie eine Datei aus, die Sie bearbeiten wollen, und drücken Sie die Taste QUICK.**

Ein Einblendmenü erscheint.

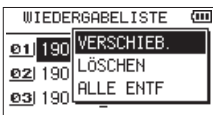

**6 Wählen Sie die gewünschte Option und drücken Sie die Taste ENTER/MARK, um sie auszuführen.** 

Folgende Optionen stehen zur Auswahl.

#### VERSCHIEB.

Verschiebt eine Datei an eine andere Stelle innerhalb der Wiedergabeliste. Die Nummern vor den Dateinamen bezeichnen die Reihenfolge, in der die Dateien wiedergegeben werden.

**−** Verschieben Sie den ausgewählten Titel mit den Tasten +/– an eine andere Position innerhalb der Wiedergabeliste.

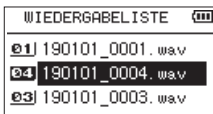

Im oben stehenden Beispiel wurde Datei 4 an Wiedergabeposition 2 verschoben.

**−** Drücken Sie die Taste **ENTER/MARK**.

Das Verschieben ist damit abgeschlossen. Die Titel erscheinen in der neuen Reihenfolge.

LÖSCHEN (Entfernen)

Entfernt die ausgewählte Datei aus der Wiedergabeliste. Die Datei wird lediglich aus der Wiedergabeliste entfernt und nicht von der SD-Karte gelöscht.

ALLE ENTF

Alle Dateien aus der Wiedergabeliste entfernen.

#### **Anmerkung**

*Die Dateien werden lediglich aus der Wiedergabeliste entfernt und nicht von der SD-Karte gelöscht.*

## **Eine Datei mit den Sprungtasten auswählen**

#### **Nutzen Sie auf der Hauptseite die Sprungtasten**  $\blacktriangleright$  **and** /**, um die wiederzugebende Datei auszuwählen.**

- Wenn Sie die Sprungtaste links  $\blacktriangleleft$  inmitten einer Datei drücken, kehren Sie an den Anfang der Datei zurück. Wenn Sie dieselbe Taste am Anfang der Datei drücken, kehren Sie an den Anfang der vorhergehenden Datei zurück.
- **−** Wenn Sie die Sprungtaste rechts  $\blacktriangleright\blacktriangleright$  am Anfang oder in der Mitte der Datei drücken, springen Sie an den Anfang der nachfolgenden Datei.

#### **Anmerkung**

- **•** *Es können nur Dateien im aktuell gewählten Wiedergabebereich wiedergegeben werden.*
- **•** *Auf dem Display erscheinen der Name des aktuellen Titels, die Nummer der Datei sowie weitere Dateiinformationen.*
- **•** *Wenn sich zwischen der aktuellen Position und dem Ende des Titels Ein- und Ausstiegspunkte (IN/OUT) für die Loop-Wiedergabe befinden, springen Sie stattdessen zu diesen Punkten. Drücken Sie in diesem Fall die jeweilige Sprungtaste mehrmals, um eine andere Datei auszuwählen.*

## **Aufnahmen wiedergeben**

**Um die Wiedergabe zu starten, drücken Sie auf der Hauptseite die Wiedergabetaste** 7**.**

#### **Anmerkung**

- **•** *Es können nur Dateien im aktuell gewählten Wiedergabebereich wiedergegeben werden.*
- **•** *Sie können die Wiedergabedatei auch im Dateimanager anhand ihres Namens auswählen.*

#### **Die Wiedergabe vorübergehend anhalten**

**Um die Wiedergabe an der aktuellen Position vorübergehend anzuhalten (Pause), drücken Sie die Taste HOME** 8**, während die Hauptseite angezeigt wird. Um die Wiedergabe an derselben Stelle fortzusetzen, drücken Sie die Wiedergabetaste** 7**.**

#### **Die Wiedergabe stoppen**

**Um die Wiedergabe vorübergehend anzuhalten (Pause), drücken Sie die Taste HOME** 8**, während die Hauptseite angezeigt wird.** 

**Um an den Anfang der Datei zurückzukehren (Stopp), drücken Sie erneut die Taste HOME** 8**.**

#### **Rückwärts und vorwärts suchen**

Während der Wiedergabe oder bei gestopptem Audiotransport und wenn die Hauptseite angezeigt wird, können Sie die aktuelle Datei mit erhöhter Geschwindigkeit rückwärts oder vorwärts durchsuchen.

**Halten Sie dazu die entsprechende Sprungtaste**  $\left| \right|$ **/>> gedrückt.**

#### **Anmerkung**

*Je länger Sie die entsprechende Taste gedrückt halten, desto höher ist die Suchgeschwindigkeit.*

## **Den Wiedergabemodus wählen (normal, einzeln, wiederholt)**

Neben der normalen fortlaufenden Wiedergabe haben Sie die Möglichkeit, Dateien einzeln wiederzugeben und eine oder mehrere Dateien eines ausgewählten Bereichs wiederholt wiederzugeben.

**1 Drücken Sie die Taste MENU.** 

Das Menü erscheint.

**2 Wählen Sie** WIEDERG-EINSTELLGN **und drücken Sie die Taste ENTER/MARK oder die Sprungtaste rechts** /**.**

Die Seite WIEDERG-EINSTELLGN erscheint.

**3 Wählen Sie** MODUS **und drücken Sie die Taste ENTER/MARK oder die Sprungtaste rechts** /**.**

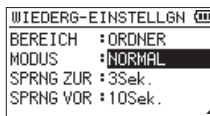

**4 Wählen Sie eine der folgenden Optionen:**

#### NORMAL (Voreinstellung)

Alle Dateien im Wiedergabebereich werden einmal hintereinander abgespielt. Dies ist der normale Wiedergabemodus. EINZELN

Die ausgewählte Datei wird einmal wiedergegeben und nicht wiederholt. Auf der Hauptseite erscheint das Symbol  $\frac{1}{2}$ .

1 W.HOLEN

Die aktuelle Datei wird wiederholt wiedergegeben. Auf der Hauptseite erscheint das Symbol  $\frac{1}{2}$ .

ALLE W.HOL

Alle Dateien im ausgewählten Wiedergabebereich werden wiederholt wiedergegeben. Auf der Hauptseite erscheint das Symbol  $\overset{\text{\tiny{41}}}{\circ}$ .

#### **Anmerkung**

*Wenn Sie die Loop-Wiedergabe starten und hier nicht NORMAL ausgewählt ist, wechselt der Recorder automatisch zu NORMAL.*

**5 Wenn Sie fertig sind, drücken Sie die Taste HOME, um zur Hauptseite zurückzukehren und die Wiedergabe zu starten.**

## **Die Übungsfunktionen nutzen**

Mit einigen speziellen Funktionen erlaubt es der Recorder, die Wiedergabe auf verschiedene Weisen zu beeinflussen. So können Sie zum Beispiel einen markierten Abschnitt wiederholt wiedergeben oder die Wiedergabegeschwindigkeit ändern, ohne die Tonhöhe des Audiomaterials zu beeinflussen. Zudem ist es mit diesem Recorder möglich, die empfundene Lautstärke eines Stücks bei der Wiedergabe zu erhöhen und so seine Durchsetzungskraft zu verbessern.

Diese Möglichkeiten sind als Übungsfunktionen bekannt und unterstützen Sie beim Üben mit einem Musikinstrument oder bei der Analyse von Musikstücken.

#### **Die Seite mit den Übungsfunktionen**

Um die Übungsfunktionen nach Ihren Wünschen einzustellen, nutzen Sie die hier gezeigte Seite.

**Um Sie aufzurufen, vergewissern Sie sich, dass die Hauptseite angezeigt wird, und drücken Sie dann die Taste PB CONT.**

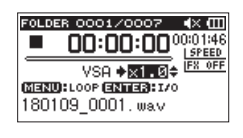

Auf dieser Seite können Sie Einstellungen für die Wiedergabegeschwindigkeit und Loop-Wiedergabe vornehmen.

Nachdem Sie hier die gewünschten Einstellungen vorgenommen haben, drücken Sie die Taste **HOME** ■ (oder noch einmal **PB CONT**), um zur Hauptseite zurückzukehren.

#### **Wiederholte Wiedergabe eines markierten Abschnitts (Loop-Wiedergabe)**

Diese Funktion ermöglicht Ihnen, einen beliebigen Abschnitt innerhalb einer Audiodatei fortlaufend wiederholt, also als Loop, wiederzugeben.

**1 Um Sie aufzurufen, vergewissern Sie sich, dass die Hauptseite angezeigt wird, und drücken Sie dann die Taste PB CONT.**

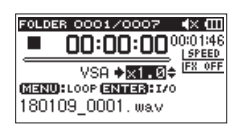

- **2 Drücken Sie die Wiedergabetaste** 7**, um die Wiedergabe zu starten.**
- **3 Drücken Sie die Taste ENTER/MARK an der Stelle, an der die Wiederholung beginnen soll.**

Diese Position wird nun als Einstiegspunkt (IN) gespeichert.

**4 Drücken Sie die Taste ENTER/MARK nun an der Stelle, an der die Wiederholung enden soll.**

Diese Position wird als Ausstiegspunkt (OUT) gespeichert.

Während der Loop-Wiedergabe erscheint das Displayzeichen  $\frac{19}{56}$ .

Drücken Sie die Taste **HOME**, um zur Hauptseite zurückzukehren. Der mit dem IN- und OUT-Punkt festgelegte Abschnitt bleibt gespeichert.

*TASCAM DR-40X – Referenzhandbuch 43*

# 6 – Wiedergeben

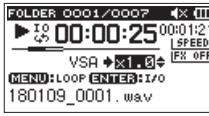

#### **Anmerkung**

- **•** *Wenn Sie versuchen, den OUT-Punkt zu nahe am IN-Punkt zu setzen, erscheint der Hinweis "Abschn. zu kurz". Setzen Sie die Punkte in diesem Fall erneut. Der markierte Abschnitt sollte mindestens eine Sekunde lang sein.*
- **•** *Um die Punkte zu löschen, drücken Sie erneut die Taste ENTER/MARK.*
- **•** *Um die Loop-Wiedergabe zu beenden, drücken Sie auf der Seite mit den Übungsfunktionen die Taste MENU. Drücken Sie die Taste erneut, um die Loop-Wiedergabe wieder zu starten.*
- **•** *Der IN- und der OUT-Punkt müssen sich in derselben Datei befinden.*
- **•** *Die Positionen der IN- und OUT-Punkte werden gelöscht, sobald Sie den IN-Punkt in einer anderen Datei setzen.*
- **•** *Bei MP3-Dateien mit variabler Bitrate ist es nicht immer möglich, den IN- und den OUT-Punkt exakt zu platzieren.*

#### **Die Wiedergabegeschwindigkeit ändern**

Der Recorder ermöglicht Ihnen, die Geschwindigkeit der Wiedergabe zu ändern, ohne die Tonhöhe zu beeinflussen (VSA – Variable Speed Audition).

#### **Wichtig**

*Die VSA-Funktion kann nicht genutzt werden mit Dateien, die mit einer Abtastrate von 96 kHz oder in einem anderen Modus als MONO/STEREO aufgezeichnet wurden, oder wenn OVERDUB/ MIX ausgewählt ist. Das Symbol <a>[SPEED\*4]</a> wird jedoch angezeigt und die Einstellung kann auch geändert werden. Sie wirkt sich jedoch auf diese Datei nicht aus. Sobald Sie aber mit den Sprungtasten eine 44,1-kHz- oder 48-kHz-Datei auswählen, wird die Geschwindigkeitsänderung wirksam.*

**Wenn die Seite mit den Übungsfunktionen angezeigt wird, können Sie mit den Tasten +/– die Geschwindigkeit erhöhen oder verringern.**

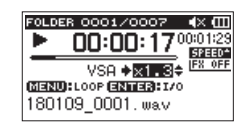

Der Einstellbereich beträgt 0,5 (halbe Normalgeschwindigkeit) bis 2,0 (doppelte Normalgeschwindigkeit) in Schritten von 0,1.

**Um die gewählte Einstellung beizubehalten und zur Hauptseite zurückzukehren, drücken Sie die Taste PB CONT.**

Wenn eine höhere oder niedrigere Wiedergabegeschwindigkeit gewählt wurde, erscheint auf der Hauptseite das Symbol **STED** beziehungsweise STED.

## <span id="page-43-0"></span>**Den Klang des Wiedergabesignals beeinflussen**

Mit dem eingebauten Equalizer können Sie den Klang des Wiedergabesignals beeinflussen. Die Einstellungen erreichen Sie über das normale Menü oder über das Schnellmenü.

- 8 **Bedienung über das normale Menü**
- **1 Drücken Sie die Taste MENU.**  Das Menü erscheint.
- **2 Wählen Sie** E/A-EINSTELLUNGEN **und drücken Sie die Taste ENTER/MARK oder die Sprungtaste rechts** /**.**

Die Seite E/A-EINSTELLUNGEN erscheint.

**3 Wählen Sie** EQ **und drücken Sie die Taste ENTER/MARK oder die Sprungtaste rechts** /**.**

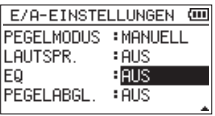

**4 Nutzen Sie die Tasten +/–, um die gewünschte Klanganpassung auszuwählen.**

Sie können hier den hohen, mittleren und tiefen Frequenzbereich mit den Tasten +/– anheben beziehungsweise absenken.

Auswahlmöglichkeiten: AUS (Voreinstellung), HÖHEN+, HÖHEN-, MITTEN+, MITTEN-, BASS+, BASS-

**5 Drücken Sie die Taste HOME, um zur Hauptseite zurückzukehren.**

#### 8 **Bedienung über das Schnellmenü**

**1 Wenn die Hauptseite angezeigt wird, drücken Sie während der Wiedergabe Taste QUICK.**  Das Schnellmenü erscheint.

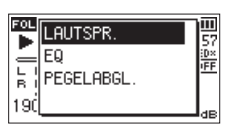

**2 Wählen Sie** EQ **und drücken Sie die Taste ENTER/MARK.** Die Einstellungen des Wiedergabe-EQs erscheinen.

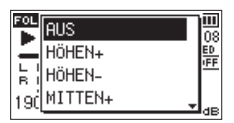

Auswahlmöglichkeiten: AUS (Voreinstellung), HÖHEN+, HÖHEN-, MITTEN+, MITTEN-, BASS+, BASS-

**3 Wählen Sie die gewünschte Einstellung aus, und drücken Sie die Taste ENTER/MARK, um zu bestätigen und zur Hauptseite zurückzukehren.**

## <span id="page-44-0"></span>**Den wahrgenommenen Schalldruckpegel anheben (Pegelabgleich)**

Wenn Sie das Gefühl haben, dass eine Audiodatei leiser als andere wiedergegeben wird, können Sie versuchen, den wahrgenommenen Schalldruckpegel mit der Pegelabgleich-Funktion anzuheben. (Pegelabgleich)

- 8 **Bedienung über das normale Menü**
- **1 Drücken Sie die Taste MENU.**  Das Menü erscheint.
- **2 Wählen Sie** E/A-EINSTELLUNGEN **und drücken Sie die Taste ENTER/MARK oder die Sprungtaste rechts** /**.** Die Seite E/A-EINSTELLUNGEN erscheint.
- **3 Wählen Sie** PEGELABGL. **und drücken Sie die Taste ENTER/ MARK oder die Sprungtaste rechts** /**.**

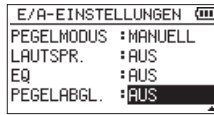

**4 Wählen Sie eine Einstellung aus.**

Auswahlmöglichkeiten: AUS (Voreinstellung), EIN

**5 Drücken Sie die Taste HOME, um zur Hauptseite zurückzukehren.**

#### 8 **Bedienung über das Schnellmenü**

**1 Wenn die Hauptseite angezeigt wird, drücken Sie während der Wiedergabe Taste QUICK. Das Schnellmenü erscheint.**

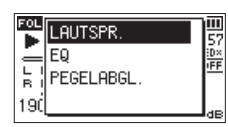

**2 Wählen Sie** PEGELABGL. **und drücken Sie die Taste ENTER/ MARK.**

Es erscheint eine weitere Seite mit den verfügbaren Einstellungen.

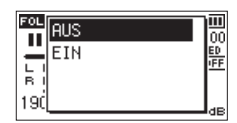

**3 Wählen Sie** EIN **und drücken Sie die Taste ENTER/MARK, um den Pegelabgleich einzuschalten.**

Um den Pegelabgleich auszuschalten, wählen Sie AUS und drücken Sie die Taste **ENTER/MARK**.

#### **Anmerkung**

*Je nach Ausgangsmaterial erzielt die Pegelabgleichfunktion möglicherweise nicht den gewünschten Effekt (beispielsweise wenn eine Musikdatei bereits optimiert wurde).*

## <span id="page-44-1"></span>**Die Sprungfunktion nutzen**

Während der Wiedergabe oder Wiedergabepause können Sie im Audiomaterial um eine zuvor festgelegte Zeitspanne vor oder zurück springen. Nach dem Sprung wird die Wiedergabe fortgesetzt.

Vorspringen funktioniert nur im Diktat-Wiedergabemodus, im Modus "Überschreibende Aufnahme" und beim Teilen von Dateien. Die Bedienung unterscheidet sich je nach Betriebsart, wie weiter unten beschrieben.

Nutzen Sie die Einstellungen SPRNG ZUR und SPRNG VOR, um die jeweilige Sprungweite festzulegen (siehe nächster Abschnitt).

8 **Normale Bedienung (Diktat-Wiedergabe, überschreibende Aufnahme oder Dateiteilung nicht aktiviert)** Zurückspringen:

**Drücken Sie während der Wiedergabe oder Pause die**  Wiedergabetaste  $\blacktriangleright$ .

8 **Bedienung während der Diktat-Wiedergabe, überschreibenden Aufnahme oder Dateiteilung** Zurückspringen:

**Drücken Sie während der Wiedergabe oder Pause die**  Wiedergabetaste  $\blacktriangleright$ .

Vorspringen:

**Drücken Sie während der Wiedergabe oder Pause die**  Sprungtaste rechts  $\blacktriangleright\blacktriangleright$ I.

#### **Anmerkung**

*Wenn beim Zurückspringen die Zeitspanne bis zum Titelanfang kürzer ist als die unter SPRNG ZUR gewählte Sprungweite, springen Sie an den Anfang des Titels. Entsprechend gilt beim Vorwärtsspringen: wenn die Zeitspanne bis zum Titelende kürzer ist als die unter SPRNG VOR gewählte Sprungweite, springen Sie an das Ende des Titels.*

#### <span id="page-45-0"></span>**Die Sprungweite für das Zurückspringen festlegen**

- 8 **Bedienung über das normale Menü**
- **1 Drücken Sie die Taste MENU.** 
	- Das Menü erscheint.
- **2 Wählen Sie** WIEDERG-EINSTELLGN **und drücken Sie die Taste ENTER/MARK oder die Sprungtaste rechts** /**.** Die Seite WIEDERG-EINSTELLGN erscheint.
- **3 Wählen Sie** SPRNG ZUR **und drücken Sie die Taste ENTER/ MARK oder die Sprungtaste rechts** /**.**

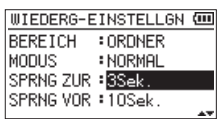

**4 Wählen Sie eine Zeitspanne aus.**

Auswahlmöglichkeiten: AUS, 1Sek., 3Sek. (Voreinstellung), 5Sek., 10Sek., 30Sek., 1Min., 5Min., 10Min.

**5 Drücken Sie die Taste HOME, um zur Hauptseite zurückzukehren.**

#### **Anmerkung**

*Wenn die Zeitspanne bis zum Titelanfang kürzer ist als die hier gewählte Sprungweite, springen Sie an den Anfang des Titels.*

- 8 **Bedienung über das Schnellmenü**
- **1 Schalten Sie den Diktat-Wiedergabemodus ein.**
- **2 Drücken Sie im Diktat-Wiedergabemodus bei gestopptem Transport die Taste QUICK.**

Das Schnellmenü erscheint.

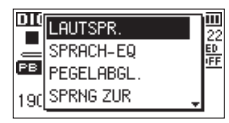

**3 Wählen Sie** SPRNG ZUR **und drücken Sie die Taste ENTER/ MARK.**

Es erscheint eine weitere Seite mit den verfügbaren Einstellungen.

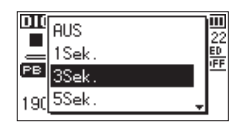

**4 Wählen Sie die gewünschte Einstellung aus, und drücken Sie die Taste ENTER/MARK, um zu bestätigen und zur Hauptseite zurückzukehren.**

## <span id="page-45-1"></span>**Die Sprungweite für das Vorspringen festlegen**

- 8 **Bedienung über das normale Menü**
- **1 Drücken Sie die Taste MENU.**  Das Menü erscheint.
- **2 Wählen Sie** WIEDERG-EINSTELLGN **und drücken Sie die Taste ENTER/MARK oder die Sprungtaste rechts** /**.** Die Seite WIEDERG-EINSTELLGN erscheint.
- **3 Wählen Sie** SPRNG VOR **und drücken Sie die Taste ENTER/ MARK oder die Sprungtaste rechts** /**.**

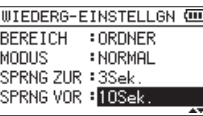

**4 Wählen Sie eine Zeitspanne aus.**

Auswahlmöglichkeiten: AUS, 1Sek., 3Sek., 5Sek., 10Sek. (Voreinstellung), 30Sek., 1Min., 5Min., 10Min.

**5 Drücken Sie die Taste HOME, um zur Hauptseite zurückzukehren.**

#### **Anmerkung**

*Wenn die Zeitspanne bis zum Titelende kürzer ist als die hier gewählte Sprungweite, springen Sie an das Ende des Titels.*

- 8 **Bedienung über das Schnellmenü**
- **1 Drücken Sie im Diktat-Wiedergabemodus bei gestopptem Transport die Taste QUICK.**

Das Schnellmenü erscheint.

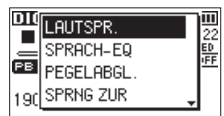

**2 Wählen Sie** SPRNG VOR **und drücken Sie die Taste ENTER/ MARK.**

Es erscheint eine weitere Seite mit den verfügbaren Einstellungen.

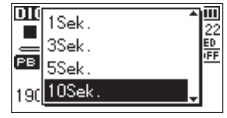

**3 Wählen Sie die gewünschte Einstellung aus, und drücken Sie die Taste ENTER/MARK, um zu bestätigen und zur Hauptseite zurückzukehren.**

## **Audiodateien einer Dual-Aufnahme wiedergeben**

Wenn Sie die durch eine Dual-Aufnahme erstellten Dateien wiedergeben, können Sie wählen, welche der beiden Aufnahmen Sie gerade hören.

**Halten Sie dazu die Taste 1/2 (SOLO) oder 3/4 (SOLO) etwas länger gedrückt.**

Es wird die Datei wiedergegeben, deren Symbol invers angezeigt wird (1-2 bzw. 3-4).

#### **Anmerkung**

*Bei dem hier beschriebenen Wechsel zwischen den beiden Aufnahmedateien identifiziert der Recorder die Datei anhand der ersten elf Zeichen des Dateinamens. Falls zwischenzeitlich einer der Dateinamen geändert wurde, funktioniert der Wechsel nicht.*

## **Das Eingangssignal im Overdub-Modus stummschalten (nur Wiedergabe)**

· Modus "SEPARAT"

**Drücken Sie die Taste 3/4 (SOLO), um das Eingangssignal stummzuschalten und das Wiedergabesignal der Spuren 3/4 abzuhören. Drücken Sie die Taste erneut, um wieder das Eingangssignal abzuhören.**

Mit diesem Verfahren können Sie sich nach einer Overdub-Aufnahme das Ergebnis anhören.

Modus "MIX"

**Drücken Sie die Taste 1/2 (SOLO), um das Eingangssignal stummzuschalten.**

## **Solo-Funktion (Vorhören)**

**Halten Sie die Taste 1/2 (SOLO) oder 3/4 (SOLO) gedrückt, um die entsprechenden Spuren vorzuhören.**

Nutzen Sie dieses Verfahren für Vierspuraufnahmen oder andere Situationen mit mehreren Wiedergabedateien, um nur eine von beiden abzuhören.

Den Status der Vorhörfunktion erkennen Sie anhand der Symbole der jeweiligen Spuren.

## **Die Funktionen des Schnellmenüs im Überblick**

Mit der Taste **QUICK** rufen Sie ein Schnellmenü auf, das verschiedene Funktionen enthält. Diese finden Sie hier im Überblick:

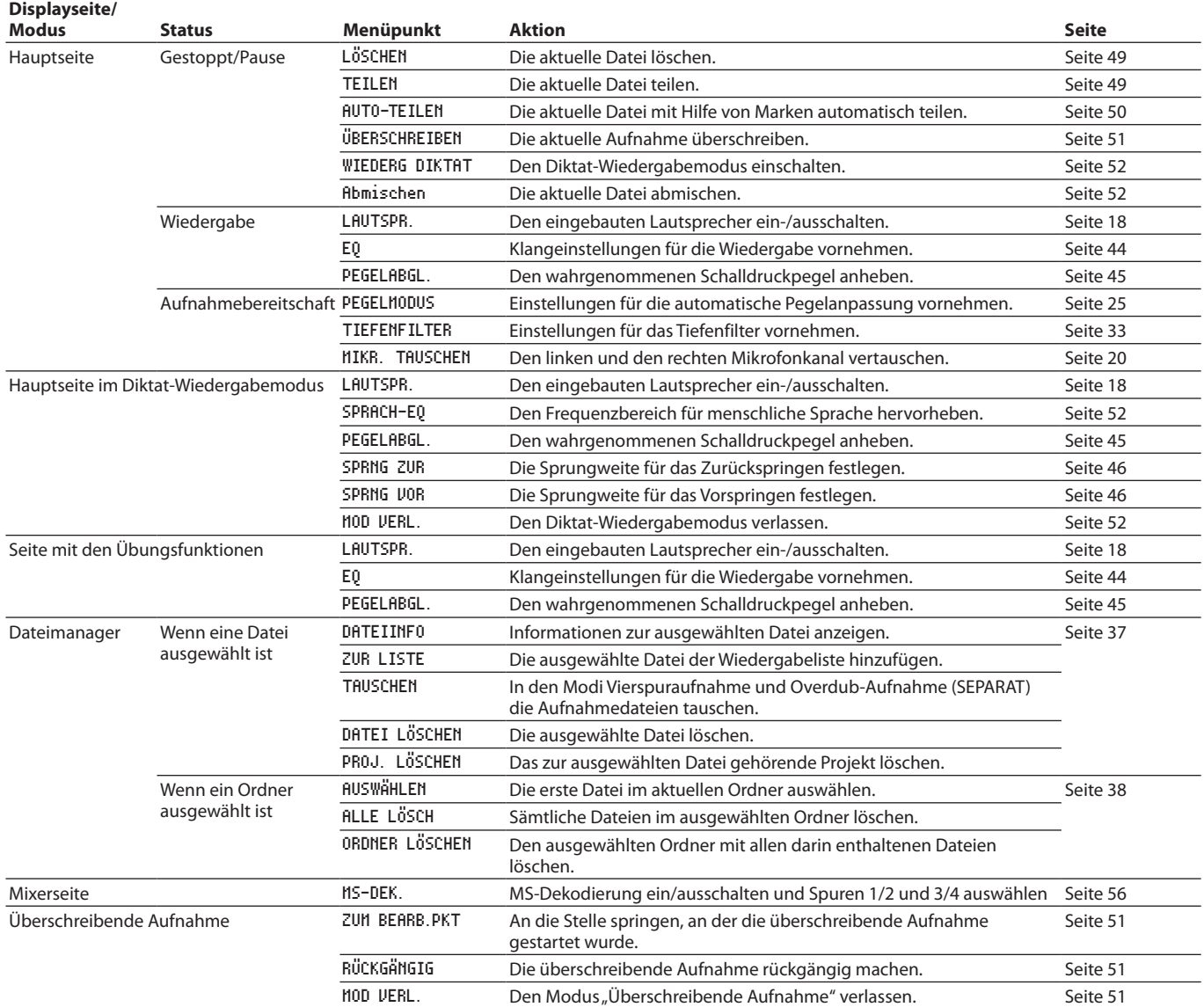

## **Das Schnellmenü aufrufen**

**Um auf die Funktionen des Schnellmenüs zugreifen zu können, drücken Sie die Taste QUICK.** 

Der Inhalt des Schnellmenüs ist abhängig vom Status und der Betriebsart des Recorders.

**Drücken Sie noch einmal QUICK (oder HOME), um das Schnellmenü zu schließen.**

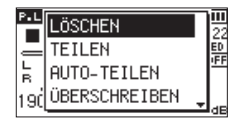

Das Schnellmenü bei gestopptem Audiotransport oder während der Wiedergabepause

## <span id="page-48-0"></span>**Eine Datei löschen**

Sie können die aktuelle Datei auch ohne den Umweg über den Dateimanager direkt löschen.

- **1 Wählen Sie die gewünschte Datei mit den Sprungtasten**   $\blacktriangleright$  **44/** $\blacktriangleright$  aus.
- **2 Drücken Sie bei gestopptem Audiotransport auf der Hauptseite die Taste QUICK.**

Das Schnellmenü erscheint.

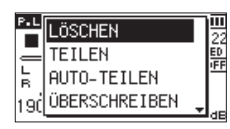

- **3 Wählen Sie** LÖSCHEN**.**
- **4 Drücken Sie die Taste ENTER/MARK.**  Es erscheint ein Bestätigungsdialog.

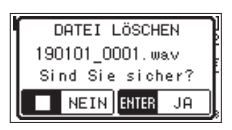

**5 Drücken Sie die Taste ENTER/MARK, um die Datei zu löschen.** 

Um abzubrechen, drücken Sie stattdessen **HOME** 8.

## <span id="page-48-1"></span>**Die ausgewählte Datei teilen**

Sie können eine Datei an einer bestimmten Stelle teilen, so dass zwei Dateien entstehen.

- **1 Wählen Sie die gewünschte Datei mit den Sprungtasten**   $|\blacktriangleleft$   $\rangle$   $\blacktriangleright$  oder im Dateimanager aus.
- **2 Drücken Sie bei gestopptem Audiotransport auf der Hauptseite die Taste QUICK.**  Das Schnellmenü erscheint.

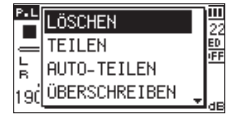

**3 Wählen Sie** TEILEN **und drücken Sie die Taste ENTER/MARK.** Die Seite TEILEN erscheint.

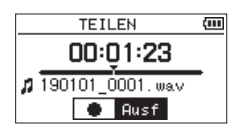

**4 Bestimmen Sie mit den Tasten +/– die Position, an der die Datei geteilt werden soll, und drücken Sie die Aufnahmetaste** 0**.**

Ein Bestätigungsdialog erscheint:

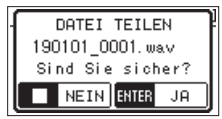

**5 Drücken Sie die Taste ENTER/MARK, um die Datei zu teilen.** Um die Datei nicht zu teilen und zurückzukehren, drücken Sie die Taste **HOME**.

# 7 – Das Schnellmenü nutzen

#### **Anmerkung**

- **•** *Auf der Seite TEILEN können Sie auch während der Wiedergabe die Wiedergabetaste* 7 *an der Stelle drücken, an der Sie die Datei teilen wollen.*
- **•** *Auf der Seite TEILEN dient die Wiedergabetaste* 7 *dazu, die Wiedergabe anzuhalten (Pause) und fortzusetzen. Mit den*  Sprungtasten  $\left|\blacktriangleleft\blacktriangleleft\right\rangle\blacktriangleright\blacktriangleright\right|$  gelangen Sie zum Anfang bezie*hungsweise Ende der Datei. Die Position, an der die Datei geteilt wird, passen Sie mit den Tasten +/– an. Halten Sie die entsprechende Taste länger gedrückt, um die Markierung stufenlos zu verschieben.*
- **•** *Durch das Teilen sind nun zwei neue Dateien entstanden, die am Ende des ursprünglichen Dateinamens mit dem Zusatz "\_a" bzw. "\_b" versehen wurden.*

*Beispiel für eine Vierspuraufnahme:*

*Dateinamen vor dem Teilen: 190113\_0003S12.wav 190113\_0003S34.wav*

*Dateinamen nach dem Teilen:*

*190113\_0003aS12.wav (Abschnitt vor dem Teilungspunkt) 190113\_0003aS34.wav (Abschnitt vor dem Teilungspunkt) 190113\_0003bS12.wav (Abschnitt nach dem Teilungspunkt) 190113\_0003bS34.wav (Abschnitt nach dem Teilungspunkt)*

#### **Wichtig**

- **•** *MP3-Dateien können nicht geteilt werden.*
- **•** *Eine Datei kann zudem nicht geteilt werden, wenn* 
	- **•** *auf der Speicherkarte nicht mehr genügend freier Speicherplatz vorhanden ist,*
	- **•** *die dabei entstehenden Dateinamen mehr als 200 Zeichen umfassen würden oder*
	- **•** *bereits eine Datei mit den dabei entstehenden Namen vorhanden ist.*
- **•** *Wenn Sie ein Projekt teilen, das virtuelle Dateien enthält, werden zugleich auch diese Dateien geteilt.*

#### **Tipp**

*Setzen Sie während der Aufnahme Marken an den Stellen, an denen Sie die Datei später teilen wollen [\(siehe "8 – Mit Marken](#page-52-0)  [arbeiten" auf Seite 53\).](#page-52-0)*

## <span id="page-49-0"></span>**Die ausgewählte Datei mithilfe von Marken automatisch teilen**

Sie können den Recorder veranlassen, eine Datei an den Stellen, an denen sich Marken befinden, automatisch in mehrere Dateien zu teilen. Das ist während der Wiedergabe genauso möglich wie während der Aufnahme.

- **1 Wählen Sie die gewünschte Datei mit den Sprungtasten**  .// **oder im Dateimanager aus.**
- **2 Drücken Sie bei gestopptem Audiotransport auf der Hauptseite die Taste QUICK.**

Das Schnellmenü erscheint.

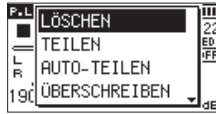

**3 Wählen Sie** AUTO-TEILEN **und drücken Sie die Taste ENTER/ MARK.**

Ein Bestätigungsdialog erscheint.

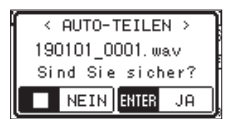

**4 Drücken Sie die Taste ENTER/MARK, um die Datei zu teilen und zur Hauptseite zurückzukehren.**

Um ohne zu teilen abzubrechen, drücken Sie stattdessen die Taste **HOME B**.

#### **Anmerkung**

*Durch das Teilen sind neue Dateien entstanden, die am Ende des ursprünglichen Dateinamens mit dem Zusatz "\_XX" versehen wurden.*

*Beispiel für eine Vierspuraufnahme*

*Dateiname vor dem Teilen: 190113\_0003S56.wav 190113\_0003S78.wav*

*Dateinamen nach dem Teilen: 190113\_0003S56\_01.wav (Abschnitt vor dem Teilungspunkt) 190113\_0003S78\_01.wav (Abschnitt vor dem Teilungspunkt) 190113\_0003S56\_02.wav (Abschnitt nach dem Teilungspunkt) 190113\_0003S78\_02.wav (Abschnitt nach dem Teilungspunkt)*

#### **Wichtig**

- **•** *MP3-Dateien können nicht geteilt werden.*
- **•** *In folgenden Situationen ist das Teilen nicht möglich:*
- **•** *Wenn die Zeitspanne zwischen zwei beliebigen Marken weniger als zwei Sekunden beträgt,*
- **•** *bei unzureichendem Speicherplatz auf der Karte,*
- **•** *wenn die dabei entstehenden Dateinamen mehr als 200 Zeichen umfassen würden,*
- **•** *wenn bereits eine Datei mit den dabei entstehenden Namen vorhanden ist.*
- **•** *Wenn Sie ein Projekt teilen, das virtuelle Dateien enthält, werden zugleich auch diese Dateien geteilt.*

#### **Tipp**

*Setzen Sie während der Aufnahme Marken an den Stellen, an denen Sie die Datei später teilen wollen [\(siehe "8 – Mit Marken](#page-52-0)  [arbeiten" auf Seite 53\).](#page-52-0)*

## <span id="page-50-0"></span>**Überschreibende Aufnahme**

Sie haben die Möglichkeit, eine bestehende Aufnahme von einer beliebigen Stelle an zu überschreiben. In diesem Modus verhält sich der DR-40X wie frühere Band- oder Kassettenrecorder.

#### **Wichtig**

*Im Modus "Überschreibende Aufnahme" dienen die Sprungtasten nicht dazu, einen anderen Titel auszuwählen. Stattdessen lösen sie einen Sprung innerhalb des Titels aus (siehe ["Die](#page-44-1) [Sprungfunktion nutzen" auf Seite 45](#page-44-1)).*

#### **Die Datei mit der zu überschreibenden Aufnahme auswählen**

**Wählen Sie die gewünschte Datei im Dateimanager aus.**

#### **Den Modus "Überschreibende Aufnahme" einschalten**

**1 Drücken Sie bei gestopptem Audiotransport auf der Hauptseite die Taste QUICK.**  Das Schnellmenü erscheint.

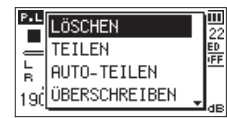

**2 Wählen Sie** ÜBERSCHREIBEN **und drücken Sie die Taste ENTER/MARK.**

Der Recorder befindet sich nun im Modus "Überschreibende Aufnahme".

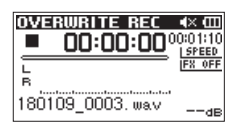

**3 Suchen Sie mit den Sprungtasten**  $\left|\frac{1}{1}\right|$  **<b>IFF** und der **Wiedergabetaste** 7 **die Stelle auf, an der die überschreibende Aufnahme beginnen soll. Stoppen Sie anschließend die Wiedergabe.**

## **Die überschreibende Aufnahme ausführen**

**1 Drücken Sie die Aufnahmetaste** 0**.** Ein Bestätigungsdialog erscheint:

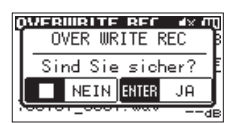

- **2 Drücken Sie die Taste ENTER/MARK, um zu bestätigen.**  Der Recorder geht in Aufnahmebereitschaft.
- **3 Um nun mit der überschreibenden Aufnahme zu beginnen, drücken Sie erneut die Aufnahmetaste** 0**.**
- **4 Um die Aufnahme zu beenden, drücken Sie die Taste**   $HOMF$  $\blacksquare$

Der Recorder springt zurück an den Startpunkt der überschreibenden Aufnahme und stoppt dort.

## <span id="page-50-1"></span>**Die Aufnahme überprüfen**

**Starten Sie die Wiedergabe, um das Ergebnis zu überprüfen.**

#### **Anmerkung**

*Um an den Startpunkt der überschreibenden Aufnahme zu gelangen, können Sie den Befehl ZUM BEARB.PKT im Schnellmenü auswählen.*

#### <span id="page-50-2"></span>**Die überschreibende Aufnahme rückgängig machen**

Im Modus "Überschreibende Aufnahme" können Sie die letzte Aufnahme rückgängig machen, um zum vorherigen Zustand zurückzukehren.

**Wählen Sie dazu aus dem Schnellmenü den Befehl**  RÜCKGÄNGIG**.**

Außerdem können Sie den rückgängig gemachten Schritt wiederherstellen.

**Wählen Sie dazu aus dem Schnellmenü den Befehl**  WIEDERHOLEN**.**

#### **Wichtig**

- **•** *Bei der überschreibenden Aufnahme ändert sich nicht der Dateiname.*
- **•** *Eine überschreibende Aufnahme können Sie zwar beliebig oft wiederholen. Jedoch bleibt nur die Datei vor dem letzten Aufnahmedurchgang erhalten. Beim erneuten Überschreiben geht die frühere Datei verloren.*

#### <span id="page-50-3"></span>**Den Modus "Überschreibende Aufnahme" verlassen**

**Wählen Sie aus dem Schnellmenü den Befehl** MOD VERL.**, und drücken Sie die Taste ENTER/MARK.** 

Dabei muss der Transport gestoppt sein und die Hauptseite angezeigt werden.

Damit verlassen Sie den Modus "Überschreibende Aufnahme".

## **Wichtig**

*Sobald Sie den Modus verlassen haben, können Sie die überschreibende Aufnahme nicht mehr rückgängig machen oder wiederherstellen.*

# 7 – Das Schnellmenü nutzen

## <span id="page-51-0"></span>**Aufnahmen transkribieren (Diktat-Wiedergabemodus)**

Der Diktat-Wiedergabemodus erleichtert Ihnen die Suche nach bestimmten Stellen in einer Aufnahme. Das kann beispielsweise beim Übertragen (Abschreiben) von Besprechungsprotokollen nützlich sein.

#### **Anmerkung**

- **•** *Im Diktat-Wiedergabemodus ist es nicht möglich, zur vorhergehenden oder nachfolgenden Datei zu springen. Wählen Sie deshalb die gewünschte Datei aus, bevor Sie den Diktat-Wiedergabemodus einschalten.*
- **•** *Im Diktat-Wiedergabemodus ist keine Aufnahme möglich.*
- **•** *Im Diktat-Wiedergabemodus können Sie nicht auf das normale Menü zugreifen. Wenn Sie das Menü nutzen wollen, verlassen Sie den Diktat-Wiedergabemodus vorübergehend.*

#### **Den Diktat-Wiedergabemodus einschalten.**

**1 Drücken Sie bei gestopptem Audiotransport auf der Hauptseite die Taste QUICK.** 

Das Schnellmenü erscheint.

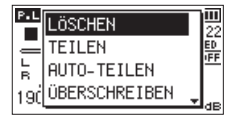

**2 Wählen Sie** WIEDERG DIKTAT **und drücken Sie die Taste ENTER/MARK.**

Der Recorder befindet sich nun im Diktat-Wiedergabemodus.

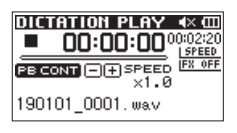

#### <span id="page-51-2"></span>**Den Klang anpassen**

Im Schnellmenü finden Sie Funktionen, mit denen sich die Sprachverständlichkeit verbessern lässt.

- i SPRACH-EQ: Hebt den Frequenzbereich für menschliche Sprache hervor.
- PEGELABGL.: Hebt den Pegel an, um die Hörbarkeit zu verbessern.

#### **Eine andere Stelle im Audiomaterial aufsuchen**

**Zurückspringen:** 

**Drücken Sie kurz auf die Sprungtaste links** .**. Vorspringen:** 

**Drücken Sie kurz auf die Sprungtaste rechts** /**.**

Die Sprungweite für jede Richtung können Sie bei gestopptem Audiotransport im Schnellmenü ändern.

#### <span id="page-51-3"></span>**Den Diktat-Wiedergabemodus verlassen**

**Wählen Sie aus dem Schnellmenü den Befehl** MOD VERL.**, und drücken Sie die Taste ENTER/MARK.** 

Dabei muss der Transport gestoppt sein und die Hauptseite angezeigt werden.

Damit verlassen Sie den Diktat-Wiedergabemodus.

## <span id="page-51-1"></span>**Abmischen**

Diese Funktion ermöglicht es, drei oder vier Audiospuren (jeweils eine Datei mit den Spuren 1/2 und 3/4) zu einer einzelnen Stereodatei zusammenzuführen.

Bevor Sie die Funktion über das Schnellmenü ausführen, sollten Sie zunächst Pegel, Panoramaposition und Effektanteil für jede Spur auf der Mixerseite festlegen (siehe Kapitel (siehe "10 – Den [Mixer nutzen" auf Seite 55\)](#page-54-0).

- **1 Wählen Sie die gewünschte Datei mit den Sprungtasten**   $|\blacktriangleleft$   $\rangle$   $\blacktriangleright$  oder im Dateimanager aus.
- **2 Drücken Sie bei gestopptem Audiotransport auf der Hauptseite die Taste QUICK.**

Das Schnellmenü erscheint.

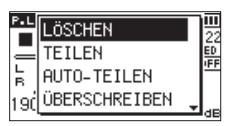

**3 Wählen Sie** ABMISCHEN **und drücken Sie die Taste ENTER/ MARK.**

Ein Bestätigungsdialog erscheint.

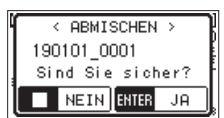

**4 Drücken Sie die Taste ENTER/MARK, um mit dem Abmischen zu beginnen.**

Anschließend erscheint wieder die Hauptseite, und die bei der Mischung entstandene Datei ist bereit für die Wiedergabe. (Die Nummer im Dateinamen entspricht der um eins erhöhten Projektnummer vor dem Abmischen.)

**5 Drücken Sie die Wiedergabetaste** 7**, um die Stereomischung wiederzugeben.**

#### **Wichtig**

*Wenn es sich bei der Wiedergabedatei um eine Monodatei handelt, wird auch die neue Datei zu einer Monodatei.*

*Wenn Sie Monodateien abmischen, stellen Sie den BAL-Regler auf der Mixerseite in die Position L12.*

Sie können mit dem Recorder Marken nutzen, um bestimmte Positionen im Audiomaterial zu markieren. Die Marken können beispielsweise als Index dienen und ermöglichen Ihnen, schnell an bestimmte Stellen eines Titels zu springen.

#### **Anmerkung**

- **•** *Marken erhalten eine Nummer zwischen 01 und 99 und werden zusammen mit der Aufnahmedatei gespeichert.*
- **•** *Der Recorder ist mit dem Broadcast-Wave-Format (BWF) kompatibel. Daher werden während der Aufnahme hinzugefügte Marken in der Audiodatei gespeichert. Die so gespeicherten Marken stehen zur Verfügung, wenn Sie die Datei beispielsweise mit einer BWF-fähigen Computeranwendung wiedergeben.*
- **•** *Wenn Sie das eingebaute Mikrofon nutzen, könnte das beim Drücken der Taste entstehende Geräusch mit aufgezeichnet werden. Um dies zu vermeiden, verwenden Sie eine Fernbedienung für das Setzen von Marken.*

## **Marken von Hand setzen**

**Drücken Sie während der Wiedergabe, Aufnahme oder Aufnahmebereitschaft die Taste ENTER/MARK, um an der aktuellen Stelle eine Marke zu setzen.**

Die Bezeichnung der gesetzten Marke wird vorübergehend unten auf dem Display eingeblendet.

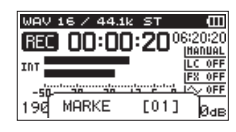

## **Marken während der Aufnahme automatisch setzen**

Der Recorder ist in der Lage, während der Aufnahme automatisch Marken zu setzen, um beispielsweise den Beginn eines neuen Titels zu kennzeichnen.

**Wählen Sie dazu auf der Seite** AUFN-EINSTELLUNGEN **>**  AUTO-AUFN **>** MODUS **>** MARKEN**.**

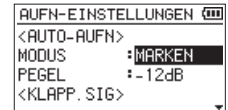

Einzelheiten dazu siehe "Die Auto-Aufnahme nutzen" auf [Seite 32](#page-31-0).

#### **Marken aufsuchen**

<span id="page-52-0"></span>**Um die vorhergehende oder nächste Marke der aktuellen Datei aufzusuchen, drücken Sie bei gestoppter oder**  laufender Wiedergabe die Sprungtaste links  $\blacktriangleright$  **144** bezie**hungsweise rechts**  $\blacktriangleright\blacktriangleright$ **.** 

#### **Anmerkung**

*Die Marken in einer anderen als der aktuellen Datei können Sie auf diese Weise nicht aufsuchen.*

## **Marken entfernen**

- **1 Stoppen Sie den Transport und suchen Sie die gewünschte Marke auf.**
- **2 Drücken Sie die Taste ENTER/MARK, um die Marke zu entfernen.**

# 9 – Die Effekte nutzen

Der Recorder enthält einen Effektprozessor mit sechs Voreinstellungen (Presets). Die Effekte können Sie während der Aufnahme und beim Üben auf das Eingangs- sowie auf das Wiedergabesignal anwenden.

Wenn die Funktion eingeschaltet ist, erscheint auf der Hauptseite das Displayzeichen für den Effekt in inverser Darstellung ( **FX** 00).

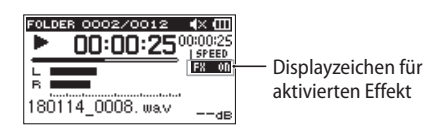

#### **Wichtig**

*Wenn als Abtastrate 96 kHz gewählt ist, oder eine WAV-Datei mit einer Abtastrate von 96 kHz wiedergegeben wird, ist der eingebaute Effekt nicht nutzbar. Einstellungen können Sie jedoch trotzdem ändern.*

## <span id="page-53-0"></span>**Einen Effekt auswählen und konfigurieren**

- **1 Drücken Sie die Taste MENU.**  Das Menü erscheint.
- **2 Wählen Sie** SONSTIGES **und drücken Sie die Taste ENTER/ MARK oder die Sprungtaste rechts** /**.**
- **3 Wählen Sie** EFFEKT **und drücken Sie die Taste ENTER/MARK oder die Sprungtaste rechts** /**.**

Die Seite EFFEKT erscheint.

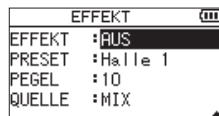

Wie in der Abbildung oben ersichtlich, enthält die Seite EFFEKT vier Einstellungen.

#### EFFEKT

Schalten Sie hiermit den Effekt ein oder aus (Voreinstellung: AUS).

#### PRESET

Wählen Sie eine Voreinstellung, die Sie verwenden wollen. (Voreinstellung: Halle 1)

Erläuterungen zu den einzelnen Effektvoreinstellungen finden Sie in der Effektliste in der rechten Spalte. PEGEL

Stellen Sie hier einen Ausgangspegel für den gewählten Effekts ein. Einstellbereich: 0–20 (Voreinstellung: 10)

#### QUELLE

Wählen Sie hier, auf welches Signal der Effekt angewendet werden soll.

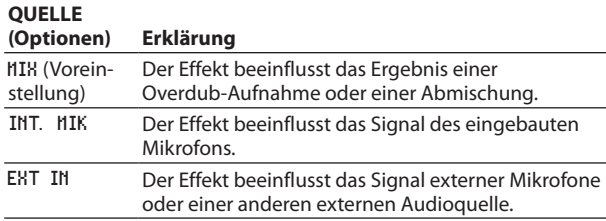

Wenn MIX ausgewählt ist, können Sie den Effektpegel (SEND) für jedes Signal auf der Mixerseite festlegen (siehe "10 – Den [Mixer nutzen" auf Seite 55\).](#page-54-0)

**4 Wählen Sie die gewünschte Einstellung aus und drücken Sie die Taste ENTER/MARK oder die Sprungtaste rechts**  /**, um darauf zuzugreifen.**

- **5 Wählen Sie die gewünschte Option aus.**
- **6** Drücken Sie die Sprungtaste links  $\blacktriangleright\blacktriangleleft\blacktriangleright$ , um weitere **Einstellungen vorzunehmen.**
- **7 Drücken Sie die Taste HOME, um zur Hauptseite zurückzukehren.**

## **Liste der Effektvoreinstellungen**

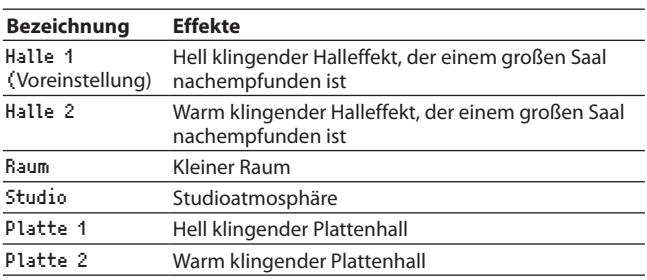

Dieser Recorder ist mit einem Mixer ausgestattet, der es ermöglicht, Pegel, Panoramaposition und Effektanteil für jede Aufnahmespur festzulegen.

Auf diese Weise können Sie das während dem Abmischen und der Wiedergabe ausgegebene Stereosignal Ihren Wünschen entsprechend anpassen (siehe auch "Abmischen" auf [Seite 52](#page-51-1)).

## **Mixereinstellungen vornehmen**

**1 Wenn die Hauptseite auf dem Display angezeigt wird, drücken Sie die Taste MIXER.** 

Die Mixerseite erscheint.

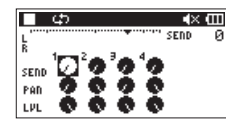

Während der Wiedergabe einer Vierspuraufnahme

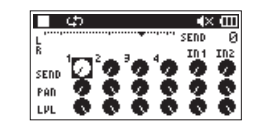

Während der Overdub-Aufnahme im Modus MIX

|           |  |             | SEND            |  |
|-----------|--|-------------|-----------------|--|
| R<br>SEND |  |             | <b>MS INPUT</b> |  |
| PAD       |  | <b>WIDE</b> | s               |  |
| LVI       |  | L VL        |                 |  |

Während der Wiedergabe einer Vierspuraufnahme (mit MS-Dekodierung der Spuren 3/4)

**2** Benutzen Sie die Sprungtasten  $\left|\frac{4}{4}\right|$  >> und die Tasten **+/–, um zum jeweiligen Regler zu gelangen und ihn auszuwählen.** 

Jede Spalte entspricht einem Kanal und jede Zeile einem Parameter.

**3 Drücken Sie die Taste ENTER/MARK.** 

Oben rechts erscheint ein Einblendmenü mit der Bezeichnung und dem Wert des jeweiligen Parameters.

<span id="page-54-0"></span>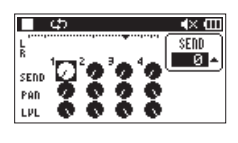

**4 Ändern Sie den Wert mit den Tasten +/–.**

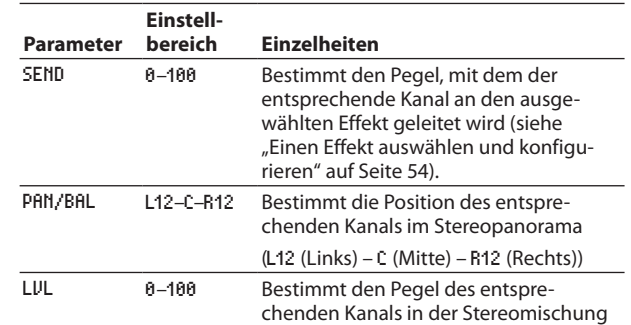

**5 Um den Wert zu übernehmen und das Einblendmenü zu schließen, drücken Sie die Taste ENTER/MARK.**

#### **Anmerkung**

- **•** *Sie können den Mixer während der Aufnahme, Aufnahmebereitschaft, Wiedergabe, Pause oder bei gestopptem Transport nutzen.*
- **•** *Selbst wenn die Mixerseite zu sehen ist, können Sie mit der Wiedergabetaste* 7 *die Wiedergabe starten und mit der*  **Taste HOME** ■ auf Pause schalten.
- **•** *Wenn auf der Seite AUFN.MOD der MS-DEK. eingeschaltet ist, können Sie MS-DEK. auf der Mixerseite nicht verwenden (die Meldung "MS-Dekoder im Eingang" erscheint).*

## <span id="page-55-0"></span>**Den MS-Dekoder nutzen**

Wenn Sie Mikrofone in MS-Konfiguration einsetzen, haben Sie mit diesem Recorder zwei Möglichkeiten, die Signale zu dekodieren:

- Dekodierung des Eingangssignals während der Aufnahme
- Aufnahme der Originalsignale und Dekodierung während der Wiedergabe

#### **Dekodierung während der Aufnahme**

**1 Verbinden Sie die Mikrofone mit den Eingangsbuchsen (EXT MIC/LINE IN).**

Schließen Sie dabei das Mikrofon mit dem Mittensignal an den linken Kanal (**L**) und das Mikrofon mit dem Seitensignal an den rechten Kanal (**R**) an.

Wenn Sie die Mikrofone vertauscht anschließen, ist eine korrekte Dekodierung nicht möglich.

- **2 Rufen Sie die Seite** AUFN.MOD **auf und wählen Sie als** AUFN. MOD **die Einstellung** STEREO**,** DUAL **oder** 4-SPUR**.**
- **3 Wählen Sie dann als** QUELLE **die Option** EXT IN 1/2 **(im Vierspurmodus gibt es die Einstellung** QUELLE **nicht).**
- **4 Wählen Sie für** MS-DEK. **die Einstellung** EIN**.**
- **5 Starten Sie Ihre Aufnahme.**

Das MS-Signal wird dekodiert aufgezeichnet.

#### **Dekodierung während der Wiedergabe**

- **1 Wählen Sie eine Aufnahme aus, die mit MS-Mikrofonen ohne Dekodierung erstellt wurde.**
- **2 Vergewissern Sie sich, dass die Hauptseite angezeigt wird, und drücken Sie die Taste MIXER.**

Die Mixerseite erscheint.

**3 Drücken Sie die Taste QUICK, um im Schnellmenü den den MS-Dekoder zu aktivieren und die Spuren mit den MS-Signalen auszuwählen.**

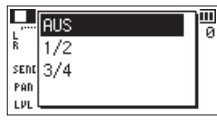

**4 Starten Sie die Wiedergabe.** 

Das Material wird dekodiert wiedergegeben.

#### **Wichtig**

*Falls auf der Seite AUFN.MOD der MS-Dekoder eingeschaltet ist (MS-DEK., EIN), können Sie im Schnellmenü der Mixerseite auf diesen nicht zugreifen (der Hinweis "MS-Dekoder im Eingang" erscheint). Um während der Wiedergabe zu dekodieren, müssen Sie deshalb den Dekoder auf der Seite AUFN.MOD ausschalten (MS-DEK. > AUS).*

## **Einstellungen für die MS-Dekodierung vornehmen**

Mit dem Parameter WIDE auf der Mixerseite passen Sie die Stereobreite des Signals an.

Bei der Dekodierung während der Aufnahme können Sie die Mixerseite nur während der Aufnahmebereitschaft aufrufen.

In diesem Fall wird auf der Mixerseite MS INPUT angezeigt. Bei der Dekodierung während der Wiedergabe wird dagegen MS MONITOR angezeigt.

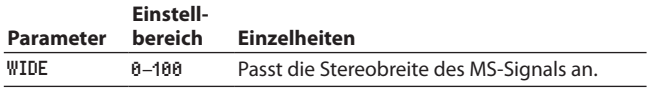

In der Einstellung 0 beträgt der Anteil des Mittensignals 100 %. Je größer der Wert, desto größer ist der Anteil des Seitenkanals im Stereosignal. In der Einstellung 100 ist nur noch der Seitenkanal enthalten.

Der Recorder enthält eine Stimmfunktion. Damit können Sie den Ton eines Musikinstruments in den Recorder einspeisen und entsprechend der Anzeige auf dem Display exakt stimmen.

## **Die Stimmfunktion nutzen**

#### **Einstellungen vornehmen**

- **1 Drücken Sie die Taste MENU.**  Das Menü erscheint.
- **2 Wählen Sie** SONSTIGES **und drücken Sie die Taste ENTER/ MARK oder die Sprungtaste rechts** /**.**
- **3 Wählen Sie** STIMMFUNKTION **und drücken Sie die Taste ENTER/MARK oder die Sprungtaste rechts** /**.**

Die Seite mit der Stimmfunktion erscheint.

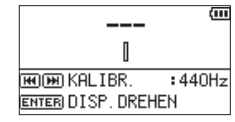

Die Seite enthält die Option KALIBR., mit der Sie die Frequenz des Kammertons A festlegen können.

Drücken Sie die Sprungtasten I<<a>
der  $\blacktriangleright$  /, um die Frequenz zu verringern oder zu erhöhen.

Einstellbereich: 435Hz – 445Hz (in 1-Hz-Schritten, Voreinstellung: 440Hz)

#### **Anmerkung**

*Drücken Sie auf der Seite mit der Stimmfunktion die Taste ENTER/MARK, um die Displayansicht zu drehen.*

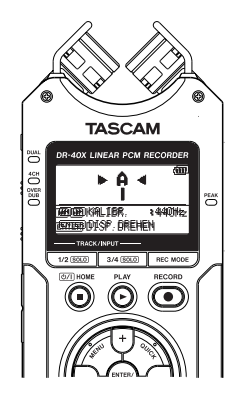

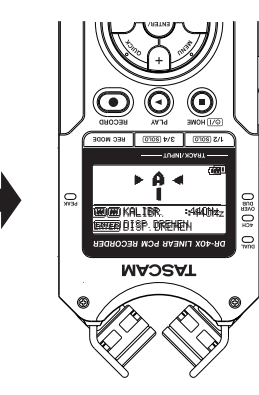

#### **Ein Musikinstrument stimmen**

- **1 Rufen Sie die Seite mit der Stimmfunktion auf.**
- **2 Spielen Sie in der Nähe des Recorders einen Ton auf Ihrem Instrument.**

Die Bezeichnung der nächstgelegenen Note wird über der Mitte der Skala angezeigt.

**3 Stimmen Sie das Instrument, bis die gewünschte Note angezeigt wird und der Balken in der Mitte der Stimmskala ausgefüllt ist.**

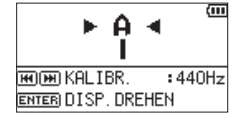

Ein sich nach links oder rechts erstreckender farbiger Balken zeigt Ihnen an, ob der erkannte Ton unterhalb oder oberhalb der Solltonhöhe liegt. Je höher die Abweichung ist, desto länger ist der Balken.

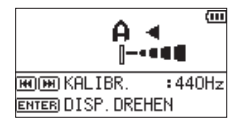

#### **Wichtig**

*Die Stimmfunktion kann nur mit den eingebauten Mikrofonen genutzt werden.*

<span id="page-57-0"></span>Indem Sie den Recorder mithilfe eines USB-Kabels mit einem Computer verbinden, können Sie den Recorder darüber mit Strom versorgen sowie als SD-Kartenleser und Audiointerface verwenden.

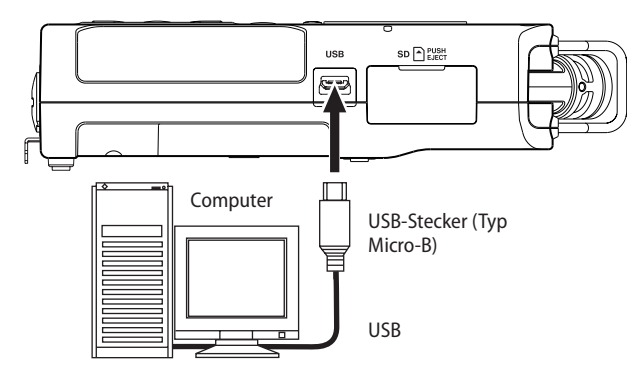

#### **Wichtig**

*Verwenden Sie keinen USB-Hub, sondern verbinden Sie den Recorder direkt mit einer USB-Schnittstelle des Computers. Andernfalls kann es sein, dass die Datenübertragung nicht richtig funktioniert.*

## **Stromversorgung über eine USB-Verbindung**

- 8 **Wenn der Recorder ausgeschaltet ist**
- **1 Verbinden Sie Recorder und Computer mit einem geeigneten USB-Kabel.**
- **2 Schalten Sie den Recorder ein.**

Die Seite USB erscheint.

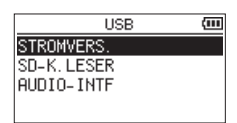

**3 Wählen Sie** STROMVERS. **und drücken Sie die Wiedergabetaste** 7**.**

Der Recorder wird nun über USB mit Strom versorgt und die Hauptseite erscheint wieder.

#### ■ Wenn der Recorder eingeschaltet ist

Im Batteriebetrieb wird der Recorder automatisch über USB mit Strom versorgt, sobald Sie die USB-Verbindung herstellen (USB-Stromversorgung hat Vorrang).

#### **Anmerkung**

*Dasselbe geschieht, wenn Sie einen Wechselstromadapter verwenden.*

## **Den Recorder als SD-Kartenleser verwenden**

Wenn Sie den Recorder über ein USB-Kabel mit einem Computer verbinden, können Sie ihn als SD-Kartenleser verwenden.

Auf diese Weise können Sie Audiodateien zwischen beiden Geräten austauschen. Zugleich wird der Recorder über die USB-Verbindung mit Strom versorgt.

- 8 **Wenn der Recorder ausgeschaltet ist**
- **1 Verbinden Sie Recorder und Computer mit einem geeigneten USB-Kabel.**
- **2 Schalten Sie den Recorder ein.**  Die Seite USB erscheint.

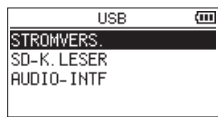

**3 Wählen Sie** SD-K.LESER **und drücken Sie die Taste ENTER/ MARK.**

Die folgende Seite erscheint.

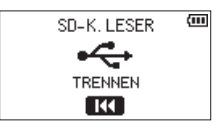

#### 8 **Wenn der Recorder eingeschaltet ist**

Verbinden Sie Recorder und Computer mit einem geeigneten USB-Kabel.

- **1 Drücken Sie die Taste MENU.**  Das Menü erscheint.
- **2 Wählen Sie** USB **und drücken Sie die Taste ENTER/MARK.**  Die Seite USB erscheint.

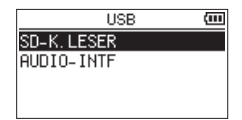

**3 Wählen Sie** SD-K.LESER **und drücken Sie die Taste ENTER/ MARK.**

Die folgende Seite erscheint.

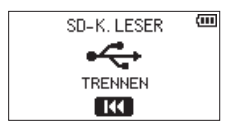

## **Die Verbindung mit dem Computer trennen**

Bevor Sie das USB-Kabel herausziehen, befolgen Sie das übliche Verfahren Ihres Computers zum sicheren Entfernen des Geräts.

**Drücken Sie die Sprungtaste links** .**, um die Verbindung zu trennen und zur Hauptseite zurückzukehren.**

## **Dateien vom Computer auf den Recorder übertragen**

- **1 Klicken Sie auf dem Computer auf das Symbol des**  Wechseldatenträgers "DR-40X", um die Ordner MUSIC und **UTILITY anzuzeigen.**
- **2 Ziehen Sie die zu übertragenden Dateien vom Computer in den Ordner MUSIC auf der Speicherkarte des Recorders.**

#### **Tipp**

- **•** *Sie können den Inhalt des MUSIC-Ordners direkt vom Computer aus bearbeiten.*
- **•** *Beispielsweise lassen sich im Ordner MUSIC Unterordner anlegen. Sie können jedoch nur eine zusätzliche Ordnerebenen erstellen. Unterordner und Audiodateien der dritten oder einer tieferen Verzeichnisebene kann der Recorder nicht erkennen.*
- **•** *Da das Gerät wahlweise nur den Inhalt bestimmter Ordner wiedergibt, haben Sie so die Möglichkeit, Ihre Titel beliebig nach Musikstilen, Interpreten oder anderen Kategorien zu organisieren.*
- **•** *Die Namen der Unterordner und Dateien erscheinen auch auf dem Display des Recorders.*

## **Den Recorder als Audiointerface nutzen**

Wenn Sie den Recorder über ein USB-Kabel mit einem Computer verbinden, können Sie ihn als Audiointerface verwenden.

- 8 **Wenn der Recorder ausgeschaltet ist**
- **1 Verbinden Sie Recorder und Computer mit einem geeigneten USB-Kabel.**
- **2 Schalten Sie den Recorder ein.**  Die Seite USB erscheint.

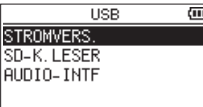

**3 Wählen Sie** AUDIO-INTF **und drücken Sie die Taste ENTER/ MARK.**

Die Seite AUDIO-INTF erscheint.

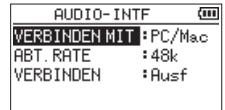

#### 8 **Wenn der Recorder eingeschaltet ist**

Verbinden Sie Recorder und Computer mit einem geeigneten USB-Kabel.

- **1 Drücken Sie die Taste MENU.**  Das Menü erscheint.
- **2 Wählen Sie** USB **und drücken Sie die Taste ENTER/MARK.**  Die Seite USB erscheint.

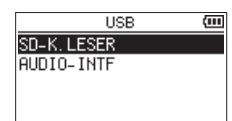

**3 Wählen Sie** AUDIO-INTF **und drücken Sie die Taste ENTER/ MARK.**

Die Seite AUDIO-INTF erscheint.

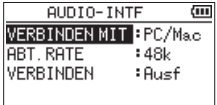

#### **Den angeschlossenen Gerätetyp auswählen**

**1 Wählen Sie auf der Seite** AUDIO-INTF **den Eintrag** VERBINDEN MIT **und drücken Sie die Taste ENTER/MARK.**

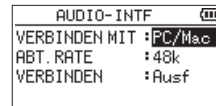

**2 Wählen Sie den angeschlossenen Gerätetyp aus.** Auswahlmöglichkeiten: PC/Mac (Voreinstellung), iOS

#### **Anmerkung**

- **•** *Unter Windows können Sie den ASIO-Treiber für die DR-X-Serie benutzen. Diesen finden Sie auf unserer Website (https://tascam.de/downloads/DR-05X).*
- **•** *Bei einem Mac wird der Standardtreiber des Betriebssystems genutzt. Hier muss keinerlei Software installiert werden.*
- **•** *Wenn Sie iOS als Gerätetyp ausgewählt haben, wird der Recorder über Batterien versorgt.*
- **•** *Für die Verbindung mit dem iOS-Gerät benötigen Sie einen Kameraadapter von Apple.*

#### **Die Verbindung herstellen**

**1 Wählen Sie auf der Seite** AUDIO-INTF **den Eintrag** VERBINDEN **und drücken Sie die Taste ENTER/MARK.**

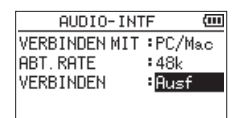

**2 Drücken Sie noch einmal ENTER/MARK, um die Verbindung als Audiointerface herzustellen und zur Hauptseite zurückzukehren.**

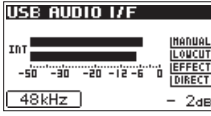

#### **Anmerkung**

*Drücken Sie im Audiointerface-Betrieb auf die Taste* **MENU***, um auf die folgenden Funktionen zuzugreifen:*

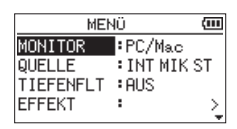

- i MONITOR: Wählen Sie hier DIREKT, damit das Eingangssignal des Recorders mit dem vom Computer kommenden Signal gemischt an der Buchse **/LINE OUT** ausgegeben wird (latenzfreies Abhören)
- QUELLE: Wählen Sie hier die Eingangsquelle aus. Auswahlmöglichkeiten:

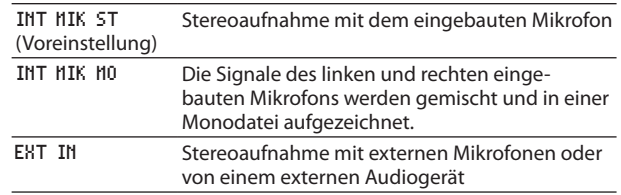

- TIEFENFLT: Wählen Sie die gewünschte Grenzfrequenz des Tiefenfilters im Eingang des Recorders.
- EFFEKT: Ruft die Einstellungsseite für den Effekt auf.
- TRENNEN: Trennt die Verbindung und beendet den Audiointerface-Betrieb.

## **Informationen anzeigen**

Nutzen Sie die Seite INFORMATION, um verschiedene Informationen zum Recorder abzurufen.

Um die Seite aufzurufen, gehen Sie folgendermaßen vor:

- **1 Drücken Sie die Taste MENU.**  Das Menü erscheint.
- **2 Wählen Sie** SONSTIGES **und drücken Sie die Taste ENTER/ MARK oder die Sprungtaste rechts** /**.**
- **3 Wählen Sie** INFORMATION **und drücken Sie die Taste ENTER/ MARK oder die Sprungtaste rechts** /**.**

Die Seite INFORMATION besteht enthält die folgenden drei Registerkarten. Nutzen Sie die Tasten +/–, um zwischen den Registerkarten zu wechseln.

- **−** Dateiinformationen (FILE) Enthält Informationen zur aktuellen Datei.
- **−** Karteninformationen (CARD) Enthält Informationen zur Speicherbelegung der SD-Karte.
- **−** Systeminformationen (SYSTEM) Enthält Informationen zu den Systemeinstellungen des Recorders sowie zur Versionsnummer der Systemsoftware (Firmware).

## **Dateiinformationen**

Die Registerkarte FILE enthält Informationen zur aktuellen **Datei** 

FILE  $(1/3)$  $:16$  bit.  $SL$  44. 1 **MAY** TITEL :190101 0001.w DATUM :2019/01/01 00:00 GRÖSSE: 3.7Mbyte

WAV**,** BWF oder MP3

Das Audioformat der Datei.

Bei WAV- oder BWF-Dateien werden außerdem die Auflösung in Bit, das Ausgabeformat (Stereo oder Mono) und die Abtastrate in Hertz angezeigt.

Bei MP3-Dateien werden die Bitrate in kbit/s und das Bitratenverfahren (CBR/konstante Bitrate bzw. VBR/variable Bitrate) und die Abtastrate in Hertz angezeigt.

#### TITEL

Der Name der Datei.

Sofern eine MP3-Datei über ID3-Tag-Titelinformationen verfügt, werden diese ausgelesen und angezeigt.

#### DATUM

Das Erstellungsdatum der Datei.

GRÖSSE Die Dateigröße.

## **Karteninformationen (CARD)**

Die Registerkarte CARD enthält Statusinformationen zur eingelegten SD-Karte.

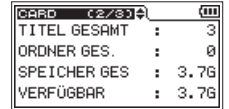

#### TITEL GESAMT

Die Anzahl der abspielbaren Dateien im Ordner MUSIC.

#### ORDNER GES.

Die Gesamtzahl der Ordner im Ordner MUSIC.

#### SPEICHER GES

Die gesamte Speicherkapazität der SD-Karte.

REMAIN SIZE/USED SIZE

Der auf der Karte verfügbare/belegte Speicherplatz.

Nutzen Sie die Sprungtasten  $\left|\frac{1}{2}\right|$ , um zwischen der Anzeige des noch verfügbaren und bereits belegten Speicherplatzes zu wechseln.

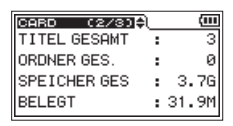

## **Systeminformationen (SYSTEM)**

Die Registerkarte SYSTEM enthält Informationen zu den Systemeinstellungen des Gerät und zur Versionsnummer der Firmware.

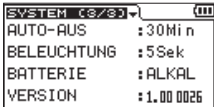

#### AUTO-AUS

Die gewählte Zeitspanne für die Stromsparfunktion.

#### BELEUCHTUNG

Die gewählte Zeitspanne für die automatische Abschaltung der Hintergrundbeleuchtung.

#### BATTERIE

Der gewählte Batterietyp.

#### VERSION

Die Versionsnummer der Firmware.

## **Systemeinstellungen vornehmen**

Auf der Registerkarte SYSTEM können Sie den Recorder mithilfe verschiedener Einstellungen an Ihre persönlichen Erfordernisse und Einsatzgebiete anpassen.

Daneben können Sie auf dieser Seite das Gerät initialisieren und die SD-Karte formatieren.

- **1 Drücken Sie die Taste MENU.**  Das Menü erscheint.
- **2 Wählen Sie** SYSTEM **und drücken Sie die Taste ENTER/MARK oder die Sprungtaste rechts** /**.**

Die Seite SYSTEM erscheint.

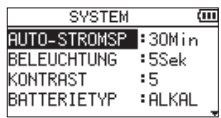

Die Einstellmöglichkeiten auf dieser Seite sind nachfolgend beschrieben.

**3 Benutzen Sie die Sprungtasten** .**/**/ **und die Tasten +/–, um den jeweiligen Parameter zu ändern.**

#### <span id="page-61-0"></span>**Einstellungen für die automatische Stromsparfunktion vornehmen**

Mit der Option AUTO-STROMSP legen Sie fest, nach welcher Zeitspanne der Inaktivität sich das Gerät im Batteriebetrieb automatisch ausschaltet.

Auswahlmöglichkeiten:

AUS (das Gerät schaltet sich nicht automatisch aus), 3Min, 5Min, 10Min, 30Min (Voreinstellung)

#### **Einstellungen für die automatische Abschaltung der Hintergrundbeleuchtung vornehmen**

Mit der Option BELEUCHTUNG legen Sie die Zeitspanne der Inaktivität fest, nach der sich die Hintergrundbeleuchtung im Batteriebetrieb automatisch ausschaltet.

Auswahlmöglichkeiten:

AUS (Beleuchtung ausgeschaltet), 5Sek (Voreinstellung), 10Sek, 30Sek, IMMER (immer eingeschaltet)

#### **Den Displaykontrast anpassen**

Unter KONTRAST können Sie den Kontrast der Displaydarstellung anpassen.

Mögliche Werte: 1–20 (Voreinstellung: 5)

#### **Den Batterietyp festlegen**

Unter BATTERIETYP geben Sie die Art der eingelegten Batterien ein. Die Angabe dient dazu, die verbleibende Batteriekapazität anzuzeigen und um zu bestimmen, ob diese für den ordnungsgemäßen Betrieb ausreicht.

Auswahlmöglichkeiten: ALKAL (Alkaline-Batterien, Voreinstellung), Ni-MH (Nickel-Metallhydrid-Akkus)

#### **Die Spannung der Phantomspeisung wählen**

Unter PHANTOMSPAN. können Sie zwischen zwei Spannungswerten für die Phantomspeisung wählen, die für externe Kondensatormikrofone benötigt wird.

Auswahlmöglichkeiten: +24V, +48V (Voreinstellung)

#### **Die Menüsprache wählen**

Unter SPRACHE können Sie wählen, in welcher Sprache die Menüs usw. auf dem Display angezeigt werden.

**1 Wählen Sie** SPRACHE **und drücken Sie die Taste ENTER/MARK oder die Sprungtaste rechts** /**.**

Auswahlmöglichkeiten:

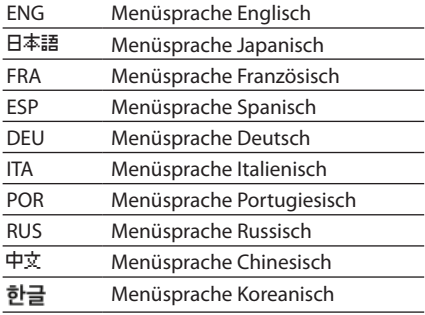

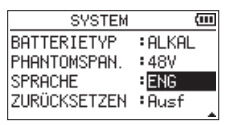

#### **2 Drücken Sie die ENTER/MARK-Taste.**

Es erscheint ein Bestätigungsdialog.

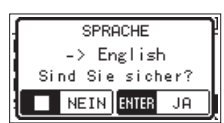

**3 Drücken Sie die Taste ENTER/MARK, um die Einstellung zu übernehmen.**

Um stattdessen abzubrechen, drücken Sie die Taste HOME  $\blacksquare$ .

#### 8 **Die Menüsprache zurücksetzen**

Wenn der Recorder auf eine Menüsprache eingestellt ist, die Sie nicht lesen können, setzen Sie die Einstellung wie folgt zurück:

- **1 Schalten Sie den Recorder aus (Taste ¤/HOME).**
- **2 Halten Sie die Taste MENU gedrückt und drücken Sie dann zusätzlich die Taste (b/J/HOME.**

Es erscheint der Dialog, in dem Sie die Sprache auswählen können.

#### **Den Recorder auf die Werkseinstellungen zurücksetzen**

Mit dem Befehl ZURÜCKSETZEN können Sie die verschiedenen Einstellungen des Recorders auf die werksseitigen Voreinstellungen zurücksetzen.

- **1 Wählen Sie** ZURÜCKSETZEN **und drücken Sie die Taste ENTER/ MARK oder die Sprungtaste rechts** /**.**
- **2 Drücken Sie erneut die Taste ENTER/MARK.**  Es erscheint ein Bestätigungsdialog.

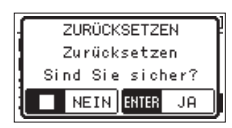

**3 Drücken Sie die Taste ENTER/MARK, um den Recorder zurückzusetzen.**

Um stattdessen abzubrechen, drücken Sie die Taste HOME  $\blacksquare$ .

## **Eine Speicherkarte formatieren**

Es gibt zwei Möglichkeiten, eine Speicherkarte zu formatieren: Schnellformatierung und vollständige Formatierung.

#### **Anmerkung**

- **•** *Normalerweise genügt die Schnellformatierung. Durch vollständiges Formatieren kann möglicherweise die Schreibleistung einer Speicherkarte verbessert werden, die sich durch wiederholte Nutzung verringert hat.*
- **•** *Beim vollständigen Formatieren wird der Speicher der Karte auf Fehler überprüft. Der Vorgang nimmt daher mehr Zeit in Anspruch als die schnelle Formatierung.*

#### **Wichtig**

*Verwenden Sie beim Formatieren den optionalen Wechselstromadapter PS-P520E, eine USB-Verbindung oder stellen Sie sicher, dass die verwendeten Batterien/Akkus über genügend Kapazität verfügen. Falls während der Formatierung die Stromzufuhr unterbrochen wird, kann der Vorgang nicht ordnungsgemäß abgeschlossen werden.*

#### **Schnellformatierung**

Mit dem Befehl SCHNELLFORM. können Sie die eingelegte Speicherkarte schnell formatieren.

Beim Formatieren werden sämtliche auf der Karte gespeicherten Audiodateien gelöscht. Anschließend erstellt der Recorder automatisch je einen neuen Ordner MUSIC und UTILITY sowie die Systemdatei "dr-1.sys".

- **1 Wählen Sie** SCHNELLFORM. **und drücken Sie die Taste ENTER/ MARK oder die Sprungtaste rechts** /**.**
- **2 Drücken Sie erneut die Taste ENTER/MARK.**

Es erscheint ein Bestätigungsdialog.

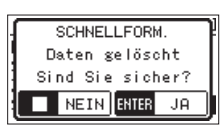

**3 Drücken Sie ENTER/MARK, um die Karte zu formatieren.** Um stattdessen abzubrechen, drücken Sie die Taste HOME  $\blacksquare$ .

## **Vollständige Formatierung**

Mit dem Befehl VOLLFORMAT. können Sie die eingelegte Speicherkarte vollständig formatieren. Dabei wird der Speicher der Karte auf Fehler überprüft. Der Vorgang nimmt daher mehr Zeit in Anspruch als die schnelle Formatierung.

Beim Formatieren werden sämtliche auf der Karte gespeicherten Audiodateien gelöscht. Anschließend erstellt der Recorder automatisch je einen neuen Ordner MUSIC und UTILITY sowie die Systemdatei "dr-1.sys".

- **1 Wählen Sie** VOLLFORMAT. **und drücken Sie die Taste ENTER/ MARK oder die Sprungtaste rechts** /**.**
- **2 Drücken Sie erneut die Taste ENTER/MARK.**

Es erscheint ein Bestätigungsdialog.

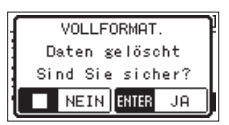

**3 Drücken Sie ENTER/MARK, um die Karte zu vollständig zu formatieren.**

Um stattdessen abzubrechen, drücken Sie die Taste **HOME** 

# 13 – Systemeinstellungen und Dateiinformationen

## **Das Dateinamenformat wählen**

Sie können wählen, in welchem Format die Aufnahmedateien benannt werden.

**1 Drücken Sie die Taste MENU.** 

Das Menü erscheint.

- **2 Wählen Sie** SONSTIGES **und drücken Sie die Taste ENTER/ MARK oder die Sprungtaste rechts** /**.**
- **3 Wählen Sie** DATEINAMEN **und drücken Sie die Taste ENTER/ MARK oder die Sprungtaste rechts** /**.**

Die Seite DATEINAMEN erscheint.

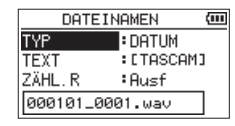

**4 Benutzen Sie die Sprungtasten** .**/**/ **und die Tasten +/–, um den jeweiligen Parameter zu ändern.**

Auf dieser Seite können Sie die nachfolgend beschriebenen Einstellungen vornehmen.

#### **Das Benennungsschema des Dateinamens auswählen**

**5 Wählen Sie unter** TYP **das Schema, nach dem Dateien benannt werden sollen.**

Auswahlmöglichkeiten:

TEXT: Dateinamen werden aus der unter TEXT vorgegebenen Zeichenfolge (6 Zeichen) und einem fortlaufenden Zähler gebildet.

Beispiel: FRITZ1\_0001S12.wav

DATUM (Voreinstellung): Das Datum wird als Dateiname verwendet (im Format JJMMTT). Auch hier wird ein fortlaufender Zähler angehängt.

Beispiel: 190129\_0001.wav

#### **Anmerkung**

*Das Datum wird durch die interne Uhr bestimmt (siehe ["Datum](#page-16-0)  [und Uhrzeit einstellen" auf Seite 17\)](#page-16-0).*

#### **Die Zeichenfolge für den Dateinamen festlegen**

**Wenn Sie wie oben beschrieben unter** TYP **die Option** TEXT **gewählt haben, bewegen Sie den Cursor mit den Sprungtasten** .**/**/ **an die gewünschte Stelle im Feld hinter**  TEXT**, und ändern Sie das jeweilige Zeichen mit den Tasten +/–.**

Neben Buchstaben und Ziffern stehen Ihnen auch die folgenden Symbole zur Verfügung:  $!$  # \$ % & ' ( ) + , - . ; = @ [ ] ^ \_ ` { } ~

#### **Den Dateizähler zurücksetzen**

#### **Wählen Sie den Eintrag** ZÄHL.R**, und drücken Sie die Taste ENTER/MARK, um diesen Befehl auszuführen.**

Die als nächste erstellte Audiodatei erhält wieder die Nummer 0001.

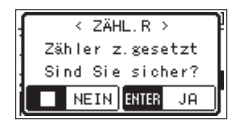

Sie können einen Fußschalter des Typs Tascam RC-3F oder eine kabelgebundene Fernbedienung des Typs Tascam RC-10 (beide als Zubehör erhältlich) an den Recorder anschließen, um ihn auf diese Weise fernzusteuern.

## **Betrieb mit Fußschalter (Tascam RC-3F)**

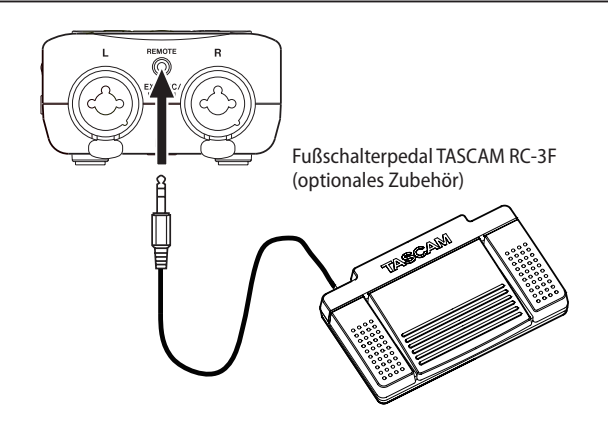

#### **Einstellungen für den Fußschalter vornehmen**

Um einen Fußschalter mit dem Recorder nutzen zu können, nehmen Sie auf der Seite FERNBEDIENUNG die folgenden Einstellungen vor.

- **1 Drücken Sie die Taste MENU.** 
	- Das Menü erscheint.
- **2 Wählen Sie** SONSTIGES **und drücken Sie die Taste ENTER/ MARK oder die Sprungtaste rechts** /**.**
- **3 Wählen Sie** FERNBEDIENUNG **und drücken Sie die Taste ENTER/MARK oder die Sprungtaste rechts** /**.**

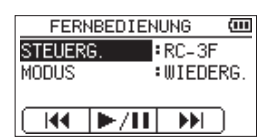

- **4 Wählen Sie** STEUERG. **und drücken Sie die Taste ENTER/ MARK oder die Sprungtaste rechts** /**.**
- **5 Wählen Sie** RC-3F **(Voreinstellung: RC-3F).**
- **6 Wählen Sie** MODUS **und drücken Sie die Taste ENTER/MARK oder die Sprungtaste rechts** /**.**
- **7 Wählen Sie eine der folgenden Optionen:** Auswahlmöglichkeiten: PLAY (Voreinstellung), RECORD1, RECORD2, MINUTES

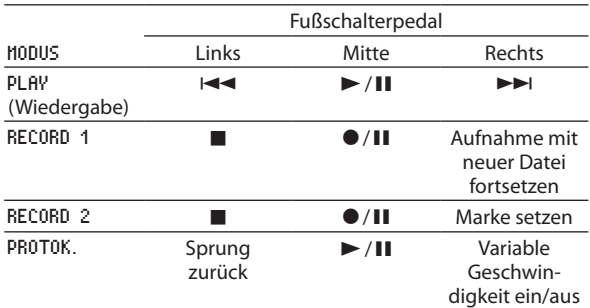

**8 Drücken Sie die Taste HOME, um zur Hauptseite zurückzukehren.**

#### **Den Fußschalter verwenden**

**Drücken Sie ein Pedal auf dem Fußschalter, um die jeweilige Funktion auszulösen.** 

Die Funktion des jeweiligen Pedals hängt von der Einstellung MODUS ab und wird auf der Seite FERNBEDIENUNG angezeigt.

## **Betrieb mit Fernbedienung (Tascam RC-10)**

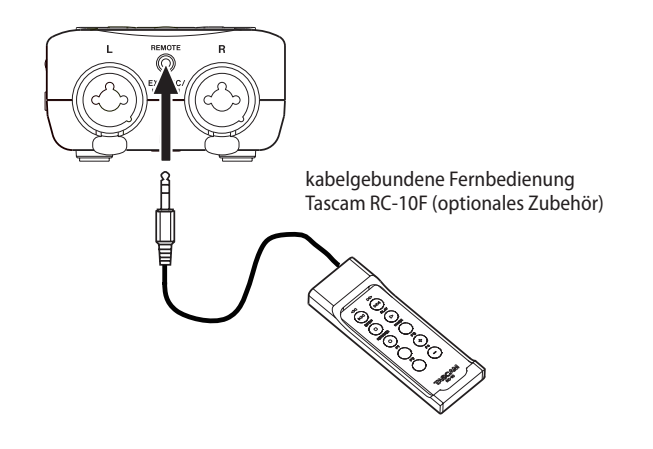

#### **Einstellungen für die Fernbedienung vornehmen**

Um die kabelgebundene Fernbedienung mit dem Recorder nutzen zu können, nehmen Sie auf der Seite FERNBEDIENUNG die folgenden Einstellungen vor.

**1 Drücken Sie die Taste MENU.** 

Das Menü erscheint.

- **2 Wählen Sie** SONSTIGES **und drücken Sie die Taste ENTER/ MARK oder die Sprungtaste rechts** /**.**
- **3 Wählen Sie** FERNBEDIENUNG **und drücken Sie die Taste ENTER/MARK oder die Sprungtaste rechts** /**.**
- **4 Wählen Sie** STEUERG. **und drücken Sie die Taste ENTER/ MARK oder die Sprungtaste rechts** /**.**
- **5 Wählen Sie** RC-10 **(Voreinstellung:** RC-3F**).**

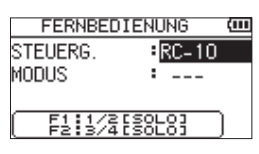

**6 Drücken Sie die Taste HOME, um zur Hauptseite zurückzukehren.**

## **Die Fernbedienung verwenden**

Nutzen Sie die Funktionstasten F1 und F2 wie die Tasten **1/2 (SOLO)** beziehungsweise **3/4 (SOLO)** auf dem Gerät. Mit den Funktionstasten F3 und F4 erhöhen beziehungsweise verringern Sie den Eingangspegel.

#### 8 **Zuordnung der Funktionstasten**

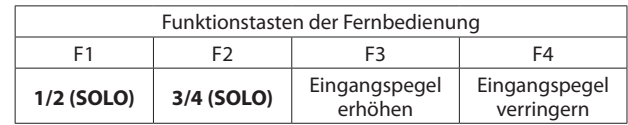

# 13 – Systemeinstellungen und Dateiinformationen 15 – Displaymeldungen

Im Folgenden finden Sie eine Liste der Displaymeldungen, die in bestimmten Fällen angezeigt werden. Sollte eine dieser Meldungen auf dem Display erscheinen, können Sie sich anhand dieser Liste über die Bedeutung der Meldung und die mögliche Abhilfe informieren.

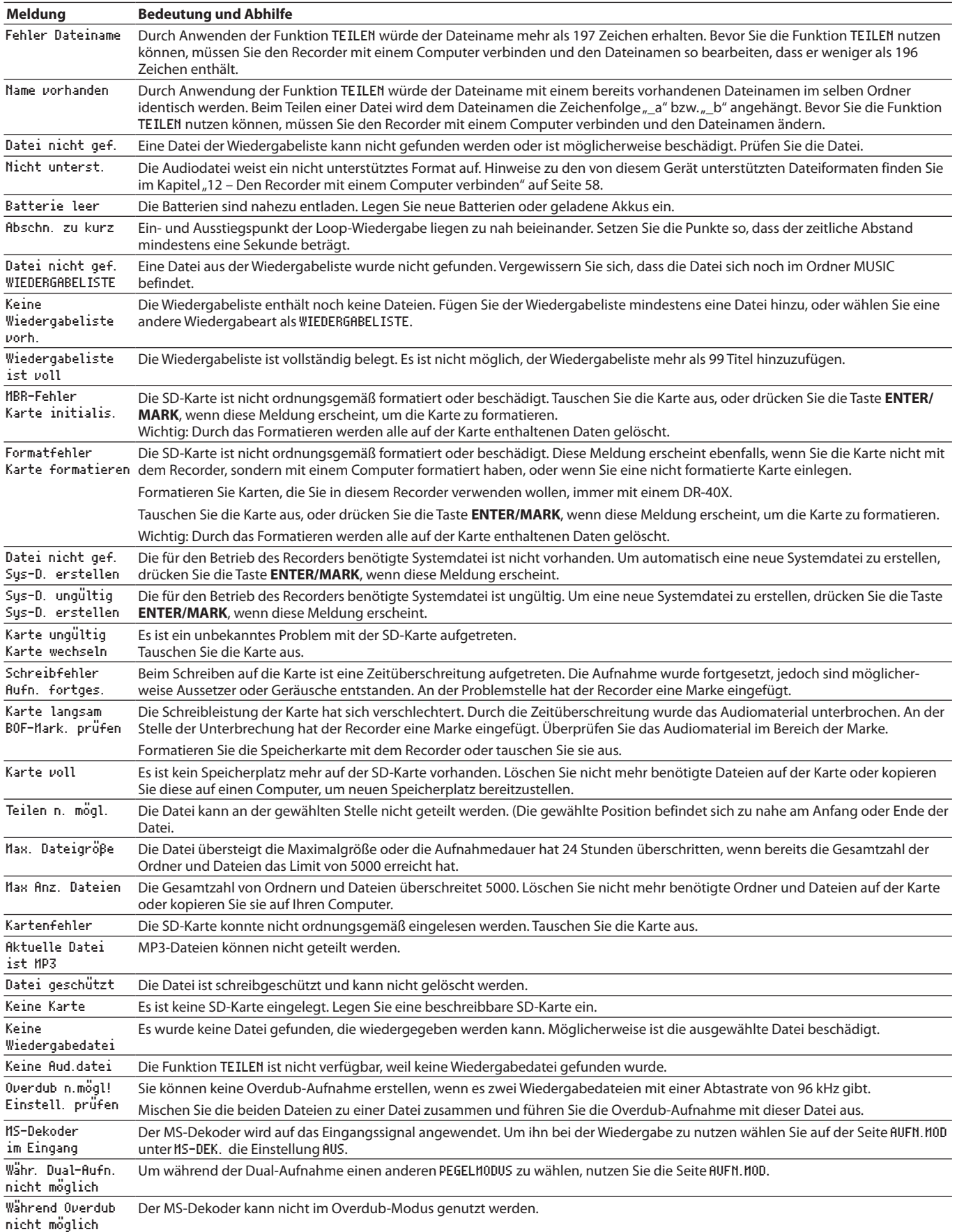

# 13 – Systemeinstellungen und Dateiinformationen

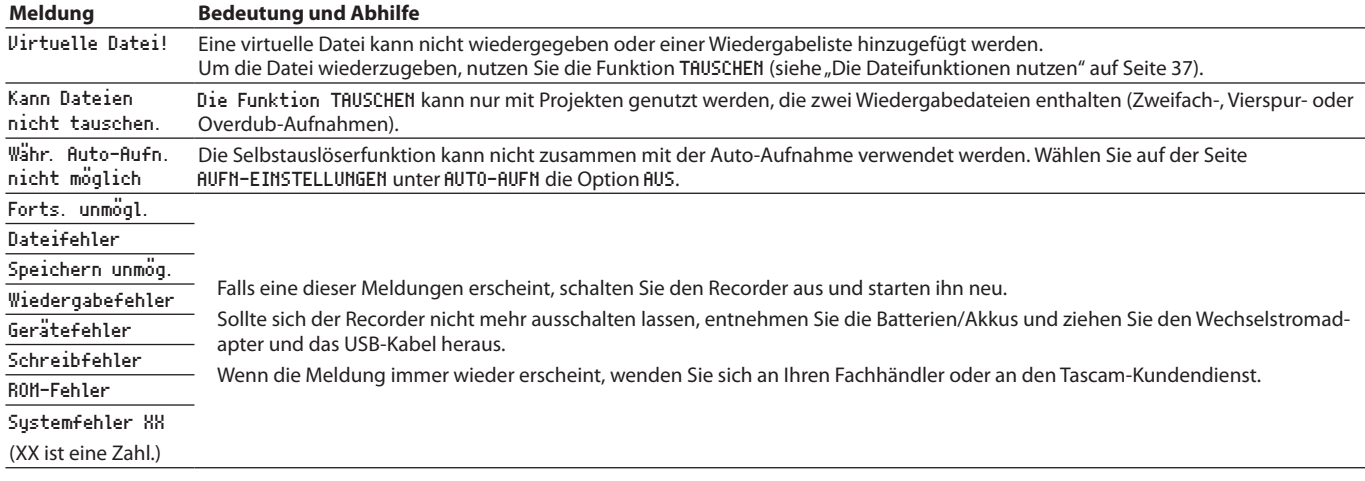

# 13 – Systemeinstellungen und Dateiinformationen 16 – Problembehebung

Sollten Sie bei der Benutzung dieses Recorders auf Schwierigkeiten stoßen, probieren Sie zunächst die folgenden Lösungsvorschläge aus, bevor Sie ihn zur Reparatur einliefern. Wenn Sie das Problem damit nicht beheben konnten, wenden Sie sich bitte an Ihren Fachhändler oder an einen Tascam-Servicepartner.

#### ■ Das Gerät lässt sich nicht einschalten.

- Stellen Sie sicher, dass die Batterien/Akkus richtig eingelegt sind.
- i Vergewissern Sie sich, dass der Schalter **HOLD** sich nicht in der Stellung **HOLD** (Bedienfeldsperre) befindet.

#### 8 **Der Recorder schaltet sich selbst aus.**

Überprüfen Sie die Einstellung der automatischen Stromsparfunktion. Wählen Sie AUS, um das automatische Abschalten zu verhindern (siehe "Einstellungen für [die automatische Stromsparfunktion vornehmen" auf](#page-61-0)  [Seite 62\).](#page-61-0)

#### ■ Die SD-Karte wird nicht erkannt.

Vergewissern Sie sich, dass die Karte ordnungsgemäß eingelegt ist.

#### ■ Es wird kein Ton ausgegeben oder der Lautsprecher **bleibt stumm.**

- i Vergewissern Sie sich, dass der Ausgangspegel (die Lautstärke) hoch genug eingestellt ist.
- Stellen Sie sicher, dass der Lautsprecher eingeschaltet ist. Über den Lautsprecher ist auch dann nichts zu hören, wenn Kopfhörer angeschlossen sind. Während der Aufnahme oder Aufnahmebereitschaft ist der Lautsprecher ebenfalls deaktiviert.

#### 8 **Aufnehmen ist nicht möglich.**

- Vergewissern Sie sich, dass Sie die Aufnahme wirklich gestartet haben (die Aufnahmetaste leuchtet stetig). Wenn die Aufnahmetaste blinkt, ist das Gerät in Aufnahmebereitschaft.
- Sehen Sie auf dem Display nach, wie viel Aufnahmezeit noch zur Verfügung steht.

#### ■ Die Aufnahme ist sehr leise oder verzerrt.

Überprüfen Sie die Einstellung des Eingangspegels.

#### 8 **Der Recorder wird von einem über USB verbundenen Computer nicht erkannt.**

- i Vergewissern Sie sich, dass das Betriebssystem des Computer mit dem Recorder kompatibel ist.
- Der Computer kann den Recorder nur erkennen, wenn Sie die USB-Verbindung über das Menü hergestellt haben.
- i Vergewissern Sie sich, dass es sich bei dem USB-Kabel nicht nur um ein Ladekabel handelt.
- Stellen Sie sicher, dass sich kein USB-Hub zwischen Recorder und Computer befindet.
- Im Betrieb als Audiointerface setzt der Ton aus oder **ist verrauscht.**

**Windows** 

- **−** Leistungsoptionen: Wählen Sie "Für optimale Leistung anpassen".
- **−** Energieoptionen: Wählen Sie "Hohe Leistung".
- · Nutzen Sie den ASIO-Treiber für die DR-X-Serie. Diesen finden Sie auf unserer Website [\(https://tascam.de/](https://tascam.de/downloads/DR-40X) [downloads/DR-40X\)](https://tascam.de/downloads/DR-40X).
- 8 **Es wurde versehentlich eine falsche Sprache gewählt.**

Wenn der Recorder auf eine Menüsprache eingestellt ist, die Sie nicht lesen können, setzen Sie die Einstellung wie folgt zurück:

- 1. Schalten Sie den Recorder aus (Taste **b/I/HOME**).
- 2. Halten Sie die Taste **MENU** gedrückt und drücken Sie dann zusätzlich die Taste ¤**/HOME**.

Es erscheint der Dialog, in dem Sie die Sprache auswählen können.

## **Speichermedien und Dateisysteme**

- 8 **Aufnahme-/Wiedergabemedien** SD-Karte (64 MB – 2 GB) SDHC-Karte (4–32 GB) SDXC-Karte (48–128 GB)
- 8 **Aufnahme- und Wiedergabeformate** BWF: 44,1 kHz, 48 kHz, 96 kHz, 16/24 Bit WAV: 44,1 kHz, 48 kHz, 96 kHz, 16/24 Bit MP3: 44,1 kHz, 48 kHz; 32/64/96/128/192/256/320 kbit/s
- 8 **Anzahl der Audiospuren** 4 Spuren (2 × Stereo)

## **Eingänge und Ausgänge**

#### **Analoge Audioeingänge und -ausgänge**

■ Mikrofon-/Line-Eingang (EXT MIC/LINE IN) Anschlusstyp:

XLR-3-31 (mit zuschaltbarer Phantomspeisung) (1: Masse, 2: Heiß (+), 3: Kalt (–)) 6,3-mm-Klinkenbuchse, 3-polig (Spitze: heiß (+), Ring: kalt (–), Hülse: Masse)

**EXT IN**-Schalter in Stellung **MIC** oder **MIC+PHANTOM** Eingangsimpedanz: 2,2 kΩ

Nominaler Eingangspegel: –19 dBV Maximaler Eingangspegel: –3 dBV

#### **EXT IN**-Schalter in Stellung **LINE**

Eingangsimpedanz: 10 kΩ oder höher Nominaler Eingangspegel: +4 dBu Maximaler Eingangspegel: +20 dBu

#### 8 **Kopfhörer-/Lineausgang ( /LINE OUT)**

Anschlusstyp: 3,5-mm-Stereo-Miniklinkenbuchse Ausgangsimpedanz: 12 Ω Nominaler Ausgangspegel: –14 dBV (10 kΩ) Maximaler Ausgangspegel: +2 dBV (10 kΩ) Maximale Ausgangsleistung: 20 mW + 20 mW (Kopfhörer angeschlossen, 32 Ω)

#### 8 **Eingebauter Lautsprecher**

0,3 W (mono)

#### **Weitere Eingänge und Ausgänge**

#### 8 **USB-Anschluss**

Anschlusstyp: Micro-B-Buchse Format: USB 2.0 High-Speed Mass Storage Class USB 1.1 Full-Speed Audio Class

8 **Fernbedienungsanschluss (REMOTE)**

Anschlusstyp: Mikroklinkenbuchse, 2,5 mm, 3-polig

## **Leistungsdaten Audio**

#### 8 **Frequenzbereich**

20 Hz – 20 kHz, +0/–1 dB (Line-Eingang bis Line-Ausgang, Fs 44,1 kHz, JEITA) 20 Hz – 22 kHz, +0/–1 dB (Line-Eingang bis Line-Ausgang, Fs 48 kHz, JEITA) 20 Hz – 40 kHz, +0/–1 dB (Line-Eingang bis Line-Ausgang, Fs 96 kHz, JEITA)

#### 8 **Verzerrung (THD)**

≤0,01 % (Line-Eingang bis Line-Ausgang, Fs 44,1/48/96 kHz, JEITA)

#### 8 **Fremdspannungsabstand**

≥94 dB (Line-Eingang bis Line-Ausgang, Fs 44,1/48/96 kHz, JEITA)

Anmerkung zu JEITA: Entspricht JEITA-Standard CP-2150

## **Stromversorgung und sonstige Daten**

#### 8 **Stromversorgung**

- **−** 3 Alkaline-Batterien oder NiMH-Akkus (Typ AA)
- **−** USB-Verbindung mit einem Computer
- **−** Wechselstromadapter (Tascam PS-P520E, als Zubehör erhältlich)
- 8 **Leistungsaufnahme**

1,7 W (maximal)

- 8 **Stromaufnahme** 0,34 A (maximal)
- Abmessungen (B x H x T) 70 mm  $\times$  155 mm  $\times$  35 mm (Mikrofone eingeklappt) 90 mm  $\times$  155 mm  $\times$  35 mm (Mikrofone eingeklappt)

#### 8 **Gewicht**

282 g (mit Batterien) 213 g (ohne Batterien)

8 **Zulässiger Betriebstemperaturbereich** 0–40 °C

#### 8 **Ungefähre Betriebszeit mit Batterien/Akkus (Dauerbetrieb)**

Alkaline-Batterien (Evolta)

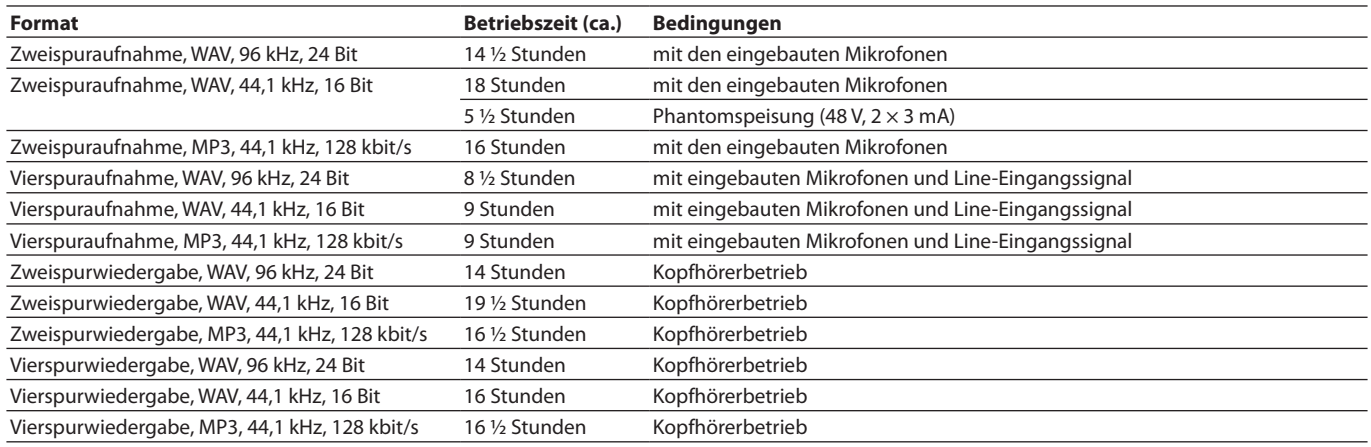

Aufnahme: Aufnahmedauer gemäß JEITA, Wiedergabe: Musikwiedergabedauer gemäß JEITA

#### NiMH-Akkus (Eneloop)

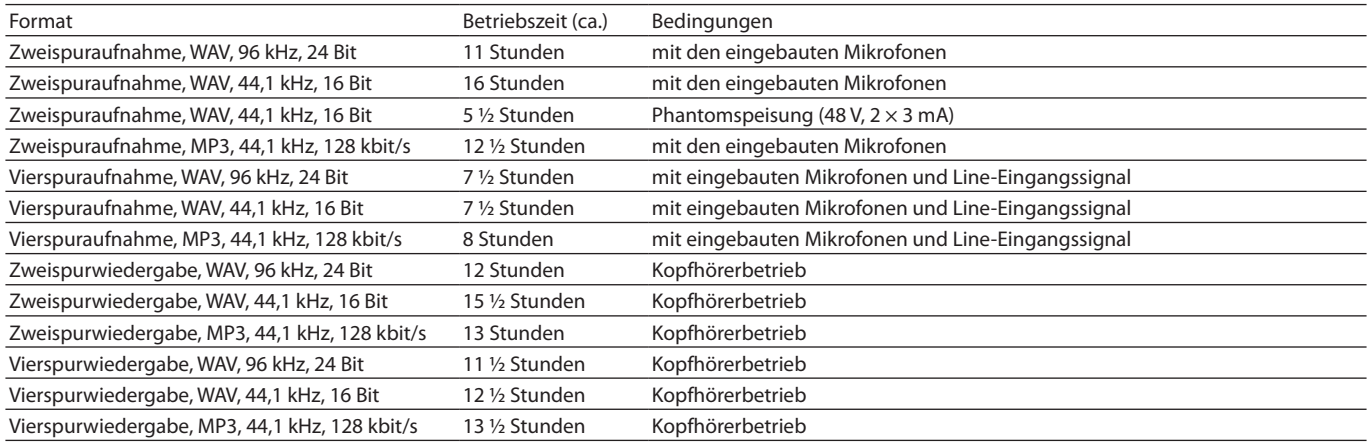

Aufnahme: Aufnahmedauer gemäß JEITA, Wiedergabe: Musikwiedergabedauer gemäß JEITA

#### **Anmerkung**

*Die Batterielaufzeiten im Dauerbetrieb können je nach verwendetem Speichermedium abweichen.*

## **Maßzeichnungen**

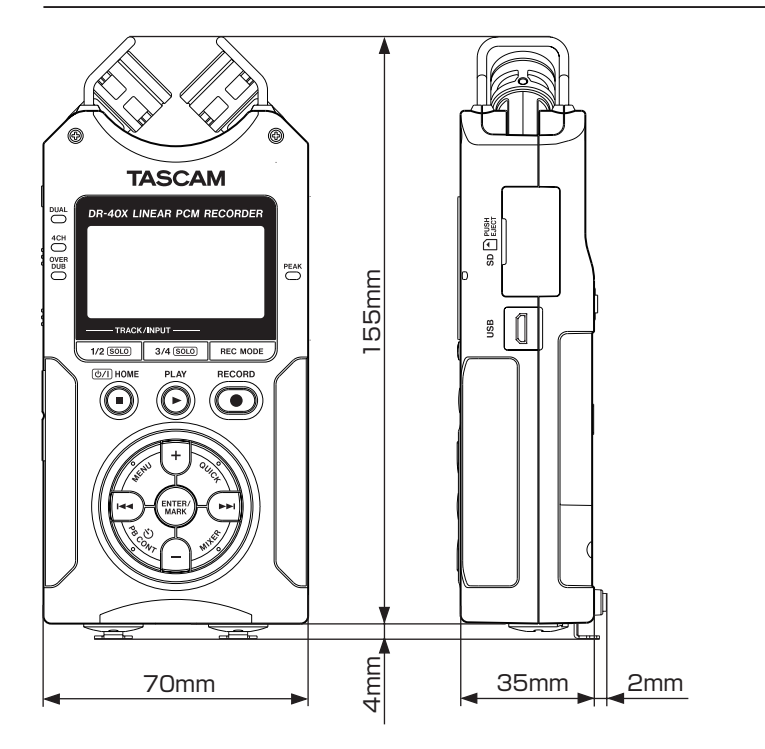

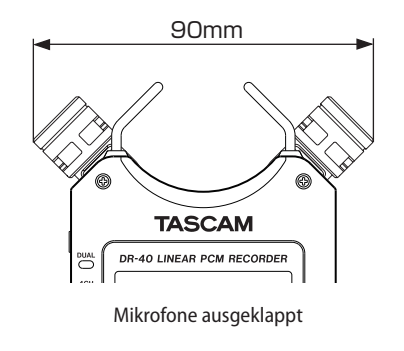

- Abbildungen und andere Angaben können vom tatsächlichen Produkt abweichen.
- Änderungen an Konstruktion und technischen Daten vorbehalten.

# **TASCAM DR-40X**

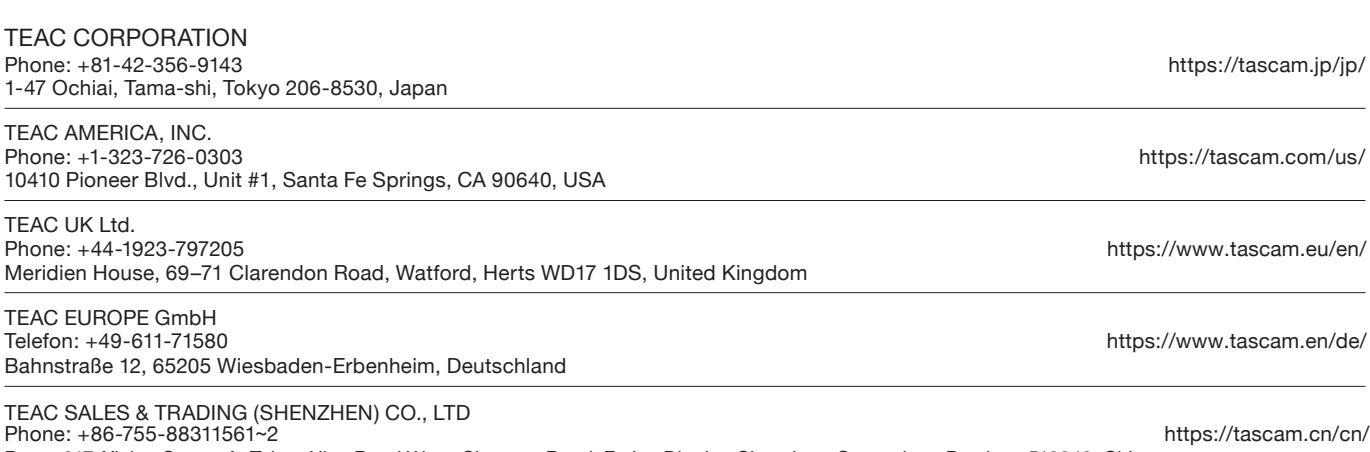

Room 817, Xinian Center A, Tairan Nine Road West, Shennan Road, Futian District, Shenzhen, Guangdong Province 518040, China